# **OPERATIONS MANUAL**

ba76024e02 12/2014

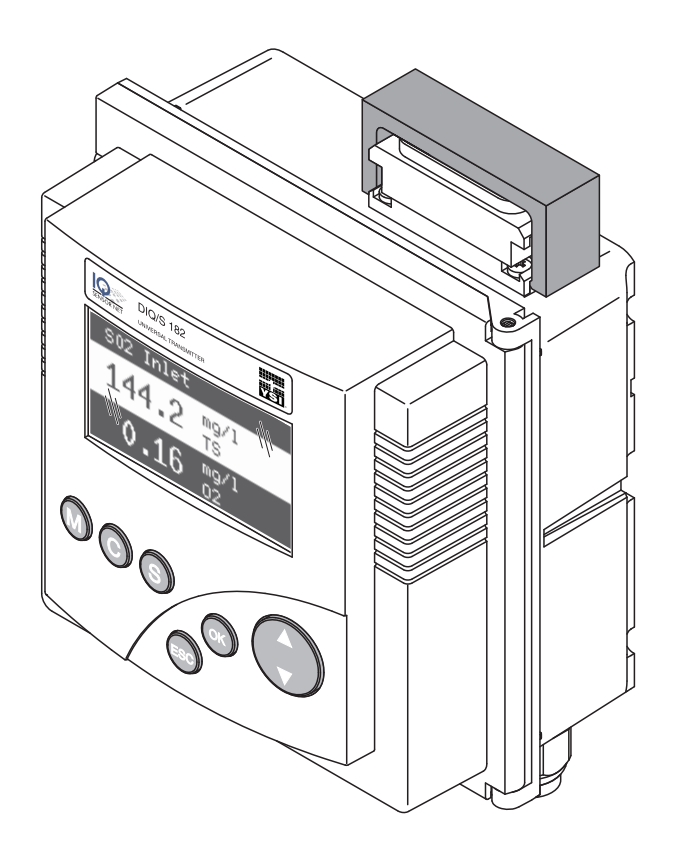

# DIQ/S 182-PR System 182

MODULAR MEASURING SYSTEM FOR 2 DIGITAL SENSORS WITH PROFIBUS-DP OUTPUT

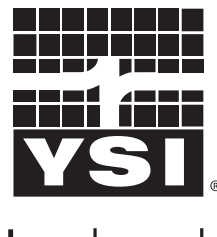

a xylem brand

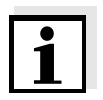

For the most recent version of the manual, please visit [www.ysi.com](http://www.ysi.com).

**Contact** YSI 1725 Brannum Lane Yellow Springs, OH 45387 USA Tel: +1 937-767-7241 800-765-4974 Email: [environmental@ysi.com](mailto:environmental@ysi.com) Internet: [www.ysi.com](http://www.ysi.com)

**Copyright** © 2014 Xylem Inc.

# **System 182 - Contents**

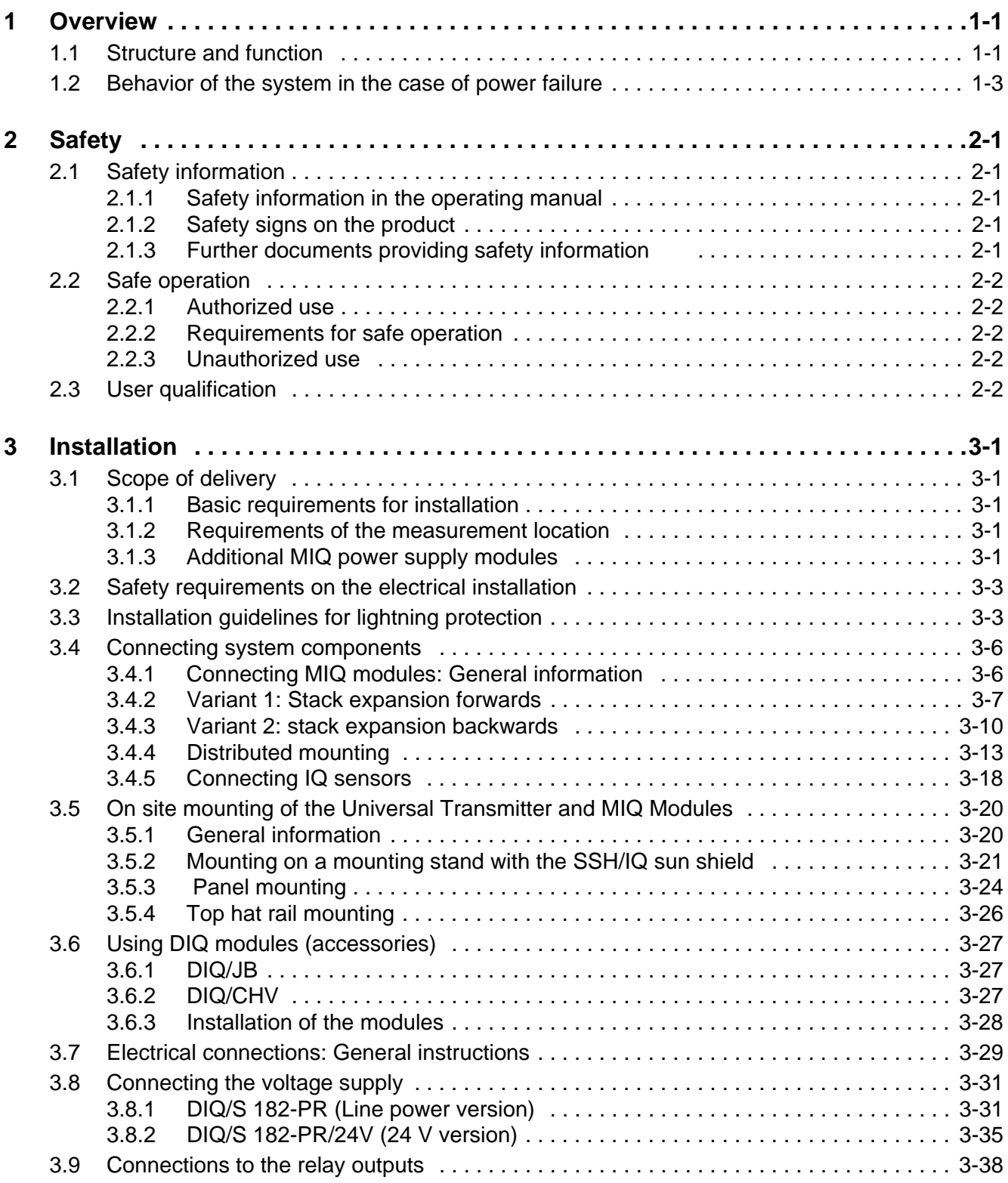

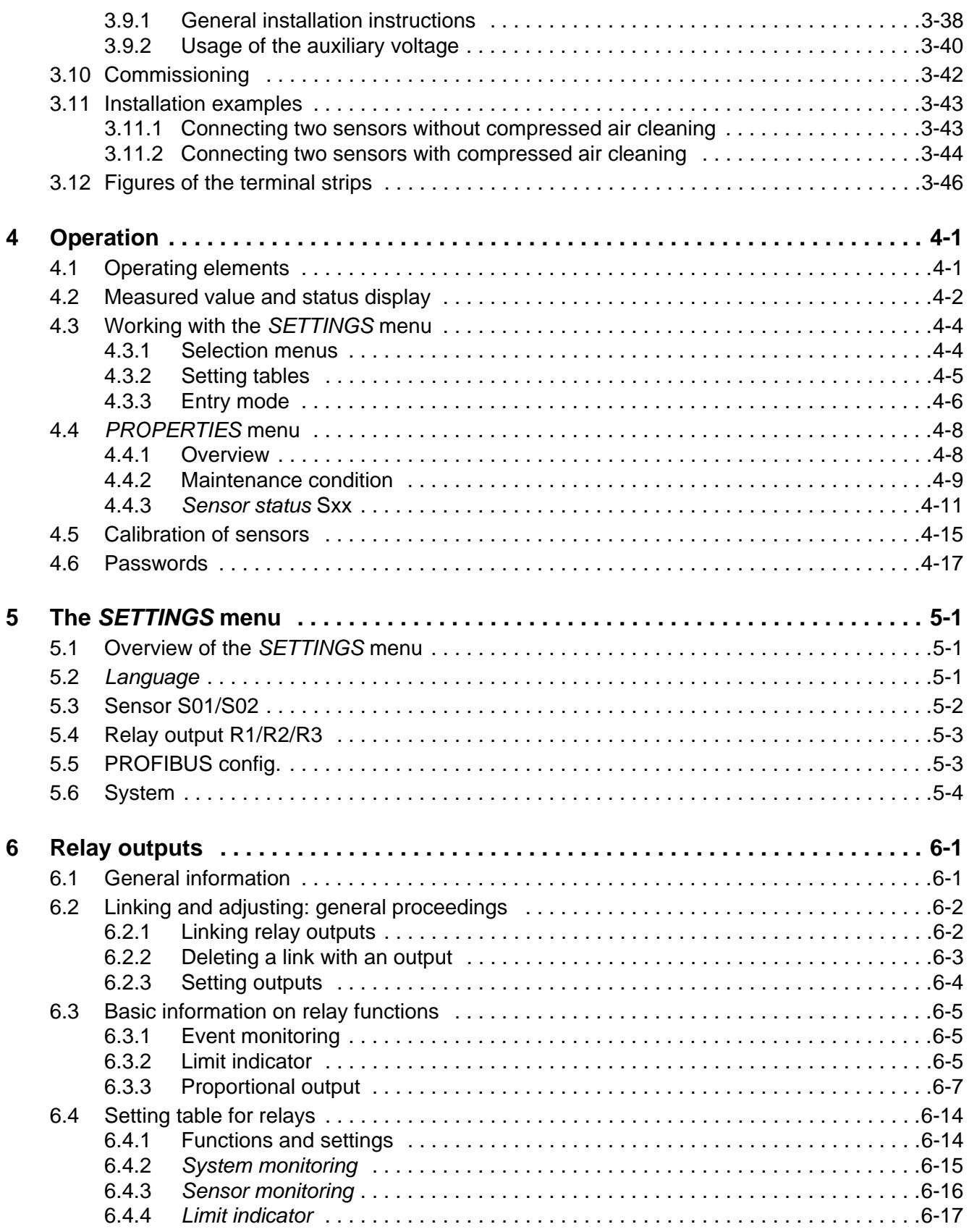

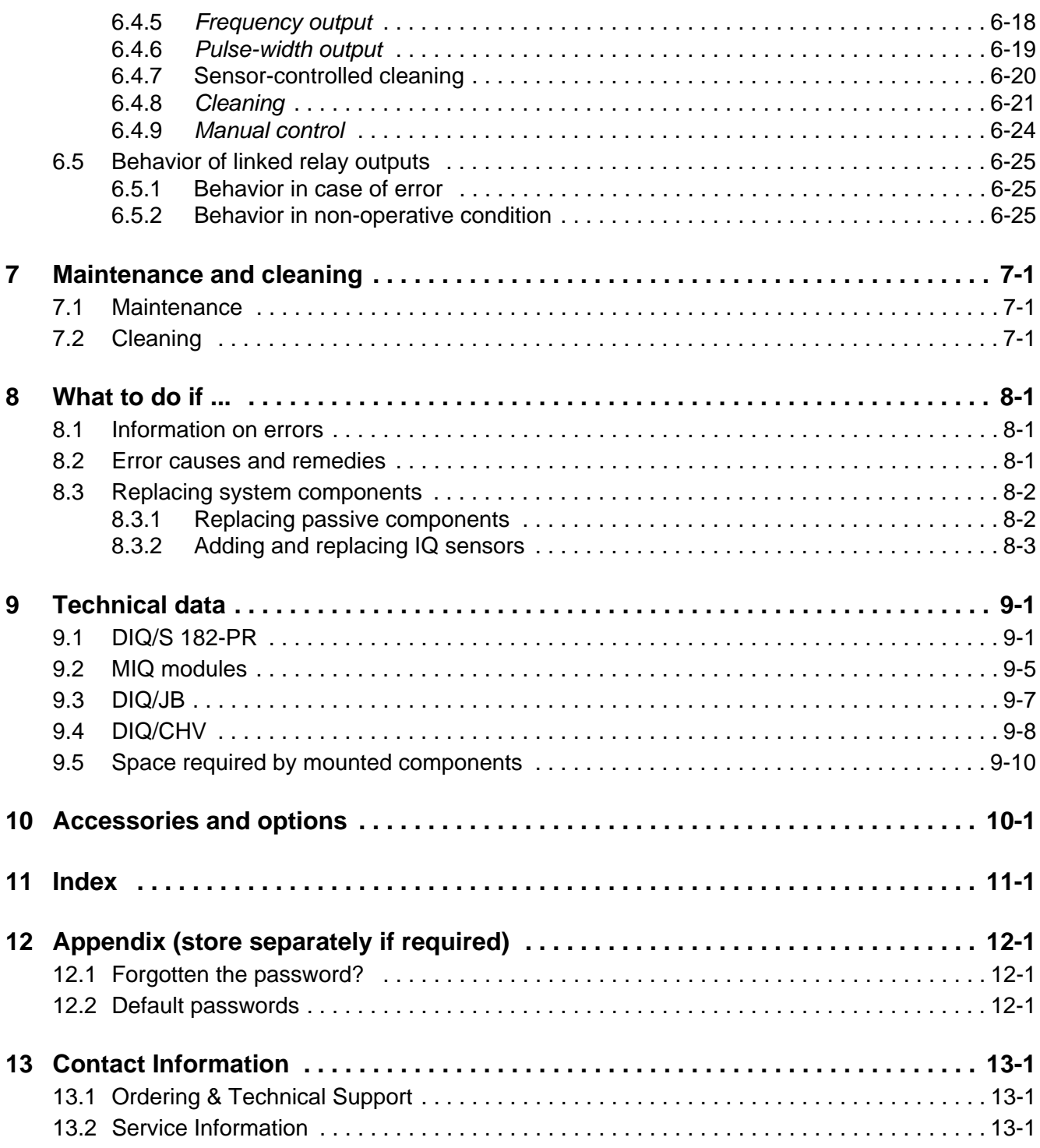

## <span id="page-6-0"></span>**1 Overview**

#### <span id="page-6-1"></span>**1.1 Structure and function**

The System 182 is a modular, multiparameter measuring system. The control and operation unit of the system is the DIQ/S 182-PR Universal Transmitter with integrated power pack. Is has three relay outputs and a PROFIBUS-DP output for the connection to existing process control systems.

**Sensors** One or two digital YSI single sensors (one sensor for one main measured parameter) or a double sensor (one sensor for two main measured parameters) can be connected to the DIQ/S 182-PR Universal Transmitter. I. e. up to two main measured parameters (e.g. pH, D. O. content, turbidity value...) and additionally up to two secondary measured parameters (e.g. temperature) can be displayed and administrated. Each sensor is automatically recognized after being connected and immediately starts measuring.

> The sensors can be directly connected to the DIQ/S 182-PR Universal Transmitter.

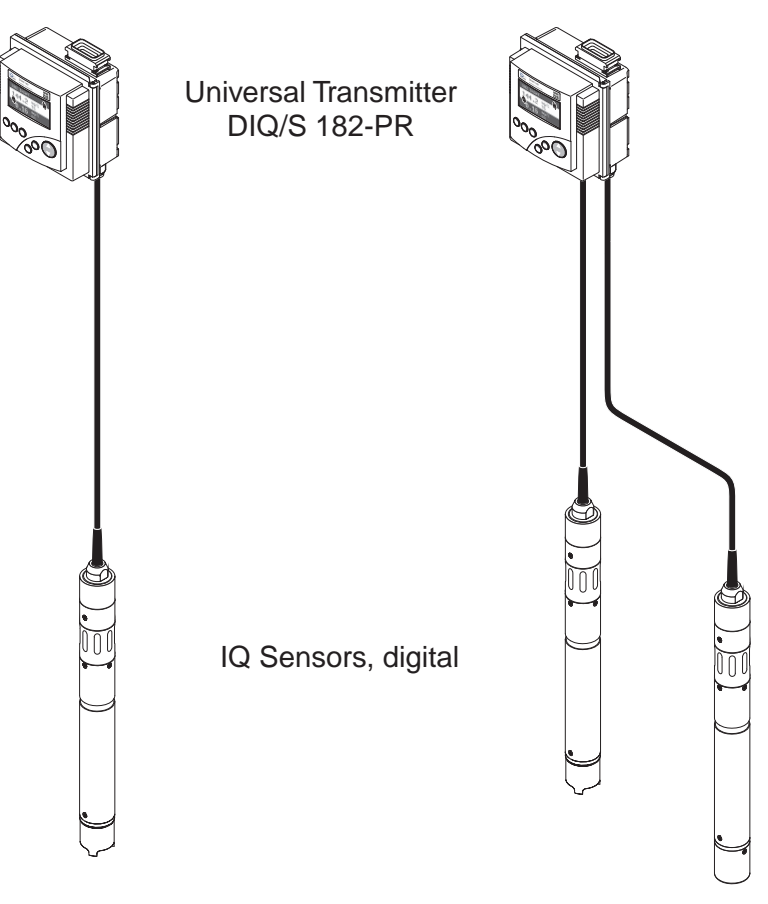

*Fig. 1-1 Simple systems with one and two sensors*

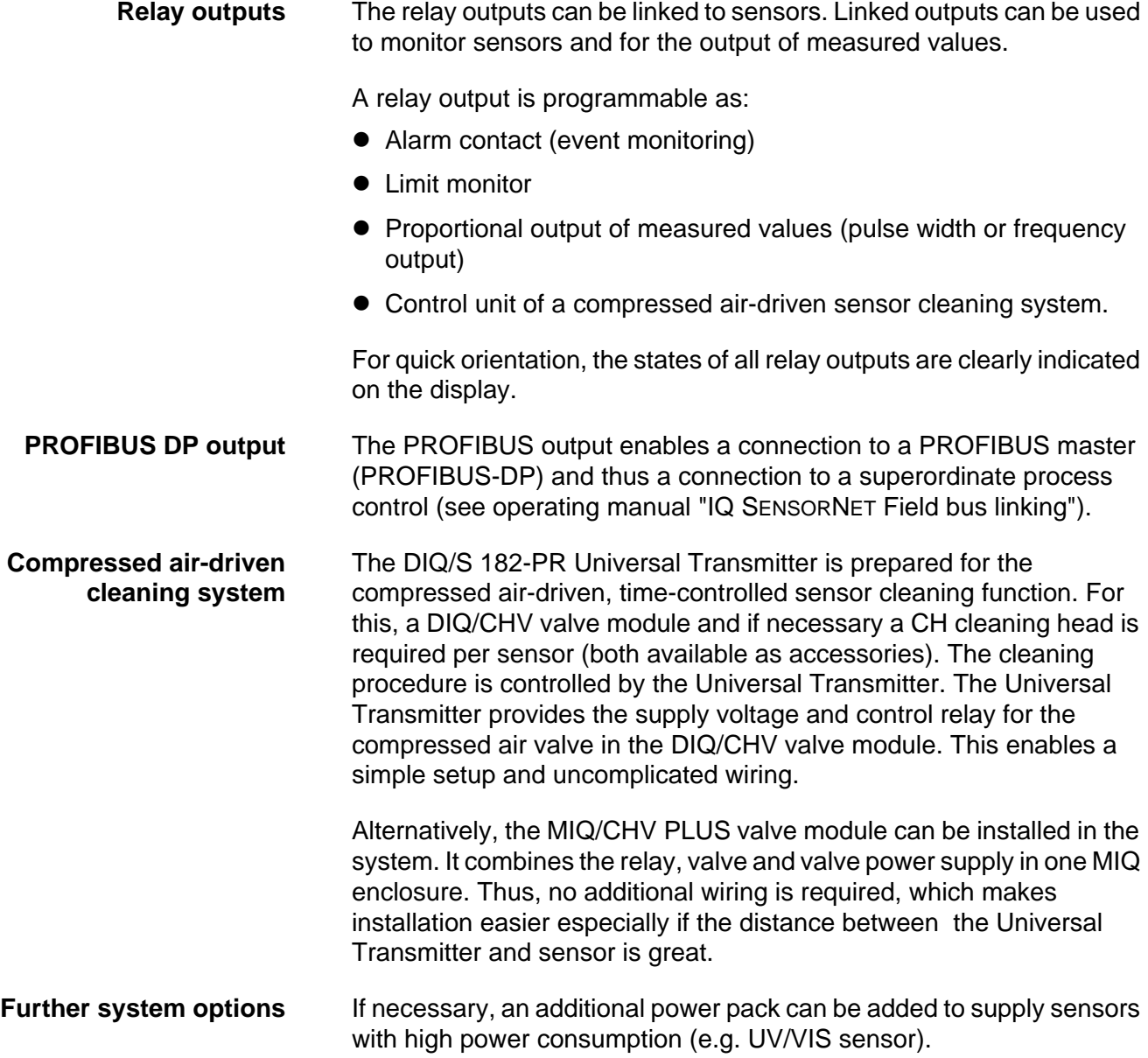

#### <span id="page-8-0"></span>**1.2 Behavior of the system in the case of power failure**

- The system configuration remains stored permanently. It consists of the following settings:
	- Sensor settings
	- Settings and links of relay outputs
	- PROFIBUS settings
	- System settings (display language, air pressure/location altitude, passwords, etc.)
- Linked relay outputs switch to the non-active condition (open).
- When the power is restored the system is automatically restarted. The system continues to work with the settings at the time of the power failure (except for the time).

# <span id="page-10-0"></span>**2 Safety**

### <span id="page-10-1"></span>**2.1 Safety information**

#### <span id="page-10-2"></span>**2.1.1 Safety information in the operating manual**

This operating manual provides important information on the safe operation of the product. Read this operating manual thoroughly and make yourself familiar with the product before putting it into operation or working with it. The operating manual must be kept in the vicinity of the meter so you can always find the information you need.

Important safety instructions are highlighted in this operating manual. They are indicated by the warning symbol (triangle) in the left column. The signal word (e.g. "CAUTION") indicates the danger level:

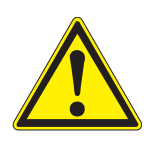

#### **WARNING**

**indicates a possibly dangerous situation that can lead to serious (irreversible) injury or death if the safety instruction is not followed.**

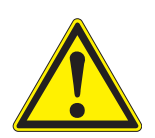

#### **CAUTION**

**indicates a possibly dangerous situation that can lead to slight (reversible) injury if the safety instruction is not followed.**

#### **NOTE**

indicates a possibly dangerous situation where goods might be damaged if the actions mentioned are not taken.

#### <span id="page-10-3"></span>**2.1.2 Safety signs on the product**

Note all labels, information signs and safety symbols on the product. A warning symbol (triangle) without text refers to safety information in this operating manual.

#### <span id="page-10-4"></span>**2.1.3 Further documents providing safety information**

The following documents provide additional information, which you should observe for your safety when working with the measuring system:

- Operating manuals of other components of the DIQ/S 182-PR system (power packs, controller, accessories)
- Safety datasheets of calibration and maintenance equipment (e.g. cleaning solutions).

#### <span id="page-11-0"></span>**2.2 Safe operation**

#### <span id="page-11-1"></span>**2.2.1 Authorized use**

The authorized use of the System 182 consists of its use in online analysis. Only the operation and running of the product according to the instructions and technical specifications given in this operating manual is authorized (see [chapter 9 TECHNICAL](#page-116-2) [DATA\)](#page-116-2). Any other use is considered unauthorized.

#### <span id="page-11-2"></span>**2.2.2 Requirements for safe operation**

Note the following points for safe operation:

- The product may only be operated according to the authorized use specified above.
- The product may only be supplied with power by the energy sources mentioned in this operating manual.
- The product may only be operated under the environmental conditions mentioned in this operating manual.
- The product may not be opened.

#### <span id="page-11-3"></span>**2.2.3 Unauthorized use**

The product must not be put into operation if:

- $\bullet$  it is visibly damaged (e.g. after being transported)
- $\bullet$  it was stored under adverse conditions for a lengthy period of time (storing conditions, see [chapter 9 TECHNICAL](#page-116-2) DATA).

#### <span id="page-11-4"></span>**2.3 User qualification**

**Target group** The DIQ/S 182-PR system was developed for online analysis. Some maintenance activities, e.g. changing the membrane caps in D.O. sensors, require the safe handling of chemicals. Thus, we assume that the maintenance personnel is familiar with the necessary precautions to take when dealing with chemicals as a result of their professional training and experience.

#### **Special user qualifications** The following installation activities may only be performed by a qualified electrician:

• Connection of the MIQ/PS power supply module to the power line

- (see MIQ/PS module manual). Connection of external, line voltage-carrying circuits to relay contacts (see module manual of the relay output module).
- 

#### **WARNING**

**A circuit (except for the power supply connections), that is connected to an DIQ/S 182-PR component, must not feed any voltages or currents that are not allowed. It has to be made sure that the circuit at any time meets all requirements of a** *Limited circuit* **or** *Limited Power* **as well as of** *SELV* **(Safety Extra Low Voltage). These include the following limiting value specifications:**

- **AC voltage: max. 30 V effective / 42.4 V peak**
- **DC voltage: max. 60 V**
- **Current limit: max. 8 A**
- **Power output limitation: max. 150 VA**

# <span id="page-14-0"></span>**3 Installation**

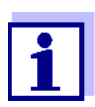

How to connect the DIQ/S 182-PR to the PROFIBUS master is described in detail in the chapter 7 PROFIBUS CONNECTION.

#### <span id="page-14-1"></span>**3.1 Scope of delivery**

The following parts are included in the scope of delivery of the DIQ/S 182-PR:

- DIQ/S 182-PR Universal Transmitter
- Accessory kit with:
	- Contact carrier with screws
	- ISO cap nuts with screws and ring washers
	- Cable glands with sealing gaskets
- Operating manual.

#### <span id="page-14-2"></span>**3.1.1 Basic requirements for installation**

#### <span id="page-14-3"></span>**3.1.2 Requirements of the measurement location**

The measurement location must meet the environmental conditions specified in [section 9.1 DIQ/S 182-PR.](#page-116-3)

#### <span id="page-14-4"></span>**3.1.3 Additional MIQ power supply modules**

The power pack of the Universal Transmitter supplies enough power for most combinations of sensors. Some sensors with high power consumption may require the installation of an MIQ power supply module in addition to the Universal Transmitter. For installation, refer to the operating manual of the power supply module. The table on the following page shows which sensor/sensor combinations require an additional power supply module.

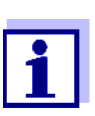

The terminator switch on the terminal strip of all additional MIQ modules in the system 182 must be set to "Off".

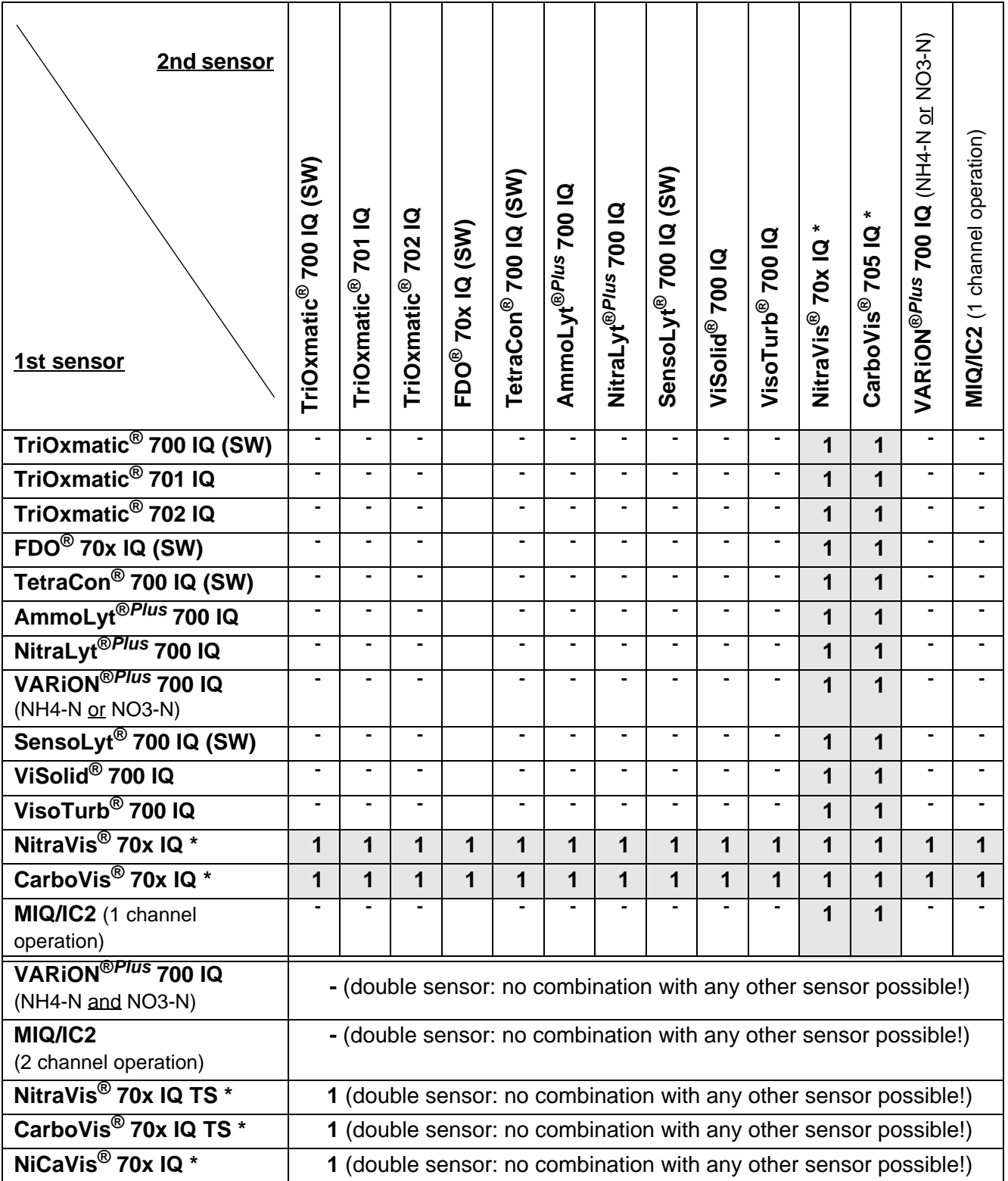

**1** = One additional power supply module required.

\* Install a further MIQ power supply module in the vicinity of the MIQ/VIS connection module.

#### <span id="page-16-0"></span>**3.2 Safety requirements on the electrical installation**

Electrical equipment (e.g. motors, contactors, cables, lines, relays) must meet the following requirements:

- Conformity with national regulations (e.g. NEC, VDE and IEC)
- Suitability for the electrical conditions at the installation site
	- Maximum operating voltage
	- Maximum operating current
- Suitability for the environmental conditions at the installation site
	- Temperature resistance (minimum and maximum temperature)
	- Stability against UV light when used outdoors
	- Protection against water and dust (Nema or IP protection class).
- Suitable fusing of the electrical circuit
	- Overcurrent fuses (in accordance with the technical data of the device input or output)
	- Overvoltage class II surge limiters
- Suitable disconnecting device (e. g. switch or circuit breaker) for the mains supply of permanently mounted equipment with separate mains connection
	- in compliance with the following regulations
		- IEC 60947-1
		- IEC 60947-3
	- in the vicinity of the equipment (recommendation)
- **•** Flame-resistant (cables and lines), in compliance with the following regulations
	- UL 2556 VW-1 (for USA, Canada)
	- IEC 60332-1-2 (outside of USA, Canada)

#### <span id="page-16-1"></span>**3.3 Installation guidelines for lightning protection**

When using the IQ SENSOR NET instrumentation, particularly in outdoor areas, adequate protection against (electrical) surges must be provided. A surge is a summation phenomenon of surge voltage and surge current. It is generated through the indirect effect of a lightning event or switching operation in the mains, in the grounding system and in information technology lines.

To be adequately protected against the damaging effects of surges, an integrated concept of the following protective measures is required:

- internal device-related protective measures and
- external protective measures of the installation environment.

The internal device-related protective measures are already integrated in the YSI online measuring technology as so-called 'lightning protection' (see [chapter 9 TECHNICAL](#page-116-2) DATA).

The external protective measures of the installation environment can be carried out with respect to the following guidelines:

1 All lines of the IQ SENSOR NET system must be a) installed inside (or else close to) the grounded metallic mounting constructions, e.g. handrails, pipes and posts if possible b) or, particularly in the case of longer lines, laid in the ground.

Background: The formation of highly lightning hazardous inductive loops between the cables and ground is avoided through the low clearance of the grounded metal construction or by installation in the ground.

- 2 Only the SNCIQ or SNCIQ-UG cable material must be used. This cable material, particularly the high line cross section of the cable shielding (1.5 mm²), is an important prerequisite for the hazard-free discharging of the surge without inadmissibly high overvoltages developing along the line at the same time that could have a damaging effect on the individual IQ SENSOR NET components. It is not recommended to use cables from other manufacturers with usually appreciably lower shielding conductor cross sections.
- 3 All metallic mounting constructions, handrails, pipes, posts etc. on which MIQ modules are installed must be connected to the local potential equalization system and the grounding system or must be individually sufficiently grounded locally according to the codes of practice.

For the individual grounding of the measuring point the mounting construction must be solidly connected by means of a large-area auxiliary electrode with the measuring medium.

Metallic control shafts/pipes and other large-area metallic bodies that reach into the measuring medium are, for example, ideal for use in the grounding of the mounting construction.

This creates a set path for the main surge. As a result it is possible to avoid the surge being discharged via the IQ SENSOR NET cable and via the valuable sensors in the measuring medium.

- 4 The contacts of the MIQ modules must always be protected by the associated contact covers if they are not in use. The contact cover provides improved insulation against the electric fields of a thunderstorm event through the extension of the air and creepage paths.
- 5 It is recommended to attach a metallic or nonmetallic sun shield to each outside location of the MIQ modules. Sun shields protect the

electric field lines in the area of the MIQ module through an advantageous development of the electrical field lines in the area of the MIQ module and promote the dissipation of the surge via the mounting construction.

- 6 The mains voltage for supplying the measuring system must comply with overvoltage category II. Generally this is ensured through the public operator of the power supply networks. In company-owned networks, e.g. in all power supply systems owned by wastewater treatment plants, this must be kept separate by a potential equalization and a surge protection system for the plant.
- 7 One part of the IQ SENSOR NET safety and lightning protection concept is based on high-grade protective insulation of the network components and of the entire system. It does not have or require any protective ground (PG) conductor or earth terminal. Avoid any direct connection of the IQ SENSOR NET connections or the metallic sensor enclosures with the local grounding or potential equalization system and with metallic construction elements (see point [9](#page-18-0)).
- 8 Additional external lightning protection measures directly on the IQ SENSOR NET system or its components, e.g. the use of overvoltage surge arresters, are not necessary for protection against the indirect effects of lightning and could possibly result in malfunctions.
- <span id="page-18-0"></span>9 For the realization of the internal lightning protection of the system (e.g. wastewater treatment plant control stands) and for the protection of IQ SENSOR NET external resources, cable entry points into buildings or distributions coming from the IQ SENSOR NET must be carried out as follows:
	- The shield of SNCIQ or SNCIQ-UG cables can be connected to the local potential equalization with a gas overvoltage surge arrester. Shielding terminals (e. g. of the PROFIBUS system) have to be used to contact the shield. The shield of the cable must not be opened under any circumstances.
	- 0/4-20 mA interfaces must be realized with shielded cables. The cable shield must be connected directly to the potential equalization(s) provided. If plant potential equalization systems are provided on both sides, the shield must also be connected on both sides. The inner conductors must have no contact with the potential equalization.
	- The PROFIBUS cables have to be installed according to the rules of the relevant bus system.
	- Relay lines should be connected to the local potential equalization in order to provide general and consistent protection via gas overvoltage surge arresters.

<span id="page-19-0"></span>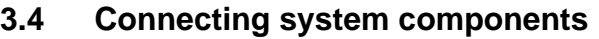

#### <span id="page-19-1"></span>**3.4.1 Connecting MIQ modules: General information**

You can connect the Universal Transmitter to MIQ modules without connection cable (stack mounting).

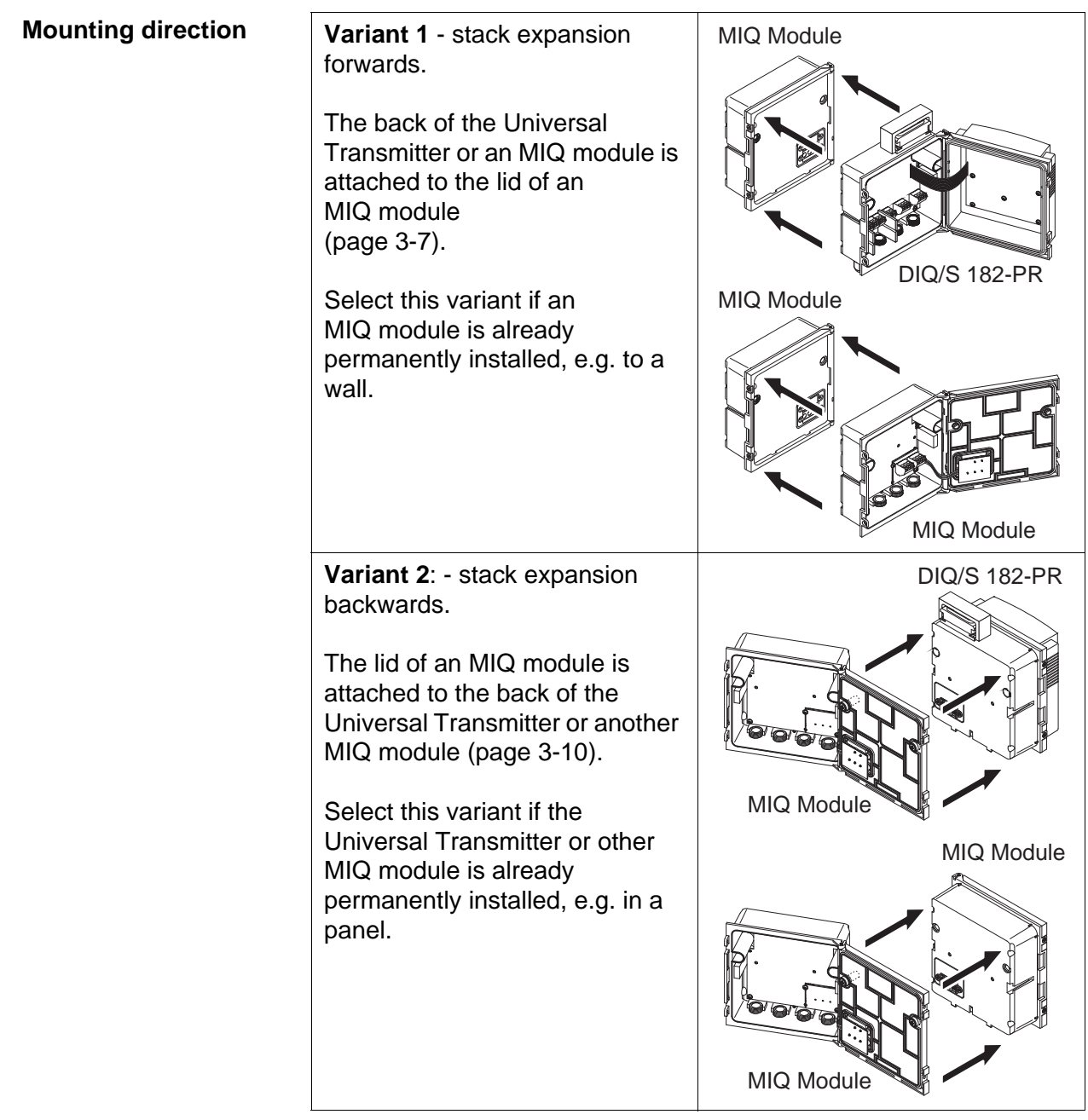

#### **NOTE**

For optimum stability, a maximum of two MIQ modules may be connected to the Universal Transmitter. One MIQ power supply module

#### only may be mounted per stack in addition to the Universal Transmitter.

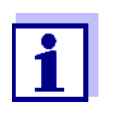

In the case of panel mounting, the front module must be installed individually in the switch cabinet aperture first. Only then can any MIQ modules be added (variant 2).

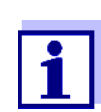

The terminator switch on the terminal strip of all MIQ modules in the System 182 must be set to "Off".

- 
- **Materials required 2 x ISO blind nuts (M4)** 
	- 2 x cheese-head screws (M4x16) with plastic washer
	- 1 x contact base with two plastic tapping screws (scope of delivery of the MIQ module).
	-
	- Tools Phillips screwdriver.

Below, both installation variants of attaching an MIQ module to the Universal Transmitter are described. The assembly of further MIQ modules is carried out analogously. To dismantle a stack, proceed in the reverse order to mounting.

#### <span id="page-20-0"></span>**3.4.2 Variant 1: Stack expansion forwards**

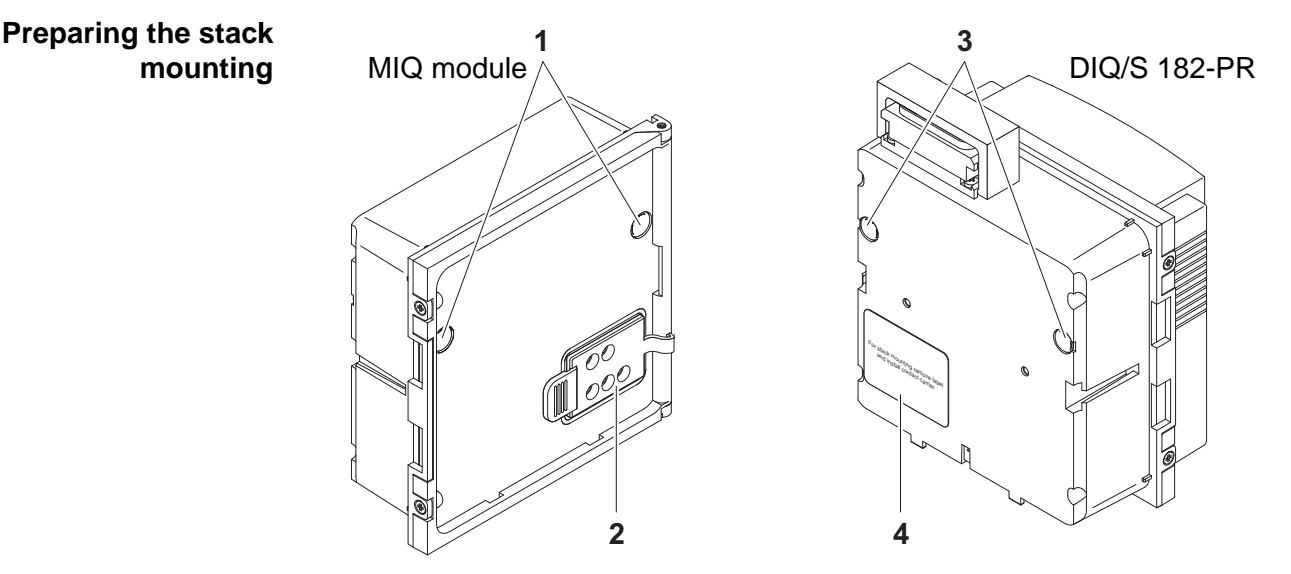

<span id="page-20-1"></span>*Fig. 3-1 Preparing MIQ modules for stack mounting (variant 1)*

1 | Remove the covers from the drilled mounting holes (pos. 1 and 3 in [Fig. 3-1\)](#page-20-1).

- 2 Remove the contact cover (pos. 2).
- $3$  Pull off the adhesive label (pos. 4).

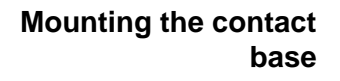

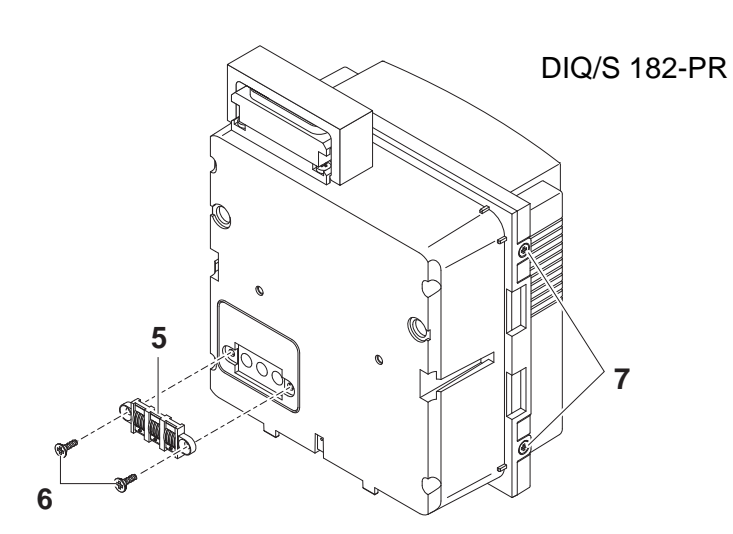

<span id="page-21-0"></span>*Fig. 3-2 Mounting the contact base (variant 1)*

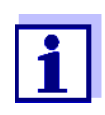

Only use the plastic tapping screws supplied for attaching the contact base. They ensure the correct fit.

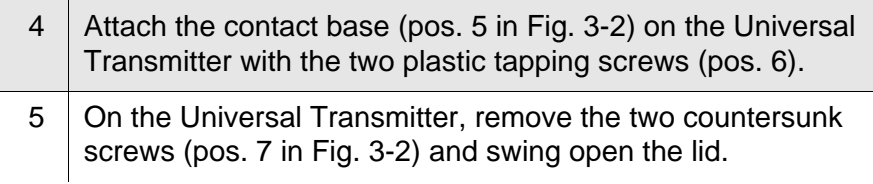

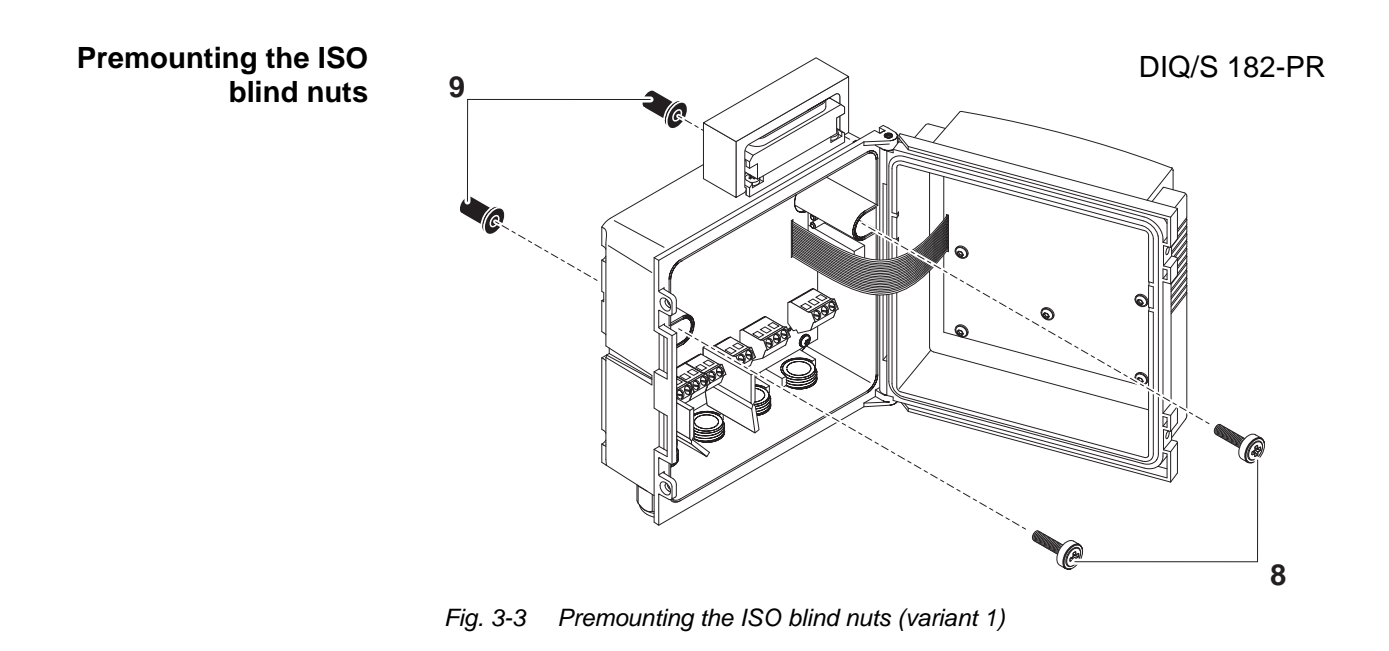

<span id="page-22-0"></span>6 Insert the cheese-head screws (pos. 8 in [Fig. 3-3\)](#page-22-0) with the plastic washers in the drilled mounting holes in the enclosure and loosely screw in the ISO blind nuts (pos. 9).

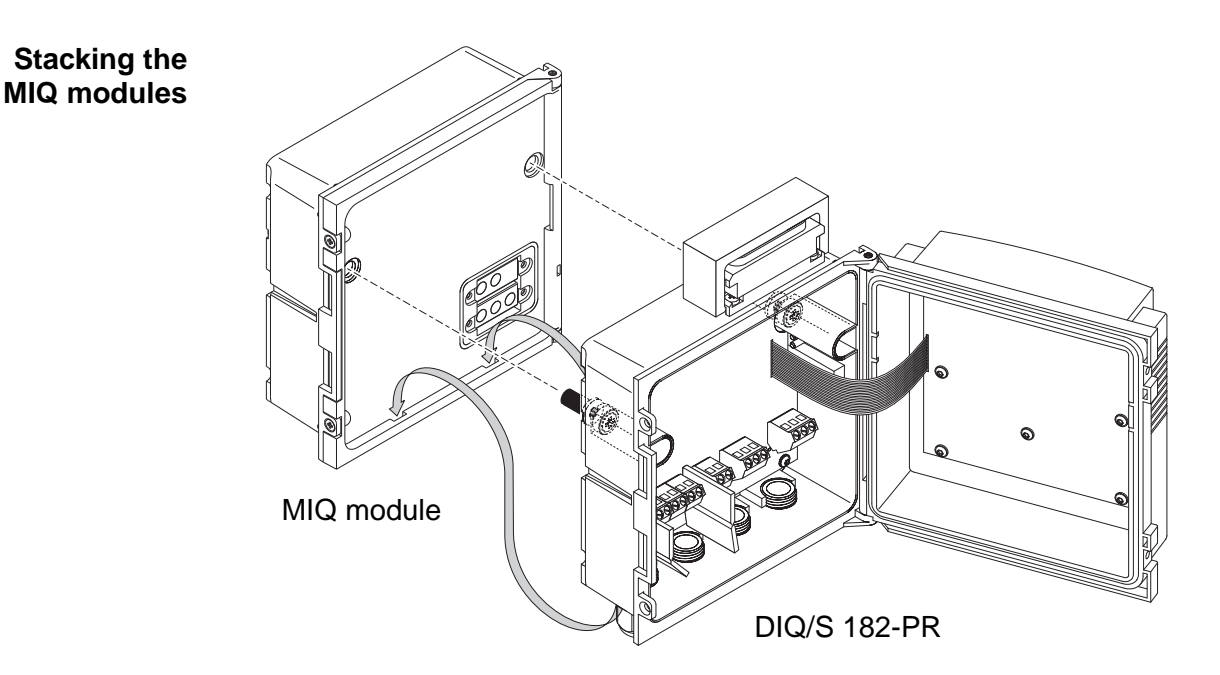

*Fig. 3-4* Stacking the *MIQ modules (variant 1)*

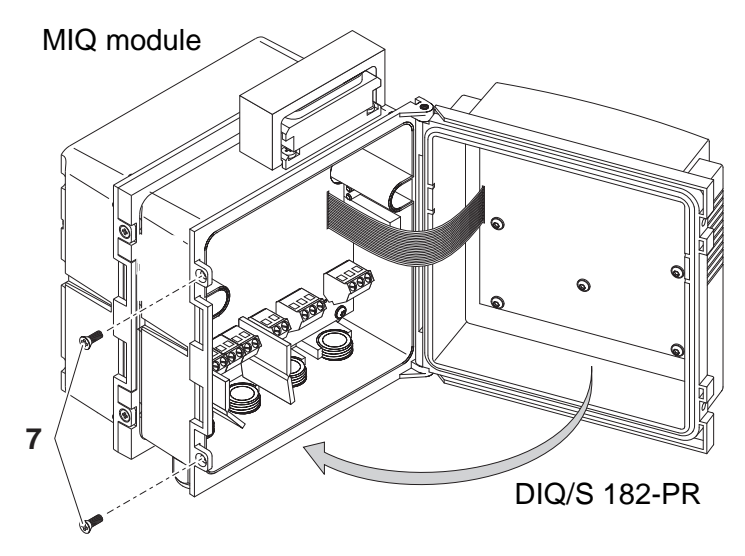

<span id="page-23-1"></span>*Fig. 3-5 Closing the enclosure (variant 1)*

- 7 Attach the prepared Universal Transmitter to the lid of the MIQ module. At the same time, ensure that the two clips on the Universal Transmitter click into place in the lid of the MIQ module. Subsequently, tighten the two screws (pos. 8 in [Fig. 3-3\)](#page-22-0).
- 8 Close the lid of the Universal Transmitter and fix it with the two countersunk screws (pos. 7 in [Fig. 3-5](#page-23-1)).

#### <span id="page-23-0"></span>**3.4.3 Variant 2: stack expansion backwards**

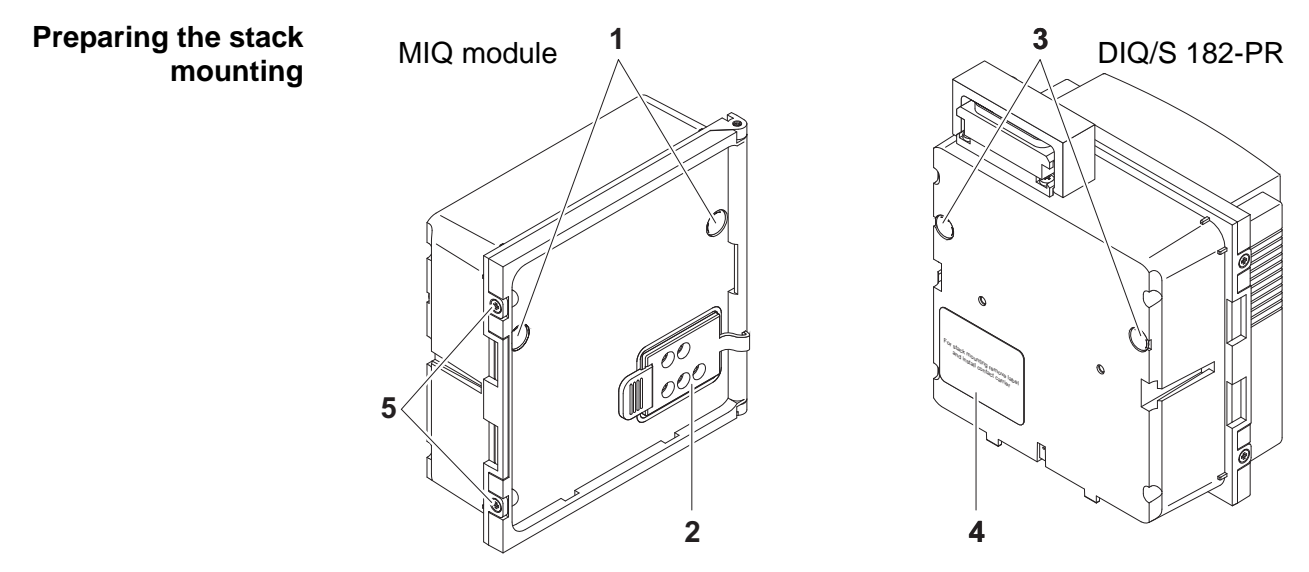

<span id="page-23-2"></span>*Fig. 3-6 Preparing the MIQ modules for stack mounting (variant 2)*

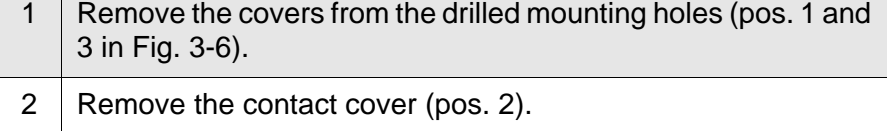

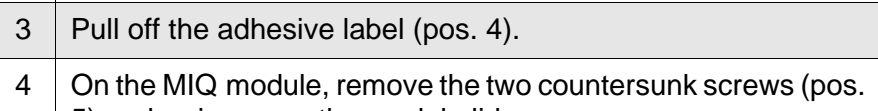

5) and swing open the module lid.

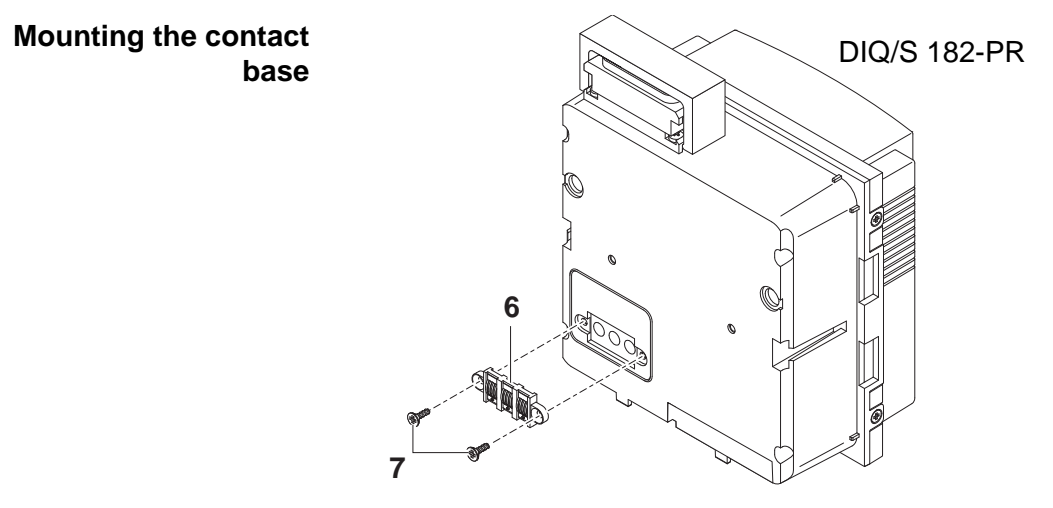

<span id="page-24-0"></span>*Fig. 3-7 Mounting the contact base (variant 2)*

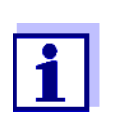

Only use the plastic tapping screws supplied for attaching the contact base. They ensure the correct fit.

5 Attach the contact base (pos. 6 in [Fig. 3-7](#page-24-0)) on the Universal Transmitter with the two plastic tapping screws (pos. 7).

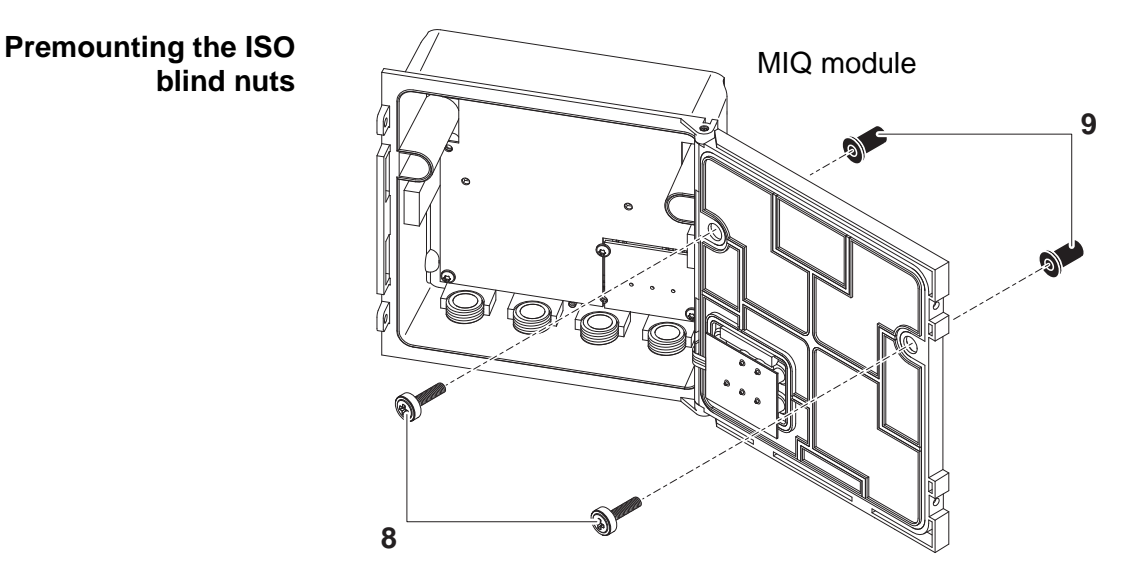

<span id="page-25-0"></span>*Fig. 3-8 Premounting the ISO blind nuts (variant 2)*

6 Insert the cheese-head screws (pos. 8 in [Fig. 3-8\)](#page-25-0) with the plastic washers in the drilled mounting holes in the module lid and loosely screw in the ISO blind nuts (pos. 9).

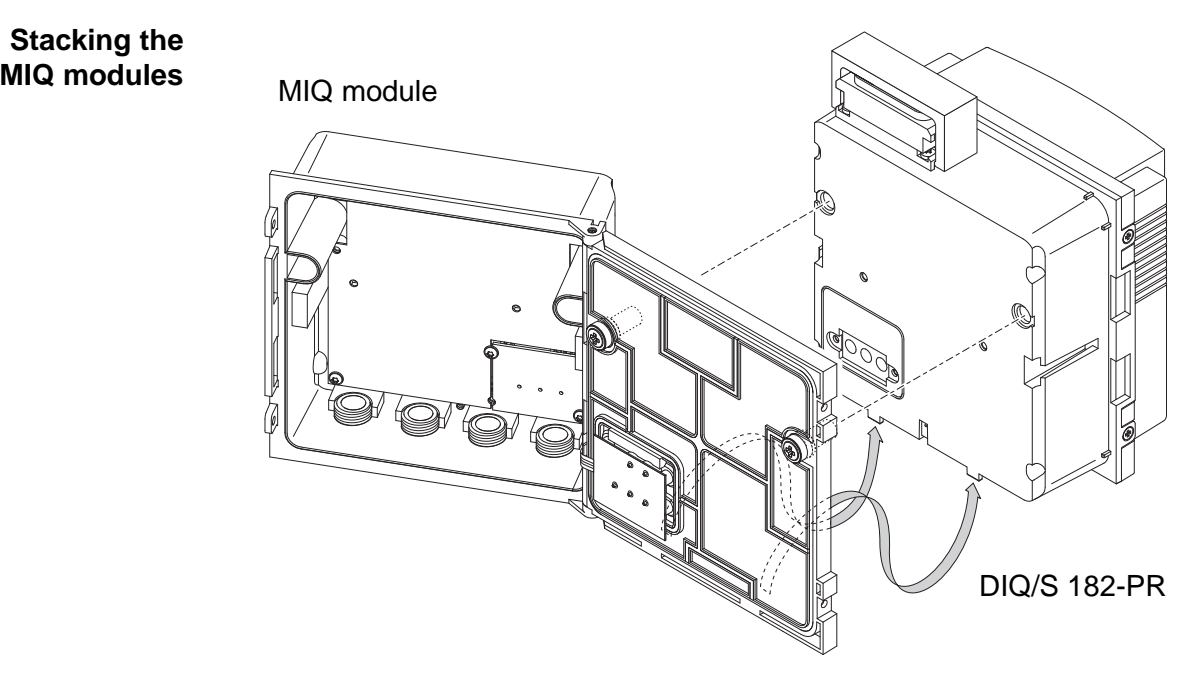

*Fig. 3-9* Stacking the *MIQ modules (variant 2)*

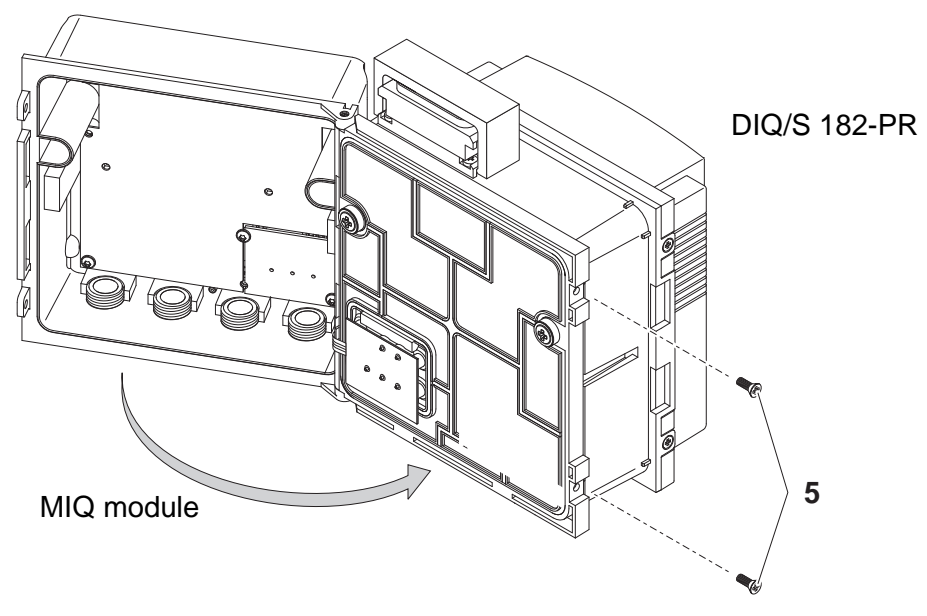

*Fig. 3-10 Closing the enclosure (variant 2)*

<span id="page-26-1"></span>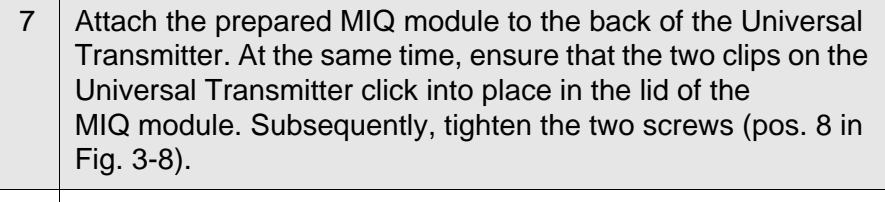

8 Close the MIQ module and fix it with the two countersunk screws (pos. 5 in [Fig. 3-10](#page-26-1)).

#### <span id="page-26-0"></span>**3.4.4 Distributed mounting**

**General information** For the locally separated connection between Universal Transmitter and MIQ modules and between MIQ modules the following cables can be used:

- SNCIQ cable
- SNCIQ/UG earth cable suitable for underground laying in accordance with VDE 01816, Part 2 and DIN/VDE 0891, Part 6.

The cables are delivered as piece goods (please specify length when ordering!).

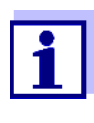

For distances under 2 m, e.g. to connect the Universal Transmitter and DIQ/JB when installing two sensors in the immediate vicinity of the Universal Transmitter, any twowire screened cable can also be used (wire cross-section > 0.5 mm²).

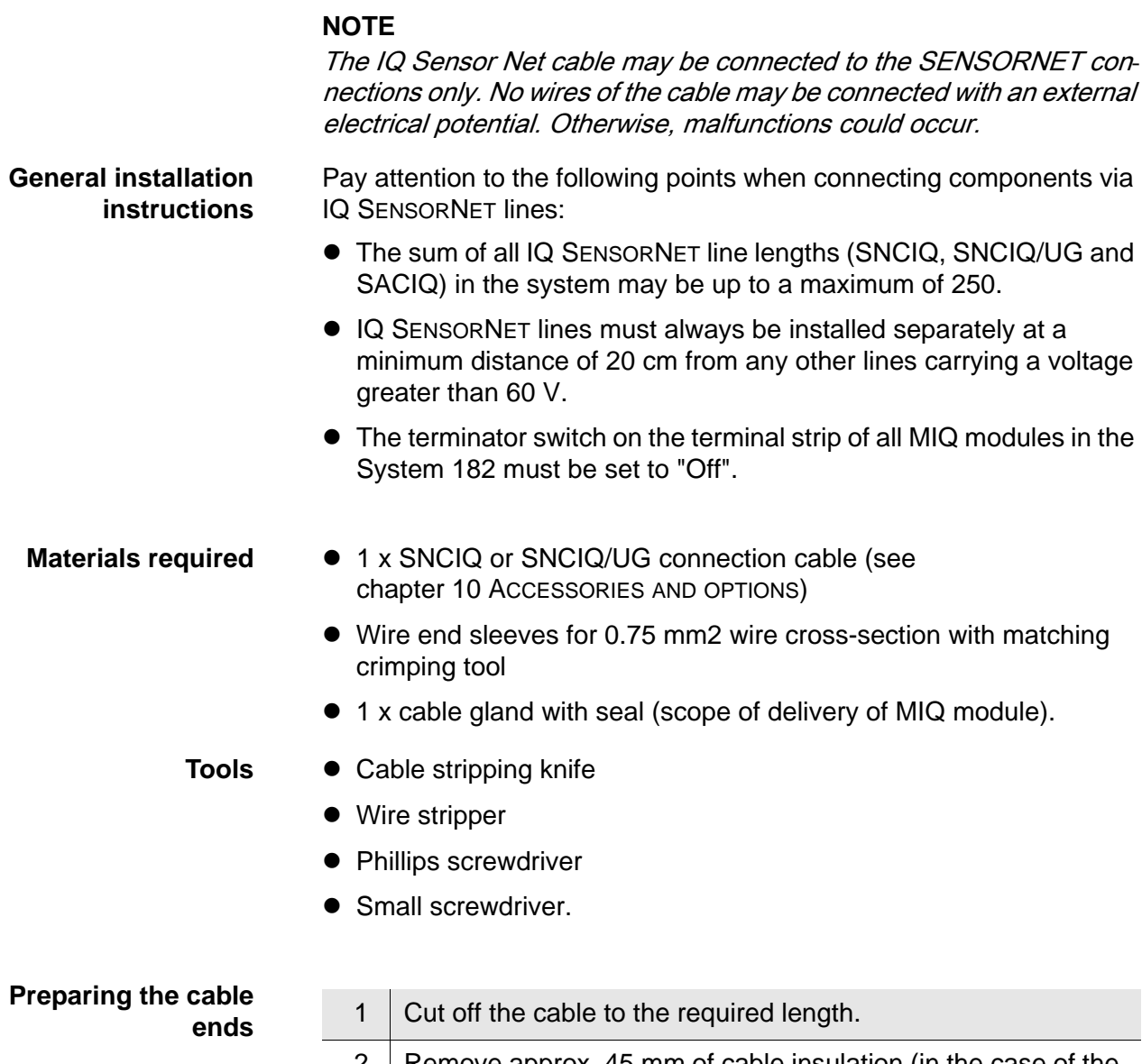

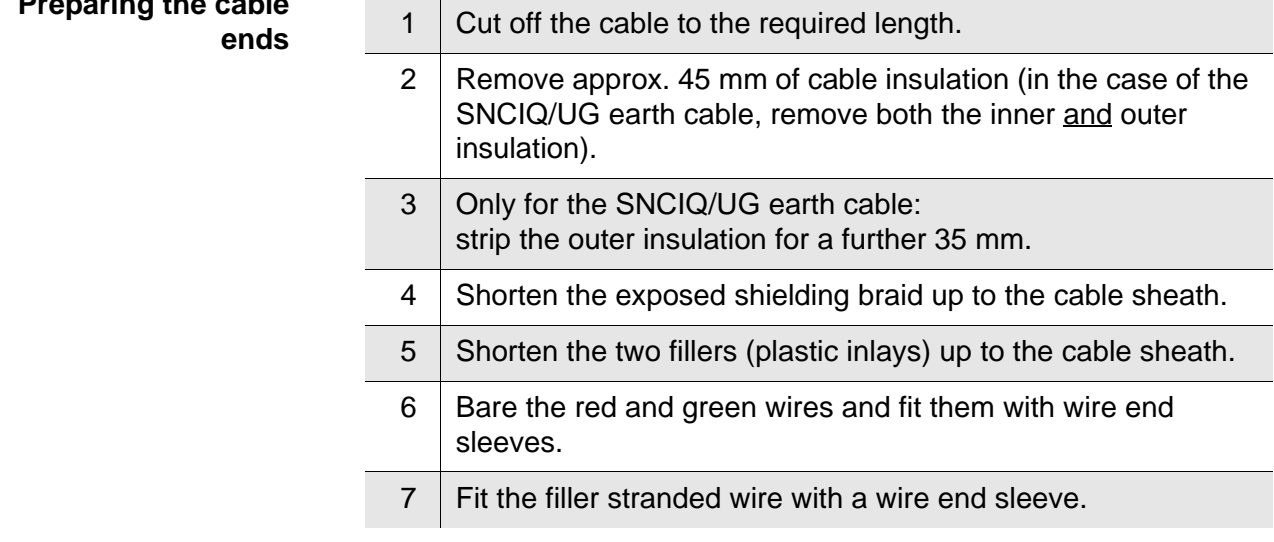

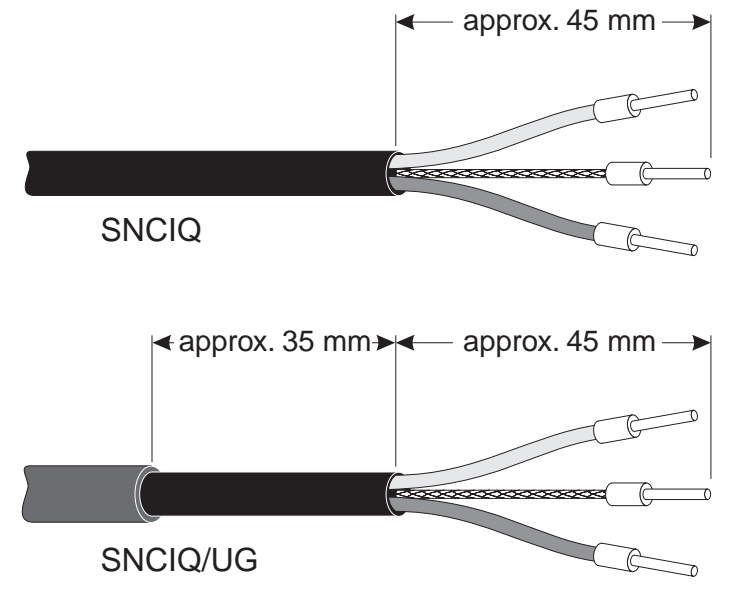

*Fig. 3-11 Prepared cable end*

<span id="page-28-0"></span>**Connecting the cables** The SNCIQ and SNCIQ/UG cables are connected to the terminal strip in the same way as the SACIQ sensor connection cable (see [section 3.4.5\)](#page-31-0):

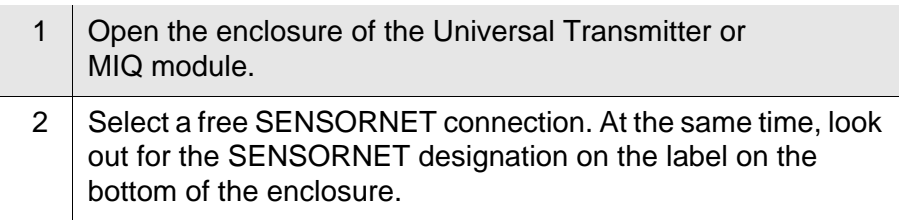

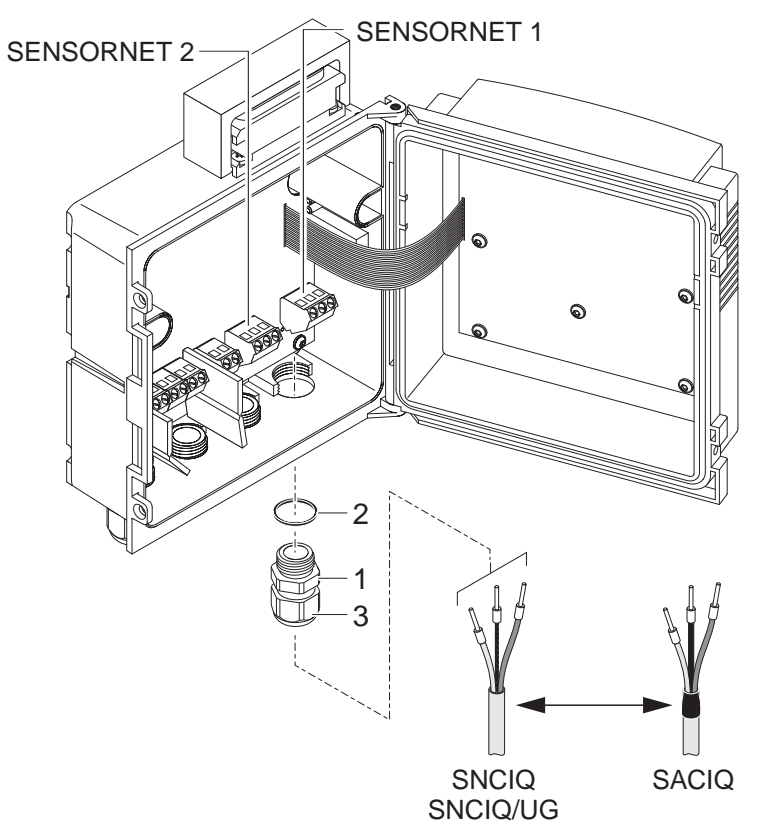

<span id="page-29-0"></span>*Fig. 3-12 Connecting cables (example of Universal Transmitter)*

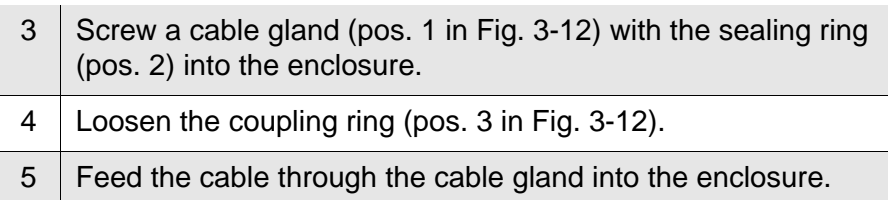

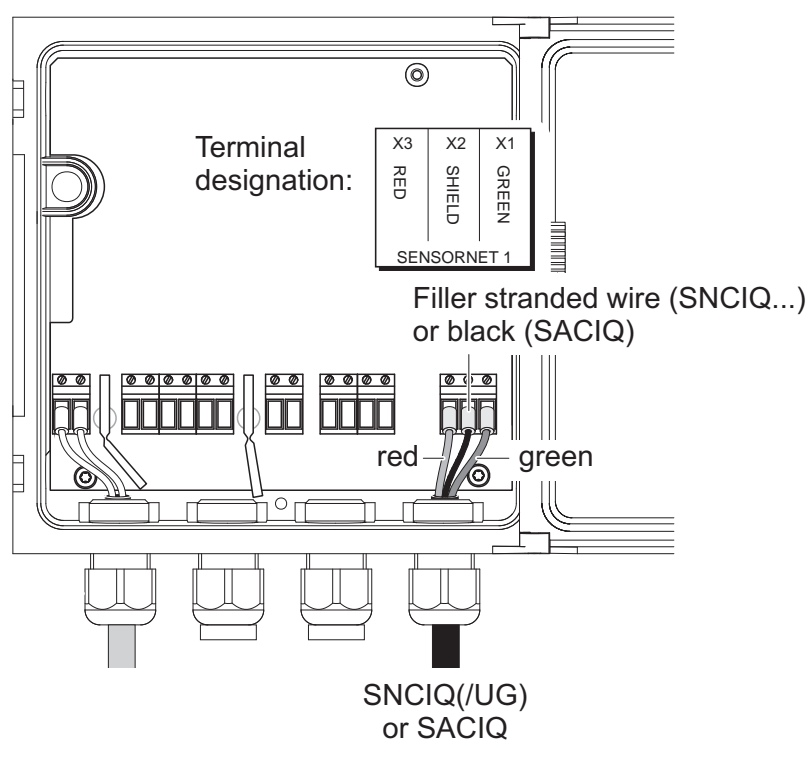

*Fig. 3-13 Example: SENSORNET connection*

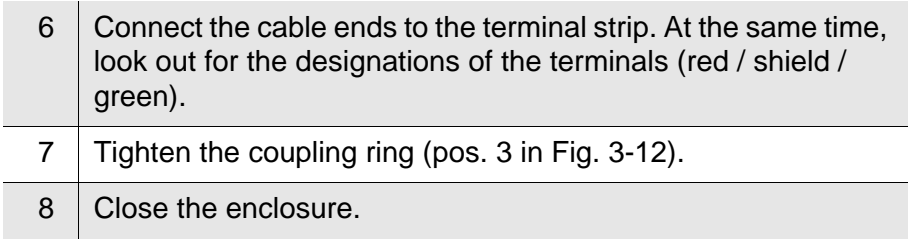

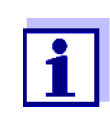

The complete assignment of the terminal strip is shown in [section 3.12.](#page-59-0)

<span id="page-31-0"></span>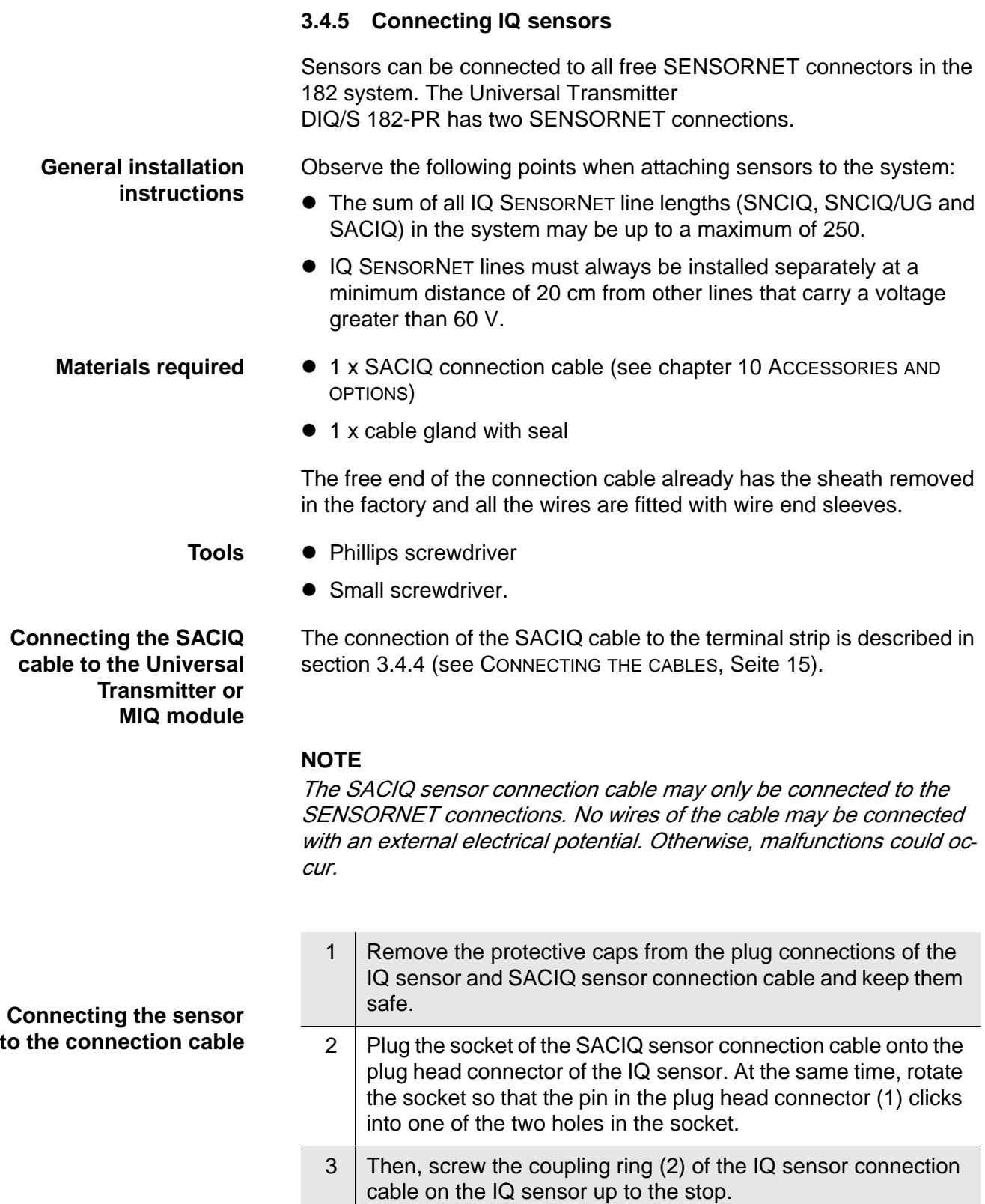

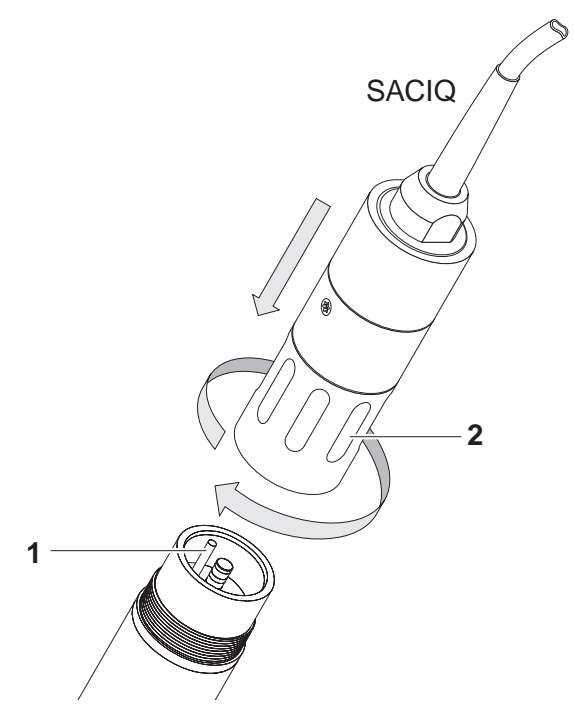

*Fig. 3-14 Connecting the SACIQ cable with the IQ sensor*

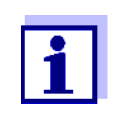

For further instructions on the mounting of IQ sensors at the application location, please see the respective manuals (immersion depths, etc.).

#### <span id="page-33-0"></span>**3.5 On site mounting of the Universal Transmitter and MIQ Modules**

#### <span id="page-33-1"></span>**3.5.1 General information**

The DIQ/S 182-PR and the DIQ and MIQ modules have a comprehensive program of mounting accessories, which can be used to adapt the installation to the most varied requirements.

#### **NOTE**

Components installed outside must always be protected by a sun shield against the effects of the weather (snow, ice and direct solar radiation). Otherwise, malfunctions can result. Always mount the Universal Transmitter in an upright position. Do not under any circumstances install MIQ modules without rain protection with the lid facing upwards (danger of retained humidity and penetration of moisture).

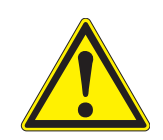

#### **CAUTION**

**No contact base may be mounted on the back of the module (danger of short-circuit!) if the module is mounted on a wall, a sun shield, or a top hat rail.**

**Installation options** The most important types of installation for the Universal Transmitter are described in the following chapters:

- Mounting on a mounting stand with the SSH/IQ sun shield: The SSH/IQ sun shield provides enough space for the Universal Transmitter and two MIQ modules ([section 3.5.2](#page-34-0)).
- **Wall mounting:**

The Universal Transmitter or MIQ module is permanently screwed to a wall. For wall mounting, use the WMS/IQ mounting set (see [chapter 10 ACCESSORIES](#page-126-1) AND OPTIONS).

#### **Panel mounting:**

The Universal Transmitter or MIQ module is installed in the aperture of a panel ([section 3.5.3\)](#page-37-0).

#### **Top hat rail mounting:**

The Universal Transmitter or MIQ module is mounted on a 35 mm top hat rail with the aid of a bracket, e.g. in a control cabinet. The connection can be released again with one simple movement [\(section 3.5.4\)](#page-39-0).

The following chapters describe the mounting of the Universal Transmitter. MIQ modules are mounted in the same way.

#### <span id="page-34-0"></span>**3.5.2 Mounting on a mounting stand with the SSH/IQ sun shield**

- **Materials required SSH/IQ sun shield (see [chapter 10 ACCESSORIES](#page-126-1) AND OPTIONS).** 
	- **Tools 4 mm set screw wrench** 
		- Phillips screwdriver.

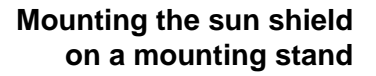

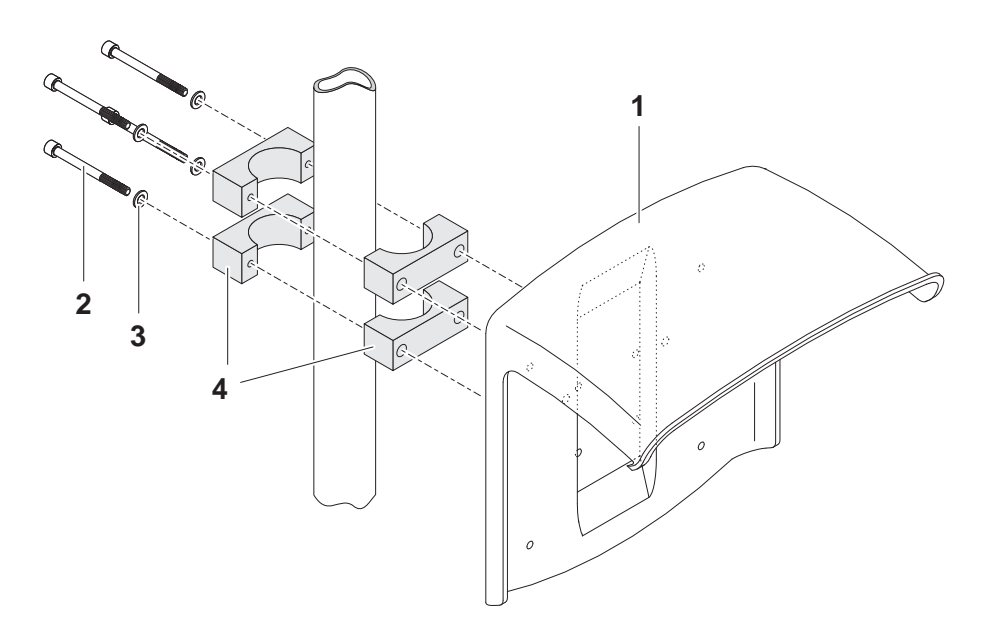

<span id="page-34-1"></span>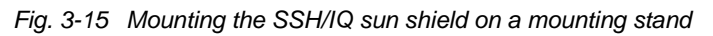

1 Screw the sun shield (pos. 1 in [Fig. 3-15\)](#page-34-1) with the four hexsocket head screws (pos. 2), the washers (pos. 3) and the clamps (pos. 4) at the required height on the mounting stand from the back.

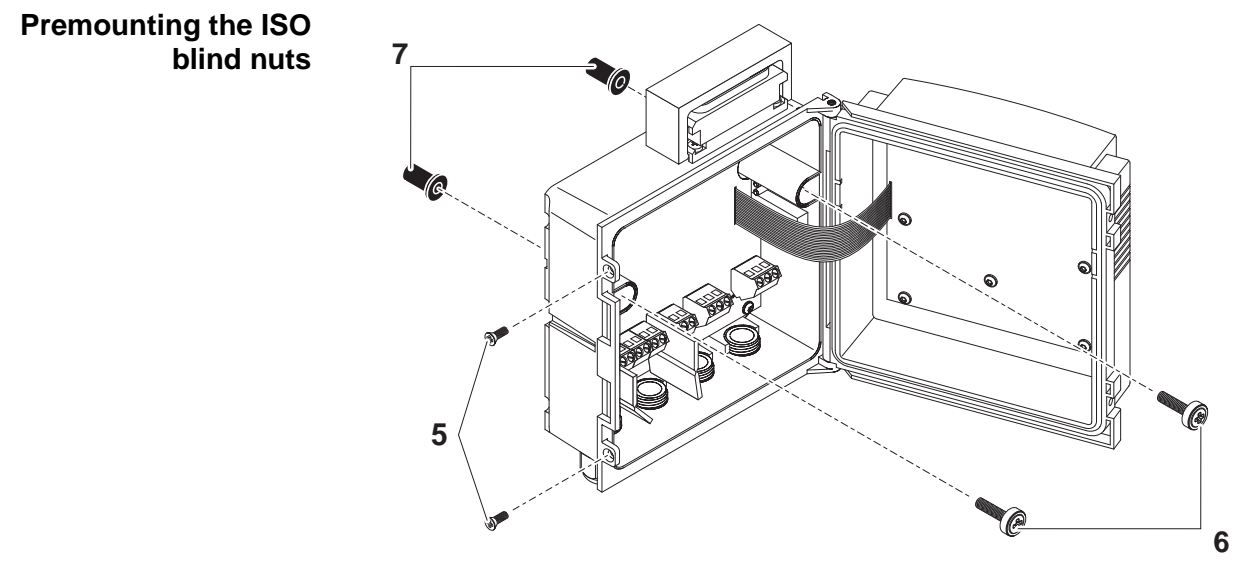

<span id="page-35-0"></span>*Fig. 3-16 Mounting the sun shield: Premounting the ISO blind nuts*

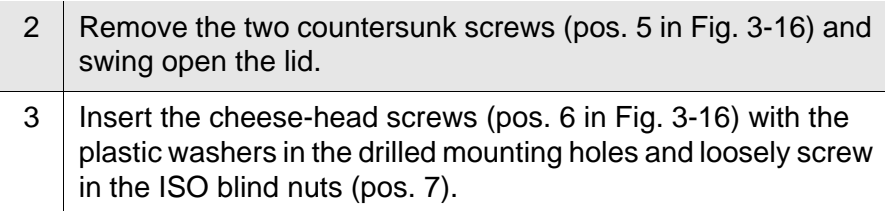
**Mounting the Universal Transmitter on the sun shield**

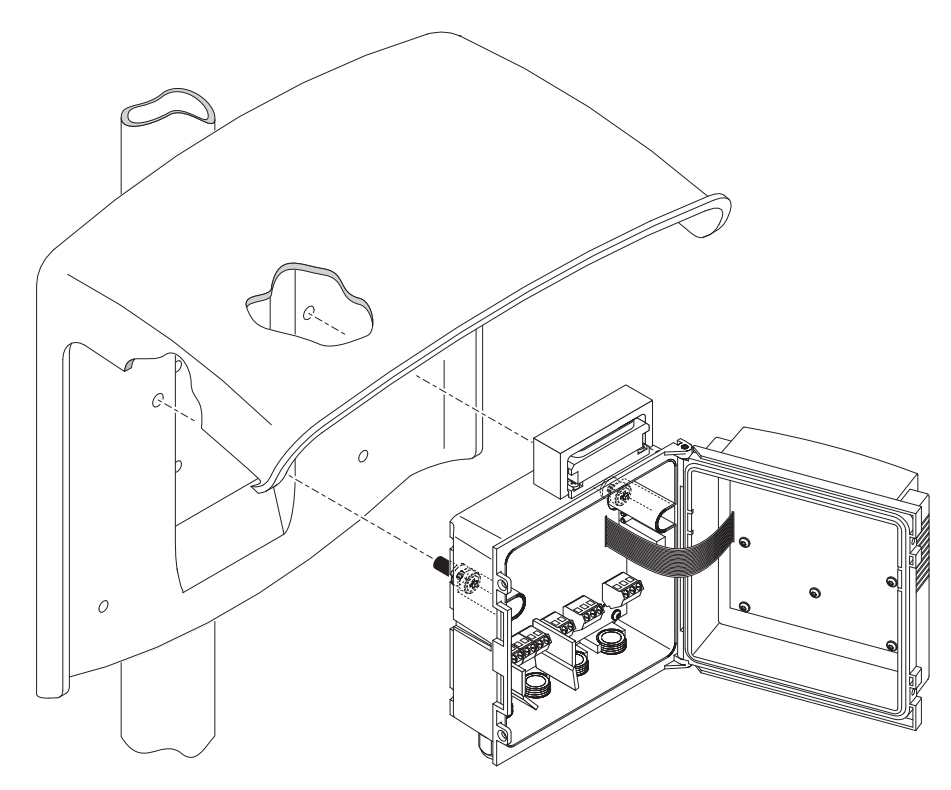

*Fig. 3-17 Mounting the Universal Transmitter on the SSH/IQ sun shield*

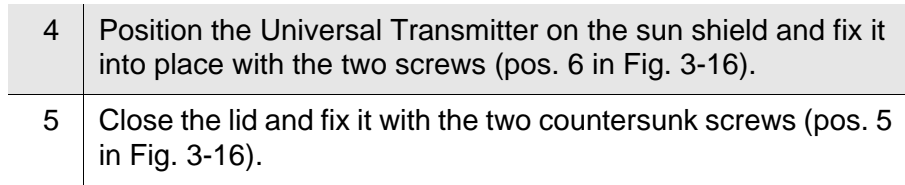

**PROFIBUS cable route** Guide the PROFIBUS cable in the sun shield recess behind the Universal Transmitter to the top of the housing

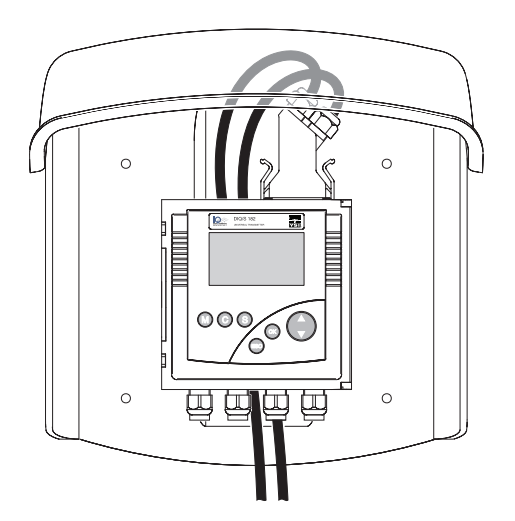

*Fig. 3-18 Universal Transmitter with PROFIBUS cable on the sun shield*

#### **3.5.3 Panel mounting**

- **Materials required PMS/IQ kit for panel mounting (see [chapter 10 ACCESSORIES](#page-126-0) AND** [OPTIONS](#page-126-0)).
	- **Tools**  $\bullet$  3 mm set screw wrench (contained in the panel installation kit).

## **Switch panel aperture**

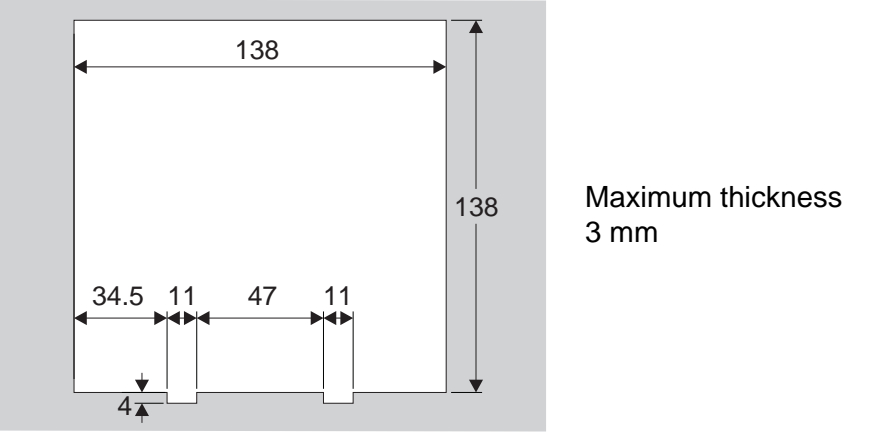

*Fig. 3-19 Mounting aperture in the switch panel (dimensions in mm)*

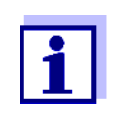

The space required on the panel for the Universal Transmitter is given in the dimension drawings in [section 9.5.](#page-125-0)

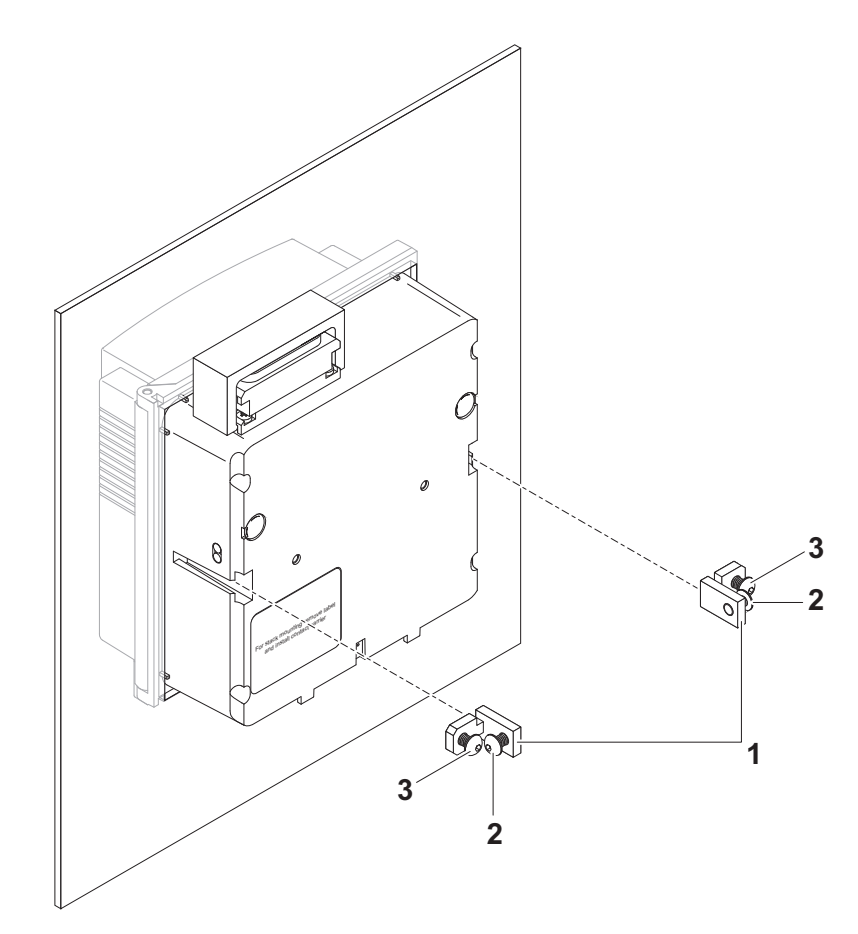

<span id="page-38-0"></span>*Fig. 3-20 Mounting the Universal Transmitter in the panel*

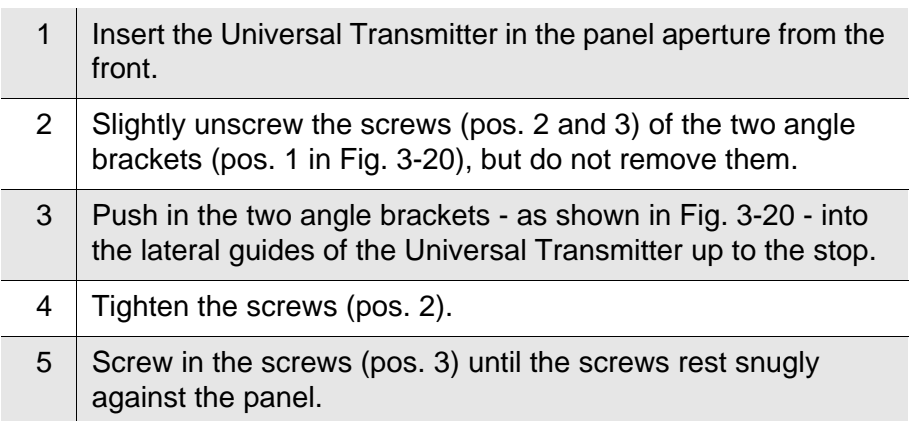

## **Mounting the Universal Transmitter in the panel**

#### **3.5.4 Top hat rail mounting**

- **Materials required THS/IQ kit for top hat rail mounting (see [chapter 10 ACCESSORIES](#page-126-0)** AND [OPTIONS\)](#page-126-0).
	- **Tools** Phillips screwdriver.
- **Mounting the Universal**

**Transmitter on a top hat rail**

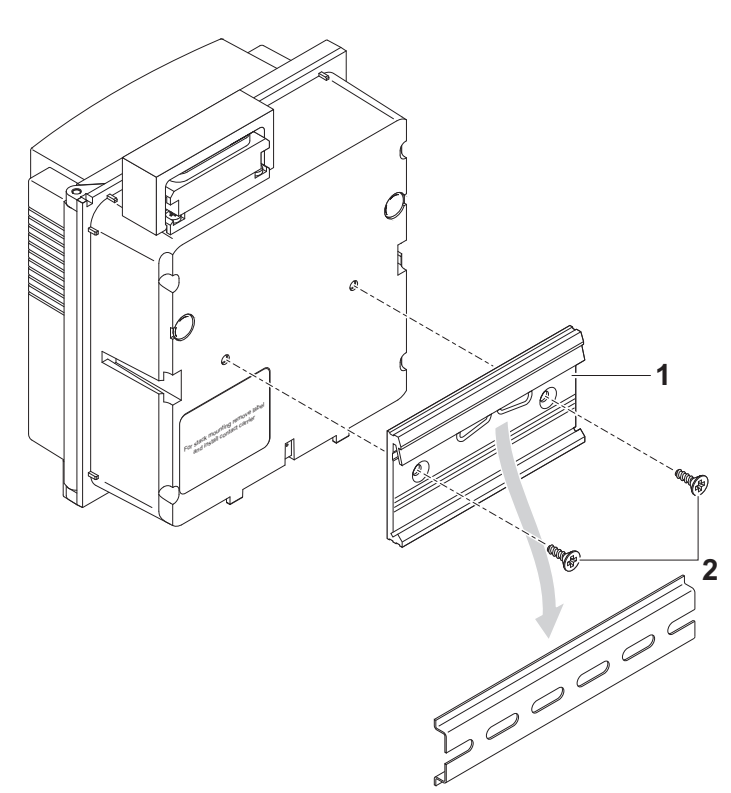

<span id="page-39-0"></span>*Fig. 3-21 Mounting the Universal Transmitter on a top hat rail*

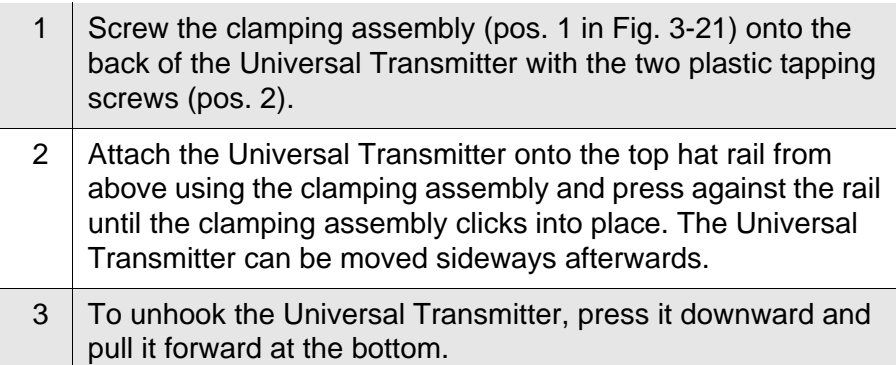

## **3.6 Using DIQ modules (accessories)**

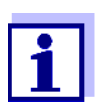

The various application possibilities of the DIQ modules are shown by means of examples in [section 3.11](#page-56-0).

#### **3.6.1 DIQ/JB**

The DIQ/JB module is a passive branching module and can be used for the following purposes

- To extend the SACIQ sensor connection cable, e.g. to connect a sensor that is located farther away to the Universal Transmitter.
- $\bullet$  To branch a line at the end of an extension.

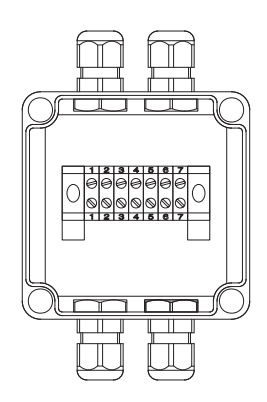

*Fig. 3-22 DIQ/JB open.*

The DIQ/JB module has seven potential free terminals. To extend or branch lines, connect the three IQ SENSOR NET wires to each other one-to-one at any terminals

- green <-> green
- $\bullet$  red <-> red
- black/filler stranded wire <-> black/filler stranded wire.

## **3.6.2 DIQ/CHV**

The DIQ/CHV module is a valve module for the automatic relaycontrolled compressed air-driven cleaning function in the 182 system. It provides four additional potential free terminals to branch (extend) interface lines. For each sensor that is to have compressed air cleaning a DIQ/CHV is required.

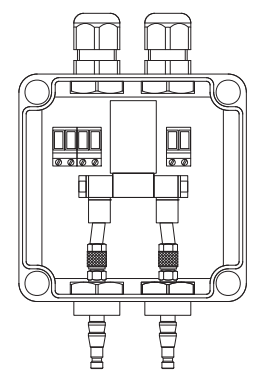

*Fig. 3-23 DIQ/CHV open.*

## **3.6.3 Installation of the modules**

The DIQ module enclosure is designed like a commercial connection socket and can be mounted directly on a wall. For mounting on a YSI mounting stand, YSI provides the MS/DIQ mounting set. It contains a pipe clip for the mounting stand and provides enough space for two DIQ modules. For assembly use the screws and blind nuts provided with the MS/DIQ as demonstrated in the following figure

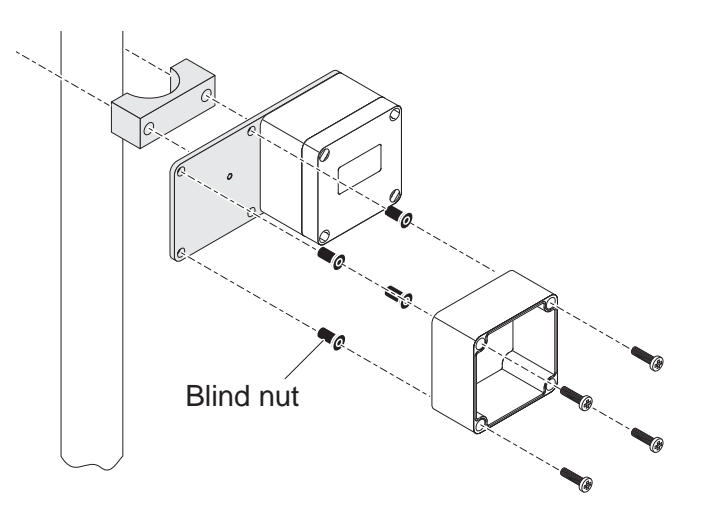

*Fig. 3-24 Mounting DIQ modules with the MS/DIQ mounting set.*

## <span id="page-42-0"></span>**3.7 Electrical connections: General instructions**

**Cable glands** All electric cables are fed from below via prepared openings in the enclosure of the DIQ/S 182-PR and the MIQ modules. Cable glands with different clamping ranges are included with the DIQ/S 182-PR to provide sealing between the cable and enclosure as well as for strain relief. Select the matching cable gland for the respective cable diameter:

> **Small**, clamping range 4.5 to 10 mm. This cable gland is suitable for all IQ SENSORNET cables (including earth cable after stripping the outer insulation, see [section 3.4.4](#page-26-0)) and IQ SENSORNET sensor connection cable.

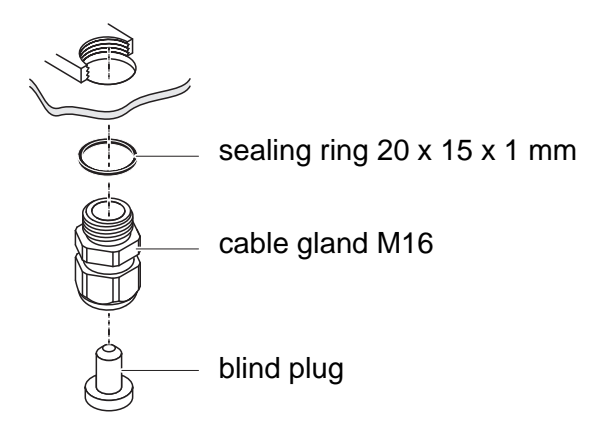

 **Large**, clamping range 7 to 13 mm. This cable gland is required for cable sheaths with an outside diameter of more than 10 mm and is screwed into the enclosure via an extension piece.

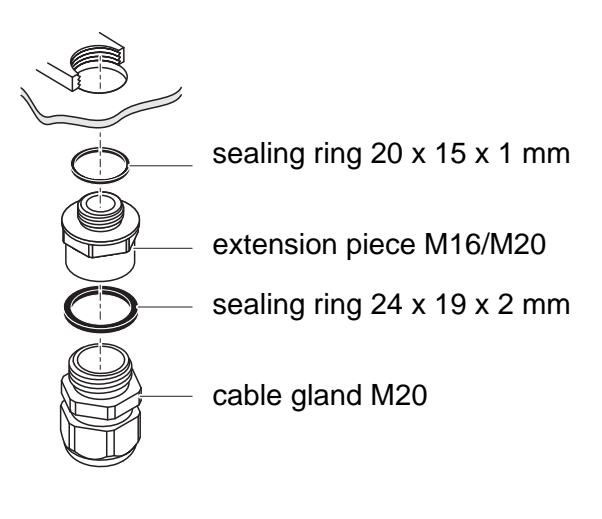

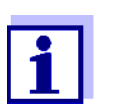

If necessary, you can order other sizes of cable gland (see [chapter 10 ACCESSORIES](#page-126-0) AND OPTIONS).

#### **General installation instructions**

Observe the following points when attaching connecting wires to the terminal strip

- Shorten all wires to be used to the length required for the installation
- Always fit all the ends of the wires with wire end sleeves before connecting them to the terminal strip
- Any wires that are not used and project into the enclosure must be cut off as closely as possible to the cable gland.
- Screw a small cable gland with sealing ring into each remaining free opening and close it with a blind plug.

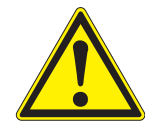

### **WARNING**

**No free wires must be allowed to project into the enclosure. Otherwise, there is a danger that areas safe to contact could come into contact with dangerous voltages. This could result in life threatening electric shock when working with the DIQ/S 182-PR. Always cut off any wires that are not in use as closely as possible to the cable gland.**

## **3.8 Connecting the voltage supply**

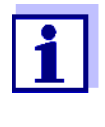

The two following paragraphs describe how to connect both models of the DIQ/S 182-PR Universal Transmitter to the voltage supply. How to connect additional power supply modules is described in the operating manual of the respective power supply module.

#### **3.8.1 DIQ/S 182-PR (Line power version)**

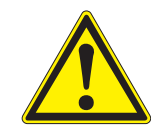

## **WARNING**

**If the power supply is incorrectly connected, it may represent a danger to life from electric shock. Pay attention to the following points during installation:**

- **The DIQ/S 182-PR Universal Transmitter may only be connected by a trained electrician.**
- **The connection of the DIQ/S 182-PR Universal Transmitter to the power supply may only be carried out when it is not carrying any voltage.**
- **The power supply must fulfill the specifications given on the nameplate and in [chapter 9 TECHNICAL](#page-116-0) DATA**.
- **When installed in a building, a switch or power switch must be provided as an interrupt facility for the System 182. The interrupt facility must**
	- be installed in the vicinity of the DIQ/S 182-PR Universal Transmitter, easily accessible by the user, and
	- be labeled as the interrupt facility for the DIQ/S 182-PR Universal Transmitter.
- **After the DIQ/S 182-PR Universal Transmitter has been installed, it may only be opened if the line voltage has been switched off beforehand.**
- **Materials required**  $\bullet$  Wire end sleeves, suitable for the power line, with suitable crimping tool
	- 1 x screwed cable gland with sealing ring (scope of delivery of the Universal Transmitter).

#### **Tools ● Cable stripping knife**

- Wire stripper
- 
- Phillips screwdriver
- Small screwdriver.

## **Preparing the power cable**

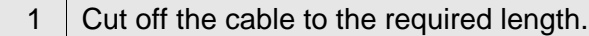

- 2 Strip the cable insulation for approx. 45 mm.
- $3$  Bare the wires of phases L and N and fit them with wire end sleeves.
- 4 | If present, cut off the ground wire at the end of the cable sheath.

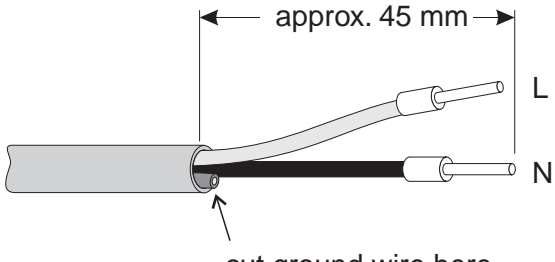

cut ground wire here

*Fig. 3-25 Prepared power cable.*

## **NOTE**

The ground wire must not project into the enclosure. Otherwise, malfunctions could occur.

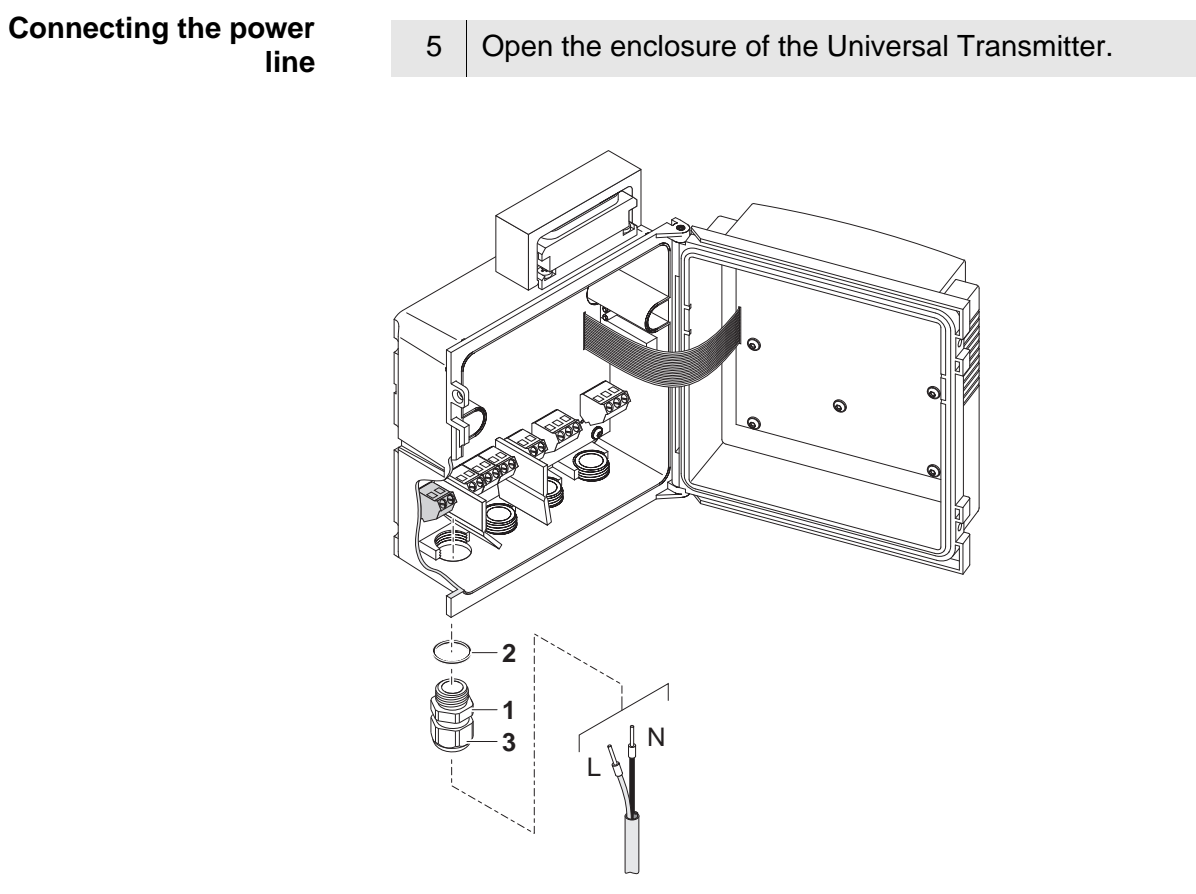

<span id="page-46-0"></span>*Fig. 3-26 Inserting the supply line.*

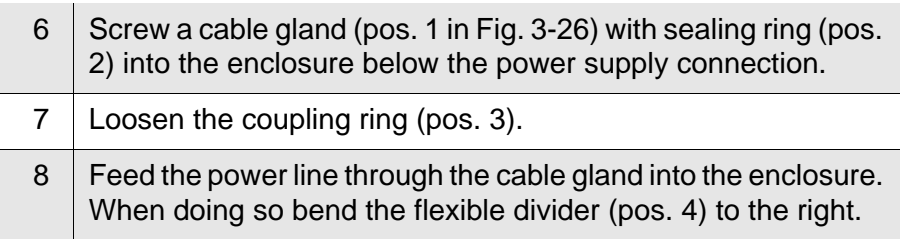

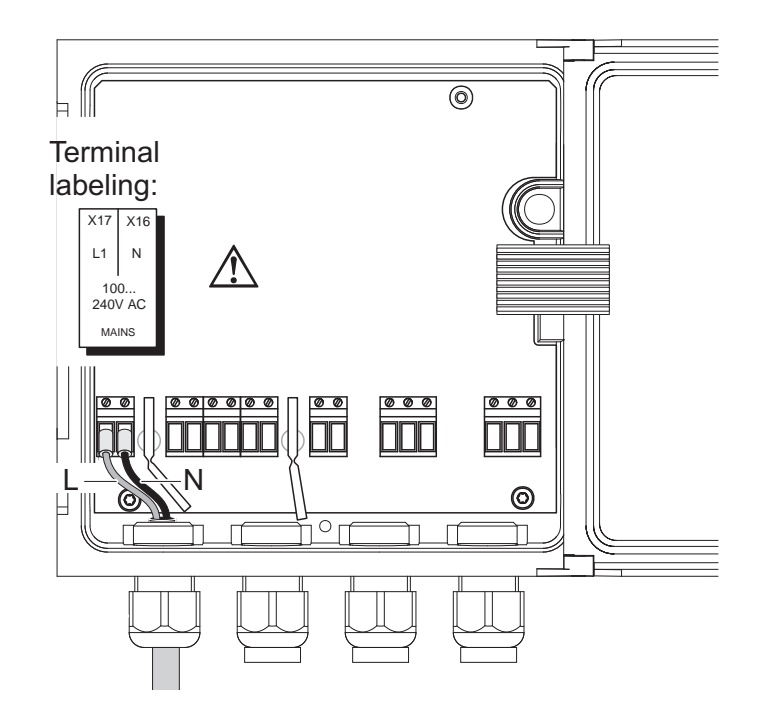

*Fig. 3-27 Line power connection.*

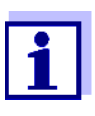

The complete assignment of the terminal strip is shown in [section 3.12.](#page-59-0)

- 9 Connect phases L and N to the terminal strip. Make sure that the cable assignment agrees with the specification on the terminal label under the terminal strip.
- 10 Tighten the coupling ring (pos. 3 in [Fig. 3-26](#page-46-0)).

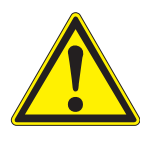

## **WARNING**

**No free wires must be allowed to project into the enclosure. Otherwise, there is a danger that areas safe to contact could come into contact with dangerous voltages. Always cut off any wires that are not in use as closely as possible to the cable gland.**

11 | Close the enclosure of the Universal Transmitter.

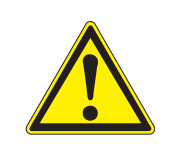

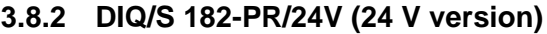

#### **WARNING**

**If the 24 V AC/DC supply is incorrectly connected, it may represent a danger to life from electric shock. Pay attention to the following points during installation:**

- **The DIQ/S 182-PR Universal Transmitter may only be connected by a trained electrician.**
- **The 24 V AC/DC supply must meet the specifications quoted on the name plate and in [chapter 9 TECHNICAL](#page-116-0) DATA** (protective low voltage SELV).
- **The connection of the DIQ/S 182-PR Universal Transmitter to the power supply may only be carried out when it is not carrying any voltage.**
- **When installed in a building, a switch or power switch must be provided as an interrupt facility for the System 182. The interrupt facility must**
	- be installed in the vicinity of the DIQ/S 182-PR Universal Transmitter, easily accessible by the user, and
	- be labeled as the interrupt facility for the DIQ/S 182-PR Universal Transmitter.

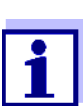

Rechargeable battery systems should have a deep discharge protection. The DIQ/S 182-PR/24V does not have any built-in deep discharge protection.

- **Materials required •** Wire end sleeves, suitable for the 24 V AC/DC feed line, with suitable crimping tool
	- 1 x screwed cable gland with sealing ring (scope of delivery of the Universal Transmitter).

- **Tools Cable stripping knife** 
	- Wire stripper
	- Phillips screwdriver
	- **•** Small screwdriver.

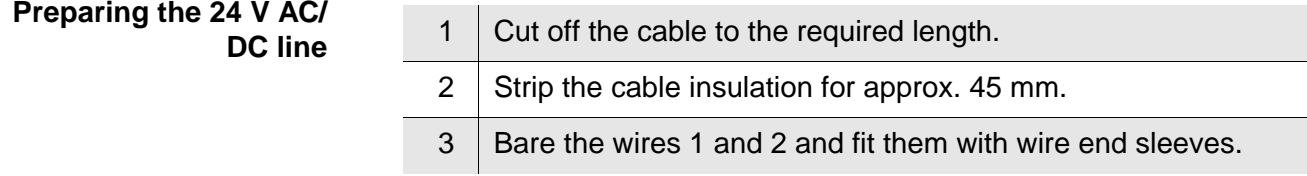

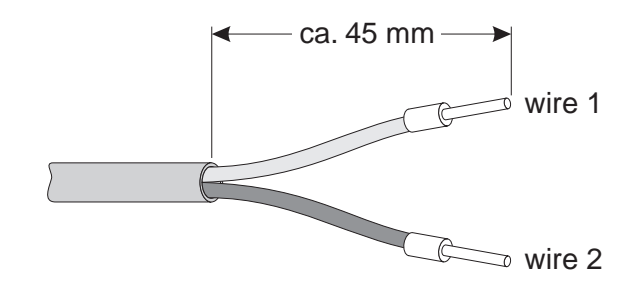

*Fig. 3-28 Prepared 24 V AC/DC line.*

**Connecting the 24 V AC/ DC line**

4 | Open the enclosure of the Universal Transmitter.

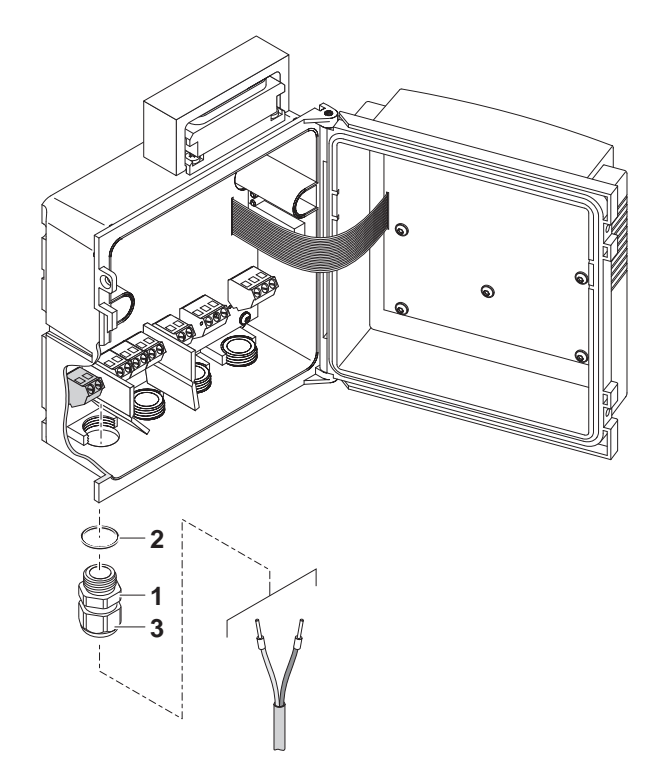

*Fig. 3-29 Inserting the 24V AC/DC line*

<span id="page-49-0"></span>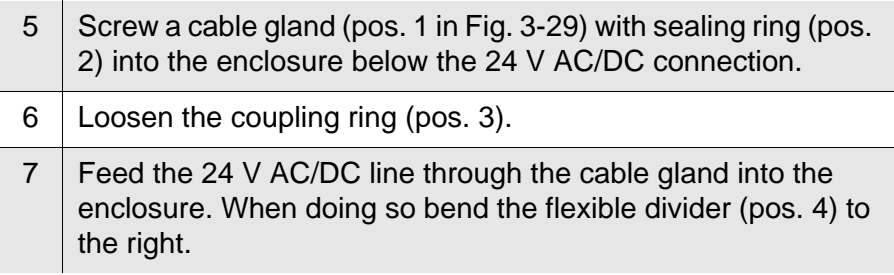

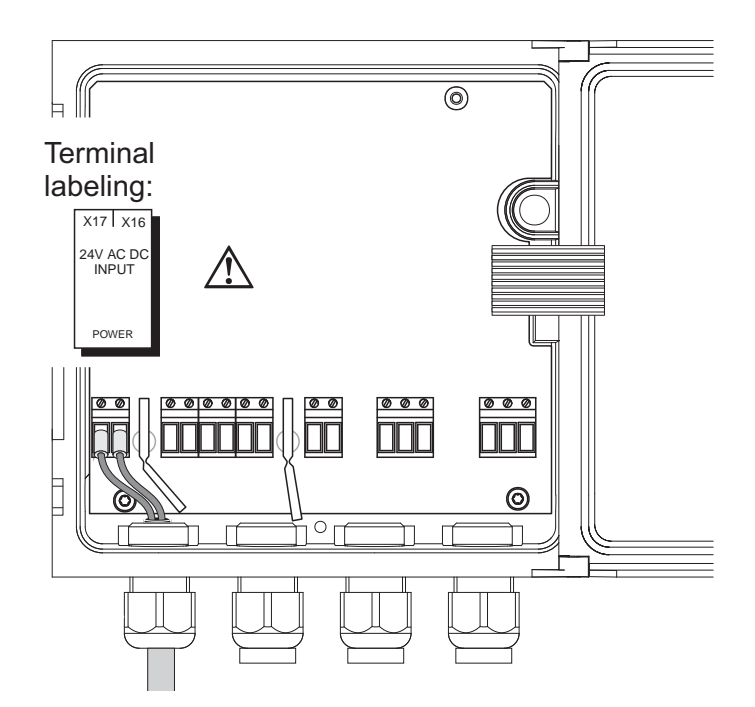

*Fig. 3-30 24 V AC/DC connection.*

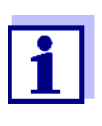

The complete assignment of the terminal strip is shown in [section 3.12.](#page-59-0)

- 8 Connect wires 1 and 2 to the terminal strip. Make sure that the cable assignment agrees with the specification on the terminal label under the terminal strip.
- 9 Tighten the coupling ring (pos. 3 in [Fig. 3-29\)](#page-49-0).

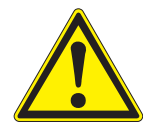

## **WARNING**

**No free wires must be allowed to project into the enclosure. Otherwise there is the danger of short circuits that can cause a fire. Always cut off any wires that are not in use as closely as possible to the cable gland.**

10 Close the enclosure of the Universal Transmitter.

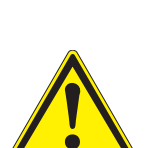

## **3.9 Connections to the relay outputs**

**3.9.1 General installation instructions**

## **WARNING**

**If external electrical circuits that are subject to the danger of physical contact are incorrectly connected to the relay contacts, there may be a danger of life threatening electric shock. Electrical circuits are regarded to be subject to the danger of physical contact when there are voltages higher than the Safety Extra Low Voltage (SELV).** 

**Pay attention to the following points during installation:**

- **Electrical circuits subject to the danger of physical contact must only be connected by a qualified electrician.**
- **Electrical circuits subject to the danger of physical contact must only be connected when they are voltage-free.**
- **If electrical circuits subject to the danger of physical contact are switched with a relay, no circuit that is not subject to this danger (e. g. the DIQ/CHV module) may be operated on the further relays.**
- **Switching voltages and switching currents on the relay contacts must not exceed the values specified in [chapter 9 TECHNICAL](#page-116-0) DATA**. **Protect electrical circuits against currents that are too high with an electrical fuse.**
- **Only single-phase consumers can be switched with the relays. Under no circumstances must multiphase consumers be switched with the aid of several relays (example three-phase current driven pumps). Always switch multiphase consumers via a protective relay.**
- **After the Universal Transmitter has been installed, it may only be opened if all external voltages have been switched off beforehand.**
- **Materials required**  $\bullet$  Wire end sleeves, suitable for the connecting wires, with suitable crimping tool
	- 4 x screwed cable gland with sealing ring (scope of delivery of the Universal Transmitter).

#### **Tools ● Cable stripping knife**

- Wire stripper
- Phillips screwdriver
- **•** Small screwdriver

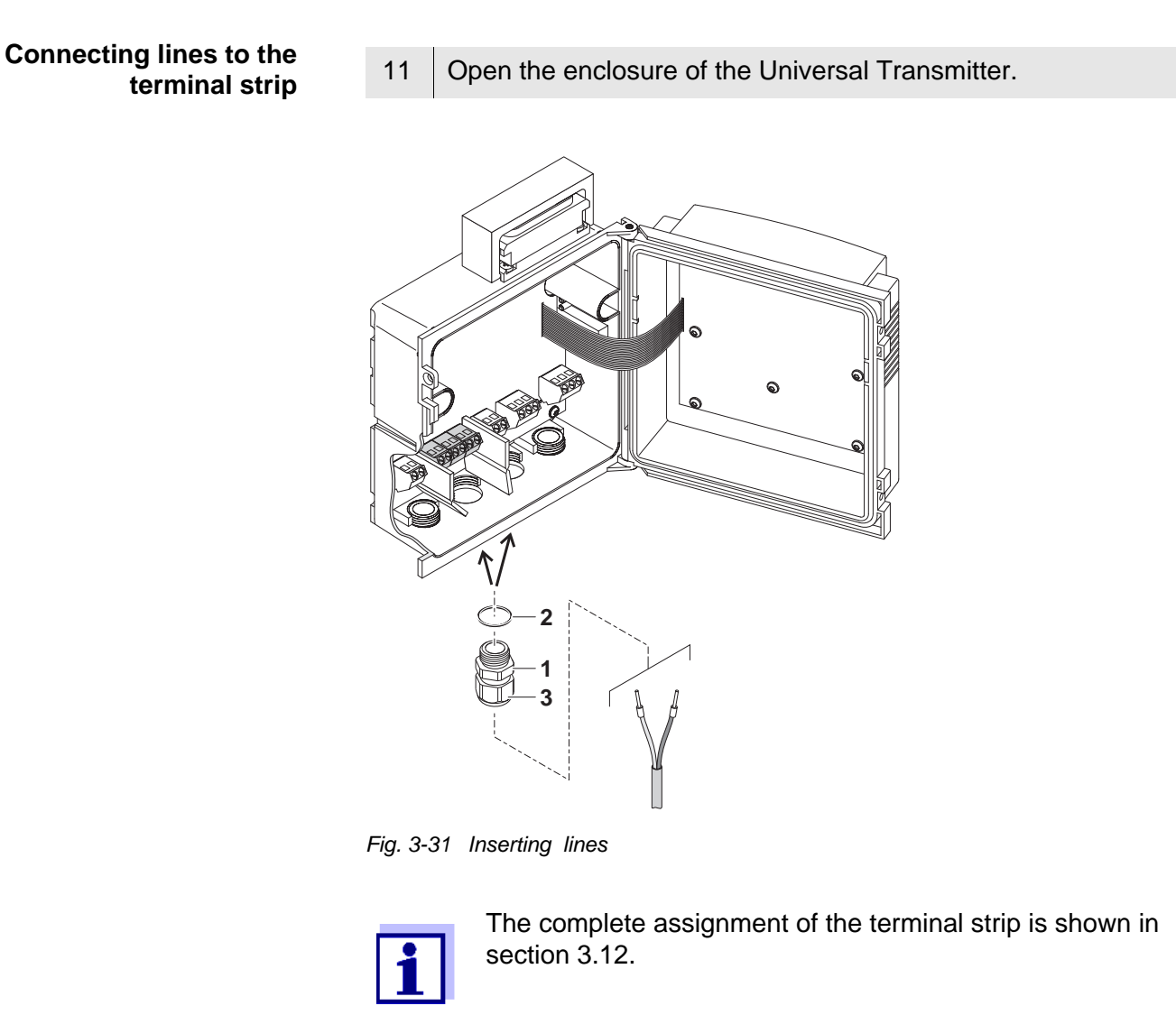

<span id="page-52-0"></span>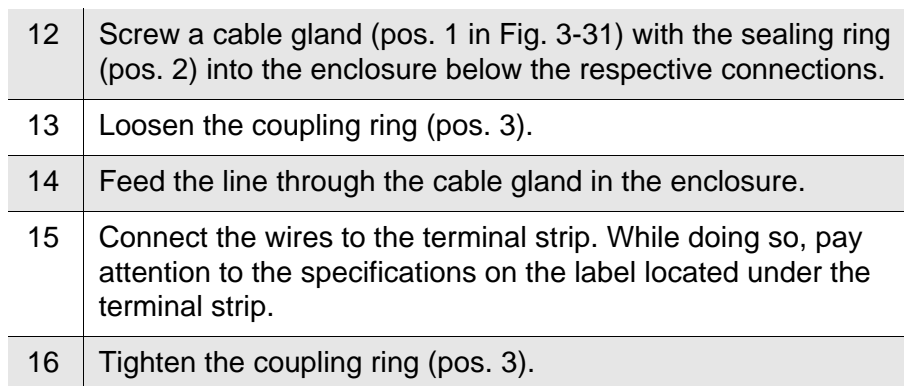

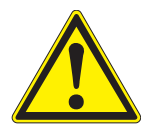

## **WARNING**

**No free wires must be allowed to project into the enclosure. Otherwise, there is a danger that areas safe to contact could come**  **into contact with dangerous voltages. This could result in life threatening electric shock when working with the Universal Transmitter. Always cut off any wires that are not in use as closely as possible to the cable gland.**

17 Close the enclosure of the Universal Transmitter.

### **3.9.2 Usage of the auxiliary voltage**

The Universal Transmitter has a 24 V output (designation, HILFSSPANNUNG or AUXILIARY VOLTAGE on the terminal strip). You can use this auxiliary voltage for the relay-controlled opening of the valve in a DIQ/CHV valve module for the compressed air-driven sensor cleaning function. To do so, you have to connect the auxiliary voltage output, a free relay contact and the valve connection in the DIQ/CHV in series. Bridge a terminal of the auxiliary voltage output with a terminal of a relay output and run a control line from the remaining terminals to the valve module.

#### **NOTE**

The auxiliary voltage must not be used for other purposes.

Connection scheme for one sensor with compressed air cleaning

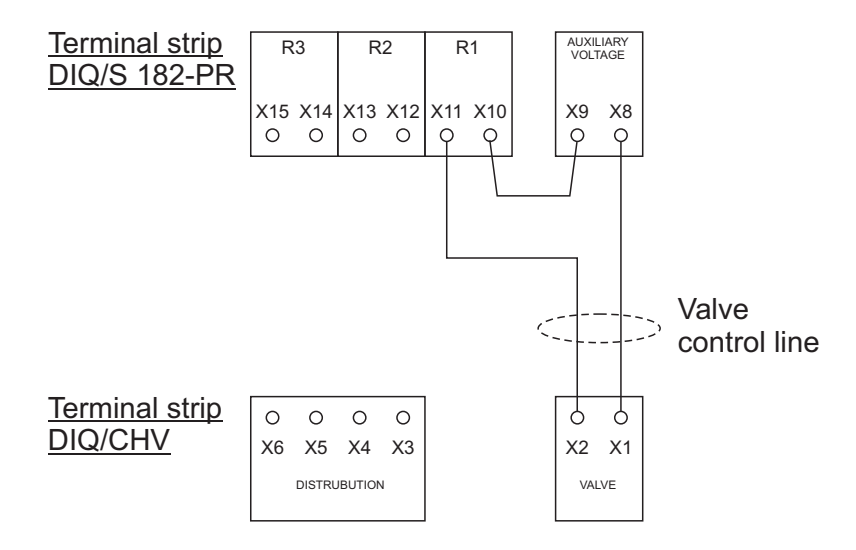

### **NOTE**

Run the bridge below the divider so the bridge does not bump against the circuit board in the lid when the enclosure is closed.

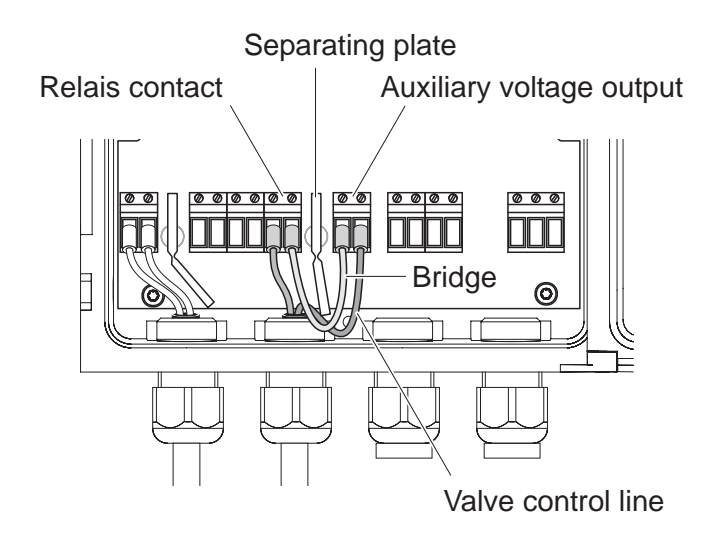

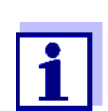

Installation examples with one and two sensors with compressed air cleaning can be found in [section 3.11](#page-56-0). **Start checklist and system start**

## **3.10 Commissioning**

Before starting the system, carry out the system check using the following checklist. Always carry out the check

- $\bullet$  before the initial commissioning
- before any further commissioning if the system has been previously extended or modified.

### **Start checklist**

- 1 Are all system components correctly connected with one another (see [section 3.4\)](#page-19-0)?
- 2 Is the Universal Transmitter and all additional power supply modules correctly connected to the voltage supply (see [section 3.7\)](#page-42-0)?
- 3 Do the line voltage and line frequency agree with the data on the name plate of the Universal Transmitter and all additional power supply modules?
- 4 Are all IQ sensors ready for measuring, e.g. a D.O. sensor filled with electrolyte solution?

**Starting the system** Switch on the voltage supply of the Universal Transmitter and all additional power supply modules. As soon as the system is successfully initialized, the measured value display appears. In the case of IQ sensors that are not yet providing measured values, "Init" appears temporarily

|                      | S01 01341001 |  |
|----------------------|--------------|--|
| nun                  |              |  |
|                      |              |  |
| $144.2 \text{ mq}/1$ | -TS          |  |
|                      | 351.9 mg/l#  |  |

*Fig. 3-32 Display during the start phase*

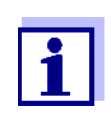

Assign a name to each IQ sensor after putting it into operation for the first time so you can identify it more easily. How to assign a sensor name is described in [section 5.3](#page-79-0) on [page 5-2.](#page-79-0)

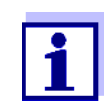

If the system start failed, see [chapter 8 WHAT](#page-110-0) TO DO IF ....

## <span id="page-56-0"></span>**3.11 Installation examples**

## **3.11.1 Connecting two sensors without compressed air cleaning**

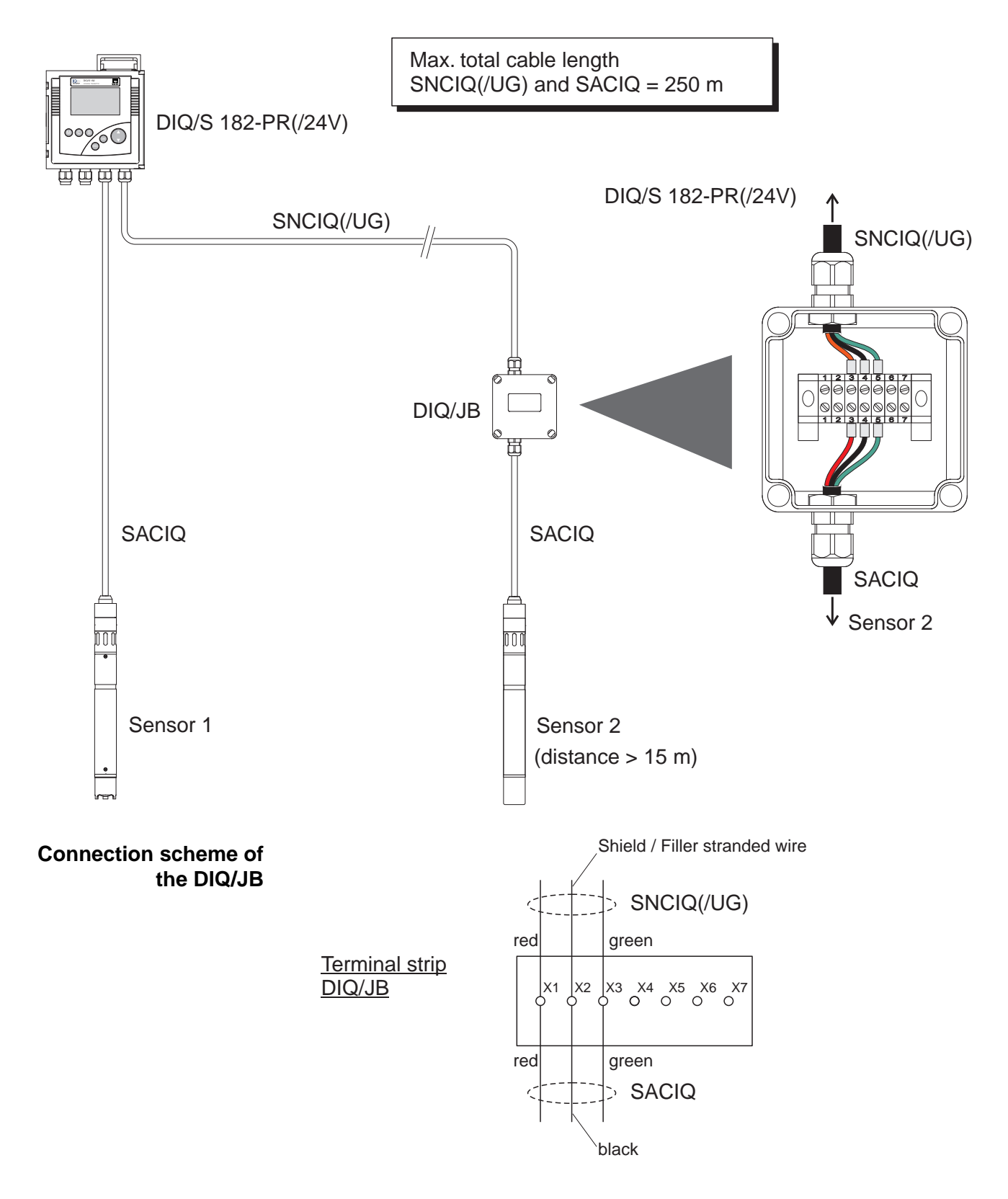

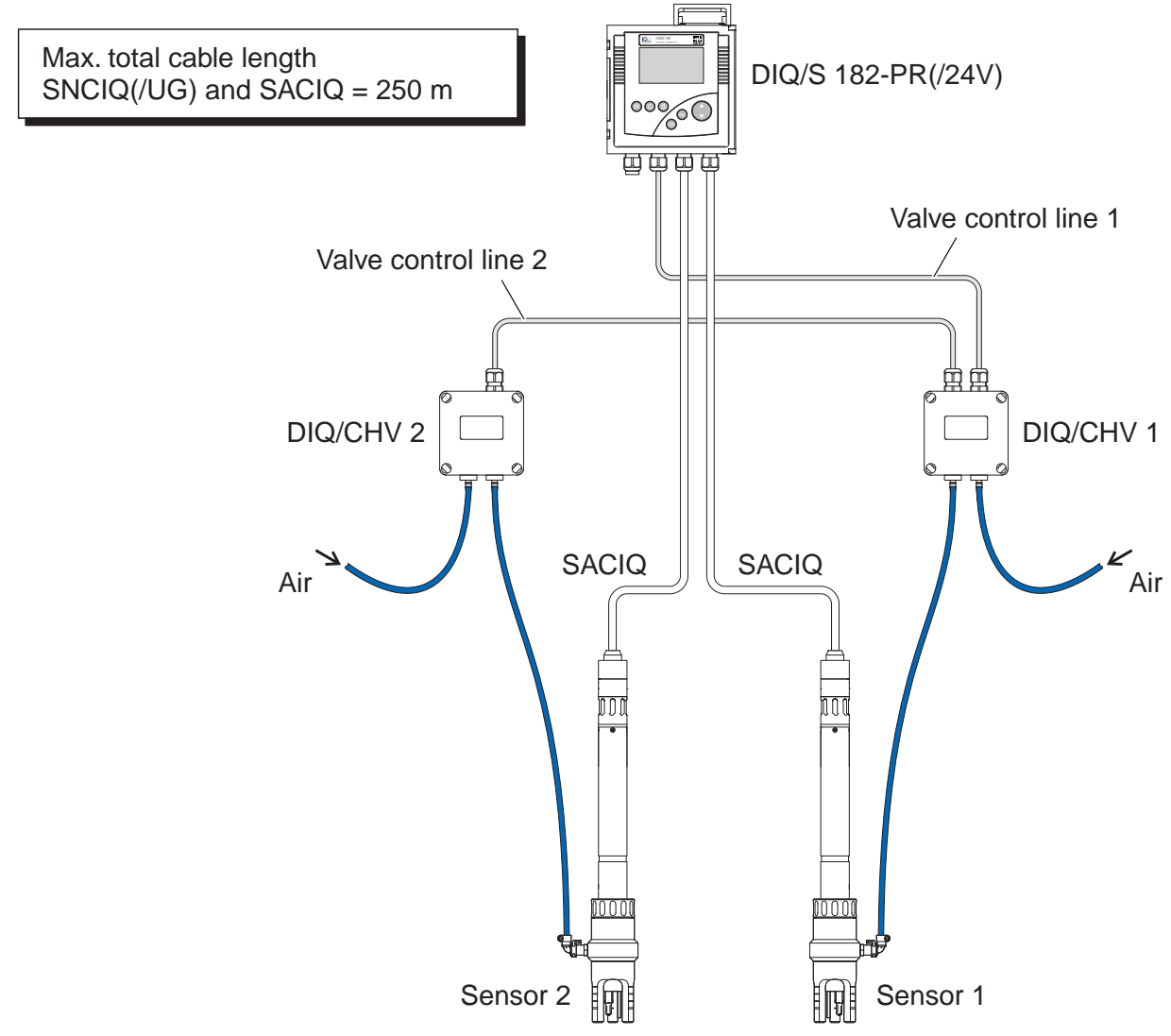

## **3.11.2 Connecting two sensors with compressed air cleaning**

**Connection scheme of valve control**

#### Example:

Relay 1 controls the cleaning of sensor 1. Relay 2 controls the cleaning of sensor 2.

Variant: Relay 1 controls the cleaning of both sensors. Cleaning of both sensors is carried out with the same settings.

# **WARNING**

**In this configuration, the free switching contact (here: R3) may be used to switch SELV voltages only.**

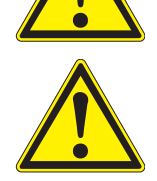

### **WARNING**

**No free wires must be allowed to project into the enclosure. Otherwise, there is a danger that areas safe to contact could come into contact with dangerous voltages. Always cut off any wires that are not in use as closely as possible to the cable gland.**

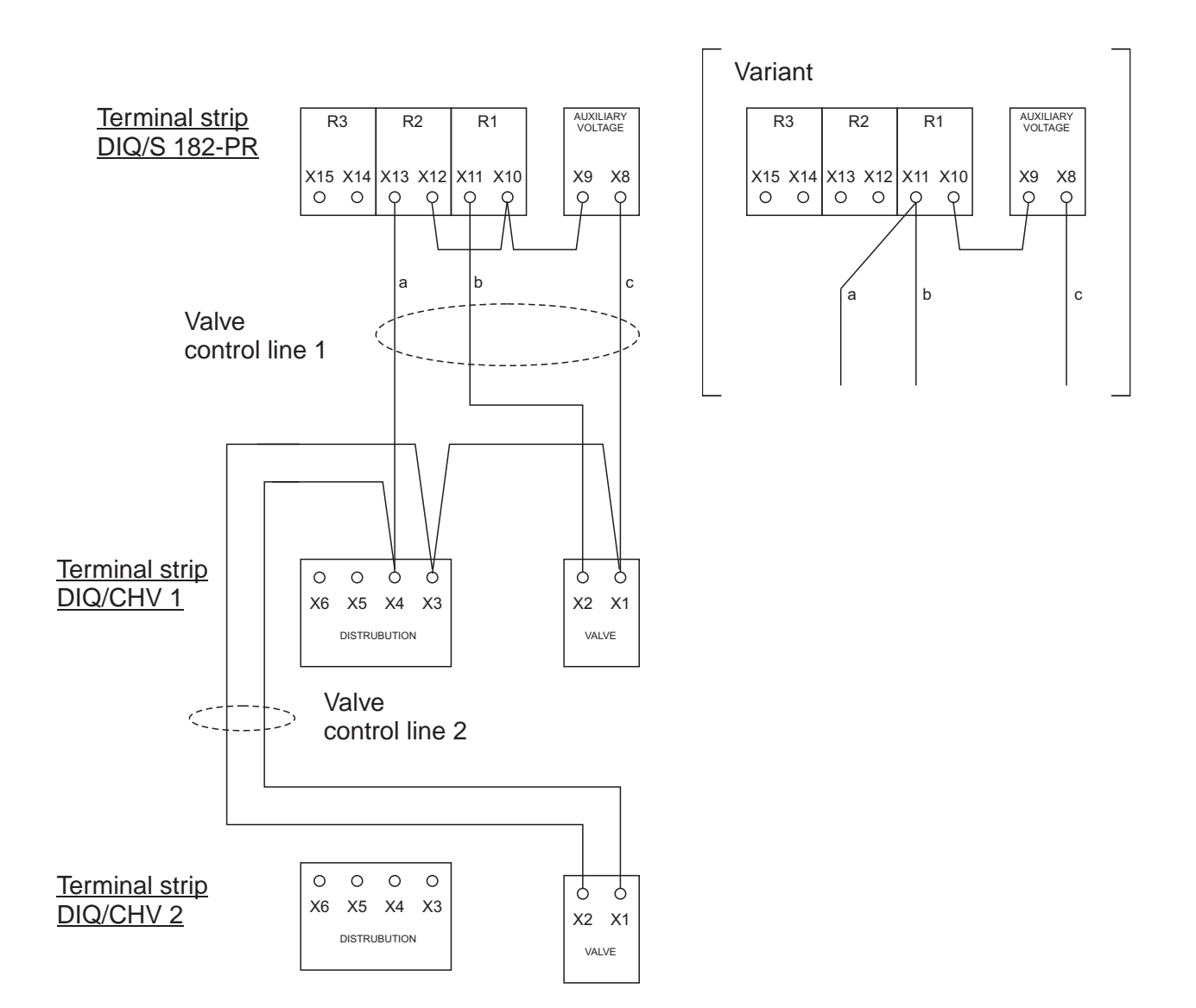

# <span id="page-59-0"></span>**3.12 Figures of the terminal strips**

**DIQ/S 182-PR**

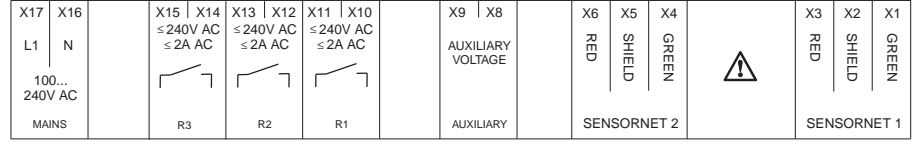

## **DIQ/S 182-PR/24V**

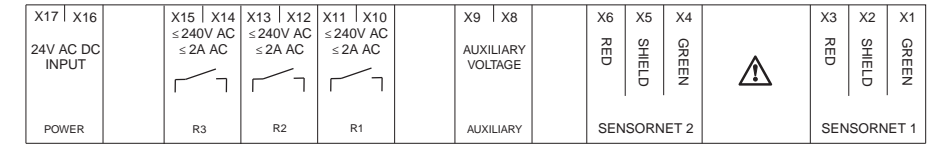

**DIQ/JB**

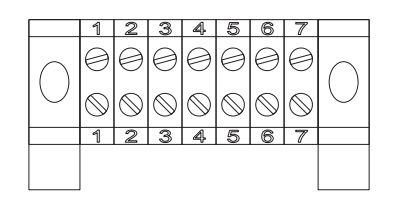

(7 passive, potential-free terminals for line extension or branching)

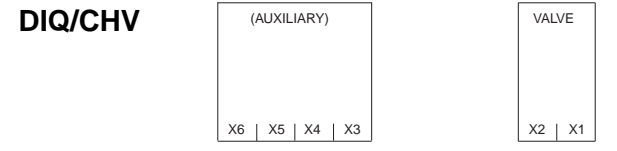

# **4 Operation**

## **4.1 Operating elements**

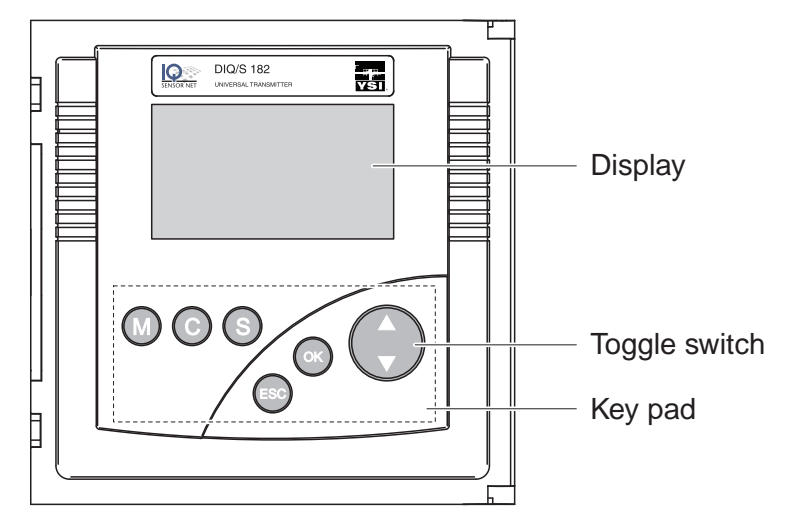

*Fig. 4-1 Operating elements of the DIQ/S 182-PR*

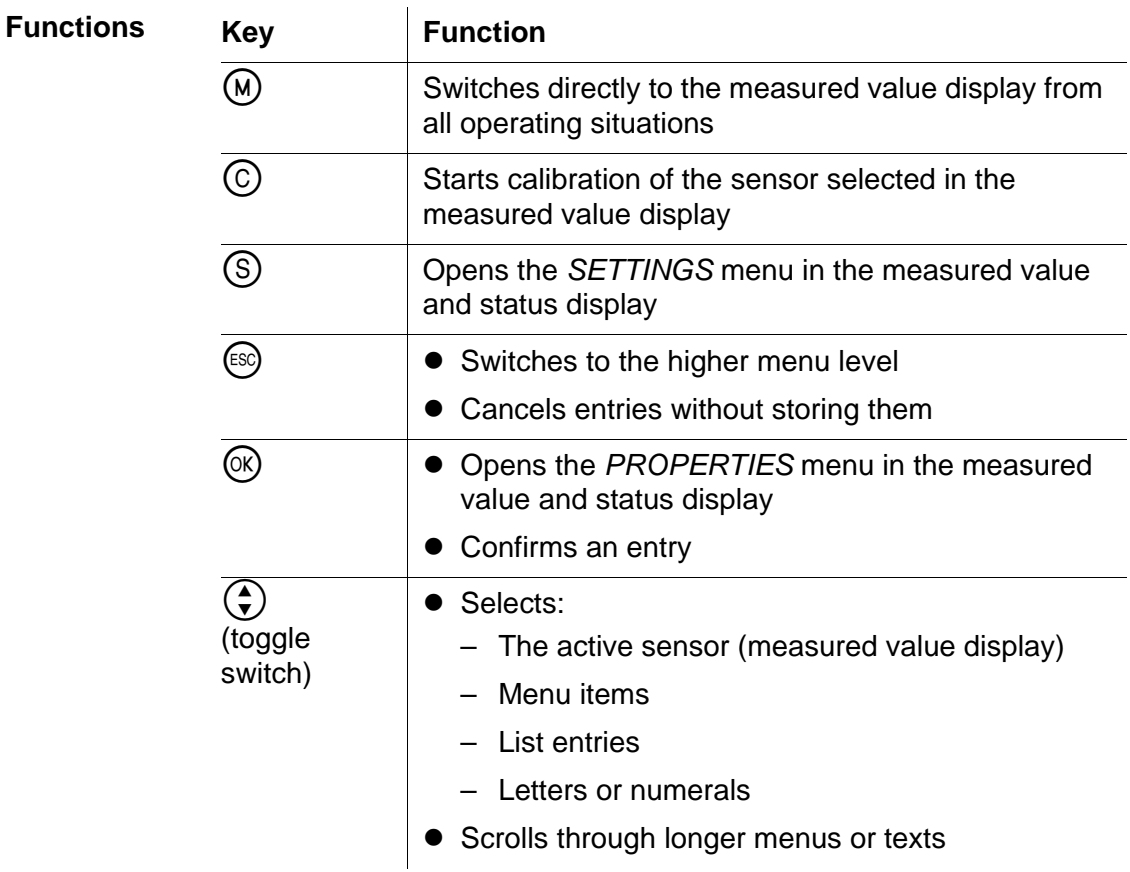

## **4.2 Measured value and status display**

With the  $(M)$  key you switch to the last selected measured value and status display from any operating situation. Entries that are not completed are ignored while doing so.

By pressing  $(M)$  once again you cyclically switch between further display options.

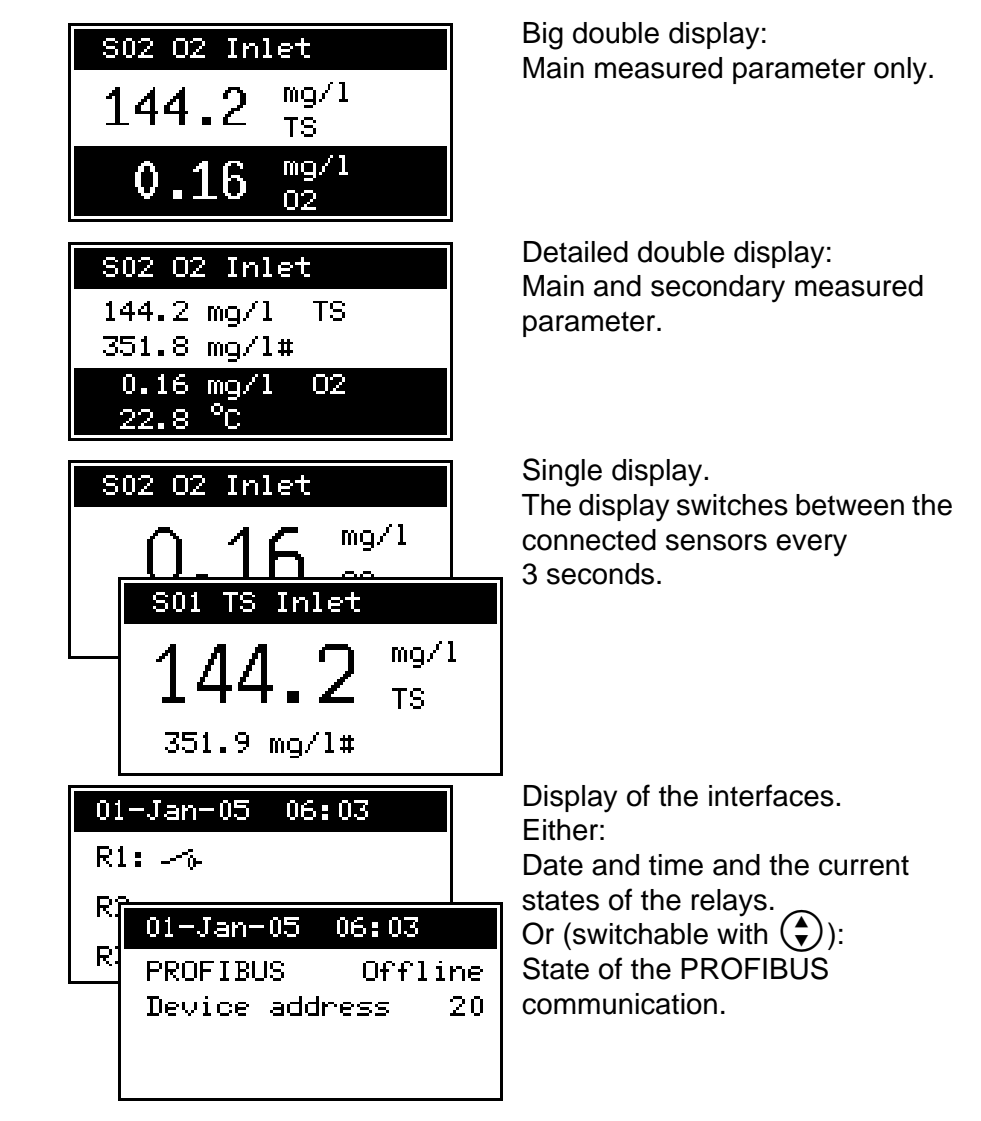

### Operating notes

- $\bullet$  Select a sensor in the double display with  $\left(\bigstar\right)$ . The selected sensor is displayed in reverse video. The number and name of the selected sensor are displayed in the header. In the single display, the sensor being displayed is always the selected sensor at the same time.
- Start a calibration procedure for the selected sensor with  $\circ$ . Starting a calibration procedure from the display of interfaces is not possible.

**Example: Display options with two connected sensors**

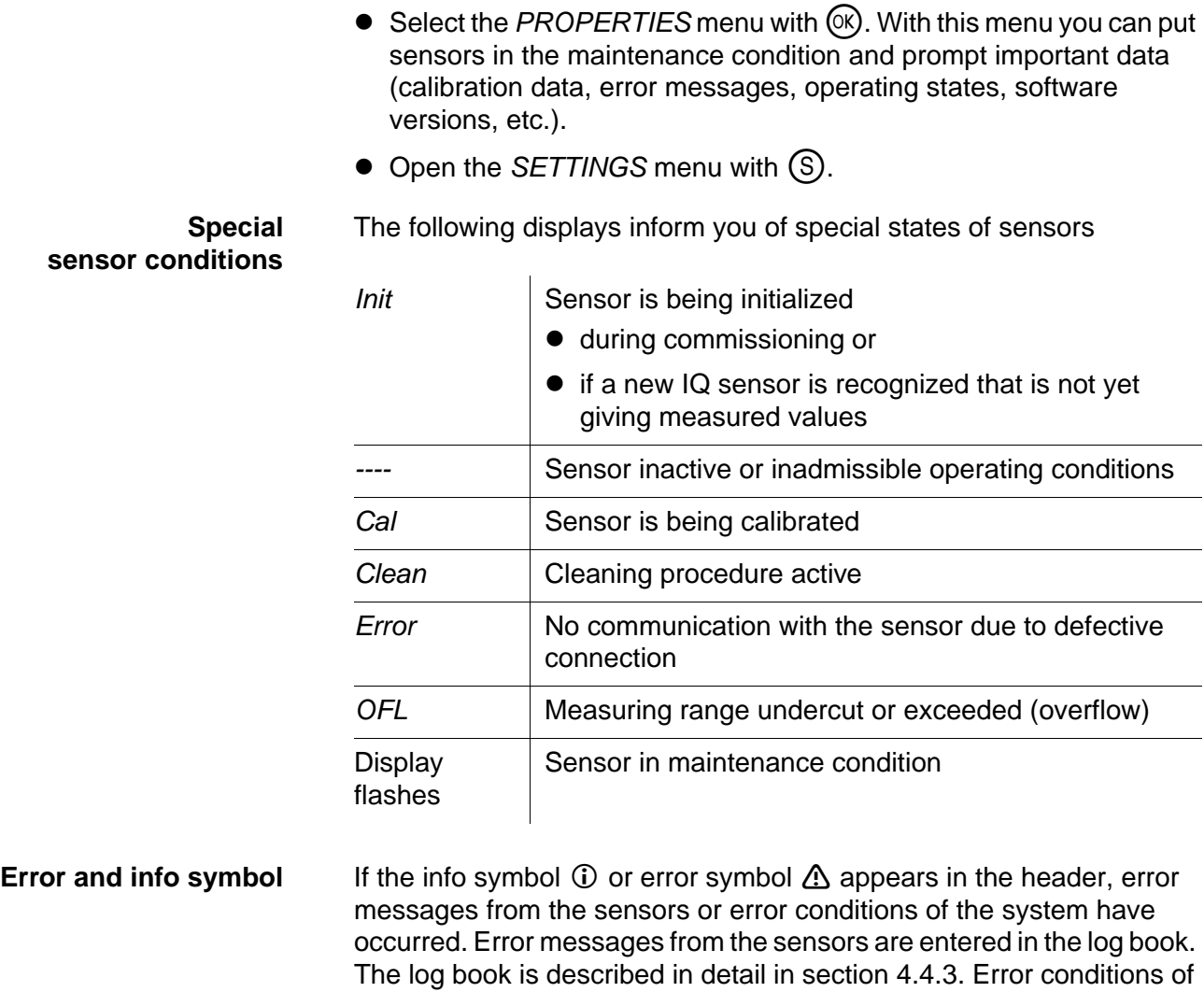

the system can e.g. be an insufficient operational voltage or malfunctions of the communication and are displayed in the *PROPERTIES / SYSTEM STATUS* menu (see [section 4.4.1](#page-67-0)).

## **4.3 Working with the** *SETTINGS* **menu**

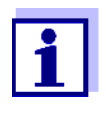

All settings in the *SETTINGS* menu can be protected by a password against unauthorized changing. For more detailed information on password protection, see [section 4.6.](#page-76-0)

### **4.3.1 Selection menus**

Pressing  $\circledS$  switches from the measured value display to the *SETTINGS* menu (main menu).

| <mark> settings ●</mark> |
|--------------------------|
| Language                 |
| lSensor SO1              |
| lSensor SO2              |
| <b>Relay output R1</b>   |

*Fig. 4-2 SETTINGS* menu (main menu)

Operating notes

- $\bullet$  In the main menu, the lock symbol shows the current safety level for the settings
	- $-$  **d** Settings not protected by password
	- $\bullet$  Settings protected by password (reading possible only)

For more detailed information on password protection, see [section 4.6.](#page-76-0)

- $\bullet$  The arrows  $\uparrow/\downarrow$  appear automatically if further display contents are above or below the visible display range.
- With the toggle switch  $\bigodot$  you highlight a menu item (displayed in reverse video) and move the visible display range up or down.
- $\bullet$  To open a menu item, highlight it and press  $\circledR$ . The display switches to a further submenu or to a setting table.
- $\bullet$  To return to the measured value display, press  $(M)$  or  $(1.58)$ .

#### **4.3.2 Setting tables**

In the setting tables, you make the actual settings. Two lines together represent each setting. The name of the setting is in the upper line on the left side of the display. The corresponding value is in the line below on the right side.

| R1-S01 SETTINGS   |  |
|-------------------|--|
| Relay function    |  |
| Limit indicator   |  |
| Measured variable |  |
| Main variable↓    |  |

*Fig. 4-3 Example of a setting table*

Operating notes

- $\bullet$  The arrows  $\uparrow/\downarrow$  appear if further display settings are above or below the visible display range.
- With the toggle switch  $\bigodot$  you highlight a setting (displayed in reverse video) and move the visible display range up or down.
- $\bullet$  To edit a setting highlight it and press  $(X)$ . The line below is highlighted and switches to the entry mode. Depending on the operating situation, a new submenu or a table with further relevant settings can open up.
- $\bullet$  Break off an action and change to the next higher level with the  $(ES)$ key.
- $\bullet$  Move directly to the measured value display with  $\omega$ .

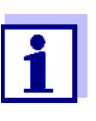

To accept all settings, you have to highlight the *Save and quit* menu item at the lower end of the setting table and press ( $\circ$ ). If you exit the setting table via  $\circ$ ,  $\circ$ ,  $\circ$ */Beenden* or the *Beenden* menu item, all changes are ignored.

| R1-S01 SETTINGS   |  |
|-------------------|--|
| Behavior at error |  |
| Upen              |  |
| Save and quit     |  |
| Quit              |  |

*figure 4-4 Save and quit*

## **4.3.3 Entry mode**

In the entry mode, you can change individual values or enter a character string. Depending on the value type, change a value as follows

 **Fixed values of a selection list** (e.g. sensor measuring ranges): This is the most frequent form of an entry. Select the required option with the toggle switch  $\left(\bigstar\right)$  and confirm the selection with  $\circledR$ . The display switches back to the setting table.

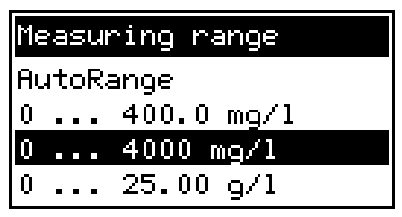

*figure 4-5 Example of a selection list*

**Character strings** (text and numerals):

The following letters, numerals and special characters can be entered: **AaBb..Zz0..9µ%&/()+-=><!?\_ °**.

Entries are made character after character. Select the first character with the toggle switch  $\left(\frac{1}{r}\right)$  and press  $\left(\frac{1}{r}\right)$ . The entry mark moves to the next position and indicates  $\rightarrow$  Select the next character with the toggle switch  $\left(\frac{1}{2}\right)$ . When you have selected the required sequence of characters select  $\geq$  as the following character and press  $(X)$ . The entry is completed with this and the display switches back to the setting table.

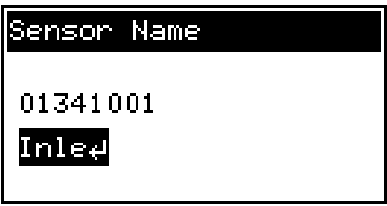

*figure 4-6 Example of text entry*

If you want to correct a previously selected character while entering, select the thin arrow to the left  $\leftarrow$  and press  $(\mathbb{R})$ . This moves the entry mark by one digit to the left. Thus you can go back to the required character. All characters on its right side, however, have to be entered once again.

If you want to restart entering the characters, select the thick arrow to the left  $\div$  and press  $(x)$ .

#### **Numerals**:

Entering numerals is made in the same way as entering characters.

The following numerals can be entered: **0..9-**.

Entering" **-**" or "." is only allowed where it makes sense, e.g. "**-**" at the first position only.

**Save and quit** On principle, all settings done in the entry mode are only taken over after you selected the *Save and quit* item in the relevant setting table and pressed  $(\overline{0k})$ . If you exit the setting table via  $(\overline{M})$ ,  $(\overline{0s})$  or the *Quit* menu item, all changes are ignored.

Exceptions: Date/time, air pressure and password.

## **4.4** *PROPERTIES* **menu**

#### <span id="page-67-0"></span>**4.4.1 Overview**

Pressing  $(x)$  switches from the measured value display to the *PROPERTIES* menu.

In the *PROPERTIES* menu, you can prompt calibration data and various information on system components. Moreover, you can switch on and off the maintenance condition of a sensor.

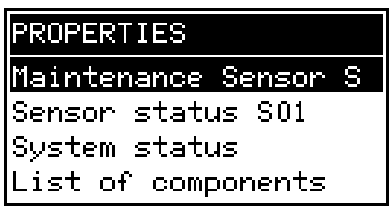

*Fig. 4-7 PROPERTIES menu*

- **Submenus/functions** *Maintenance Sensor* **SXX** With this function, you switch on and off the maintenance condition of a sensor (see [section 4.4.2](#page-68-0))
	- *Sensor status Sxx* Here you can prompt the following data of a sensor (see [section 4.4.3\)](#page-70-0):
		- Type, series number and software version
		- Data of the last calibration
		- Error and info messages
	- *System status*

Here you can prompt the following data of the system:

- Series number and software version of the Universal Transmitter
- Status of the operational voltage  $(\square) = OK / (\square) = \text{faulty}$
- Status of communication  $(\odot)$  = OK /  $(\odot)$  = faulty)
- Current states of interfaces

If the operational voltage or communication are faulty, the flashing error symbol  $\triangle$  appears in the header of the measured value display. The error symbol  $\triangle$  automatically disappears when the malfunction has been eliminated.

 *List of components* Here is a list of all connected sensors and MIQ/VIS connection modules.

#### <span id="page-68-0"></span>**4.4.2 Maintenance condition**

When an IQ sensor is calibrated, cleaned, serviced or repaired, the maintenance condition for the relevant IQ sensor should always be switched on.

In the maintenance condition

- apart from the measured value display, the system does not react to the current measured value or the condition of the selected IQ sensor
- IQ sensor errors do not prompt changes in the conditions of linked outputs.

The following diagram gives you an overview of when an IQ sensor is in the maintenance condition.

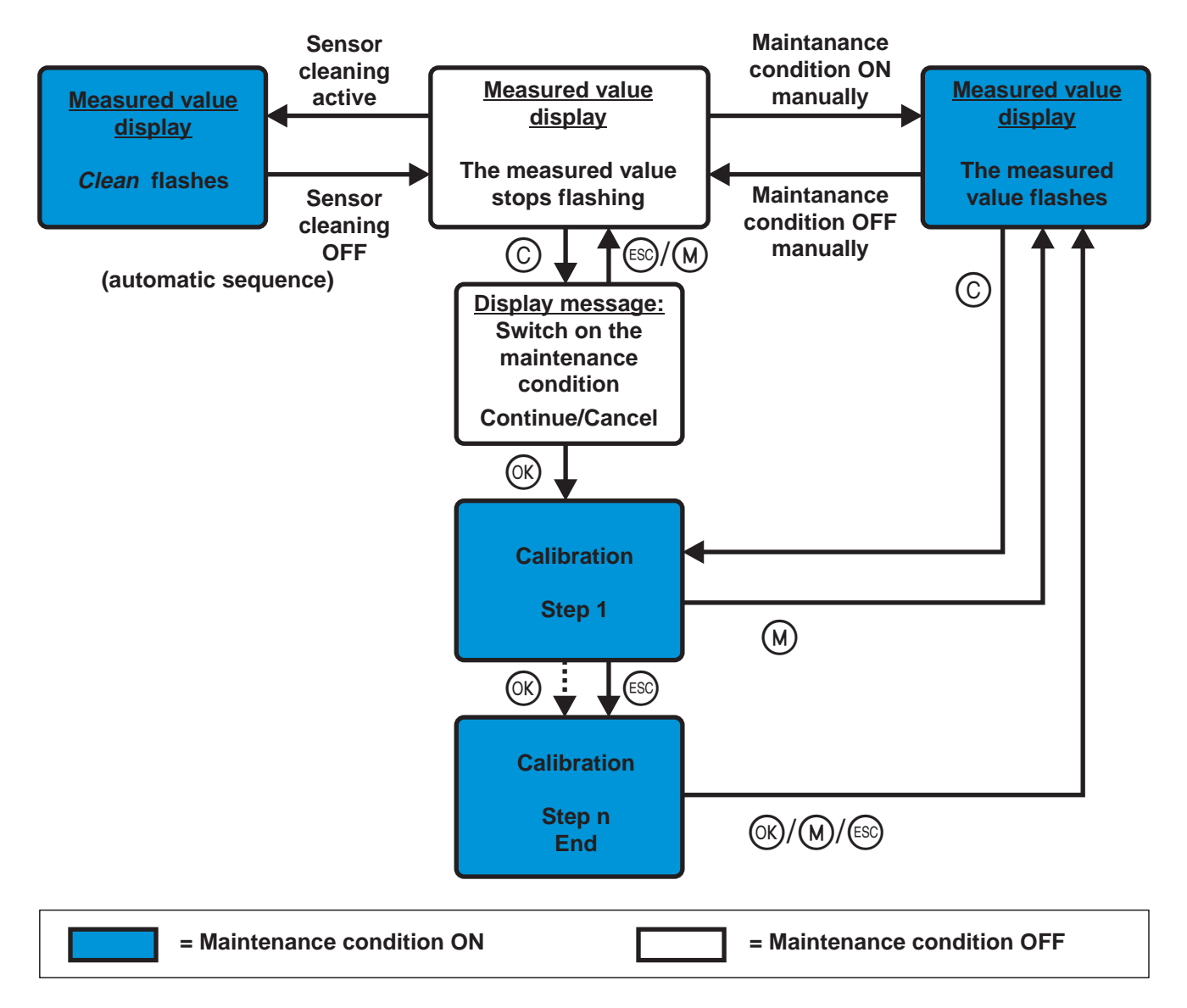

## **Recommended proceeding for cleaning, maintenance and repair**

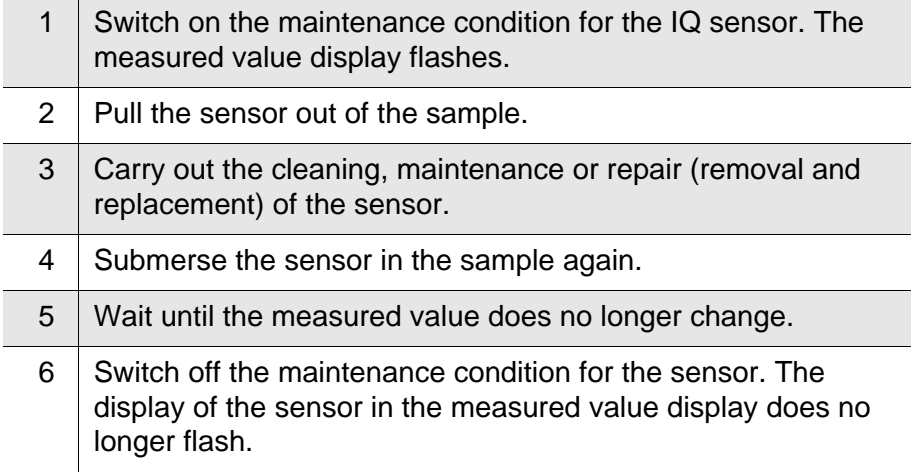

**Automatic switch-on of the maintenance condition** The maintenance condition for IQ sensors is automatically activated

- during calibration. After calibration the IQ sensor remains in the maintenance condition until the maintenance condition is switched off manually (see [section 4.5](#page-74-0))
- during a compressed-air cleaning cycle. After the cleaning cycle is finished the maintenance condition is automatically switched off again.

#### <span id="page-70-0"></span>**4.4.3** *Sensor status* **Sxx**

In the *SENSOR STATUS Sxx* menu you can prompt the following information on a sensor:

- Type and series number
- Software status
- Error and info messages ("log book")
- Data of the last calibration (only for sensors that can be calibrated)

| ∥STATUS SENSOR SO1        |
|---------------------------|
| TriOxmatic701IQ           |
| IS/N: 01341001<br>- 42.09 |
|                           |
|                           |

*Fig. 4-8 SENSOR STATUS Sxx*

**Log book** The log book is a list of messages related to a sensor. If there is a new message the info or error symbol in the header of the measured value display flashes:

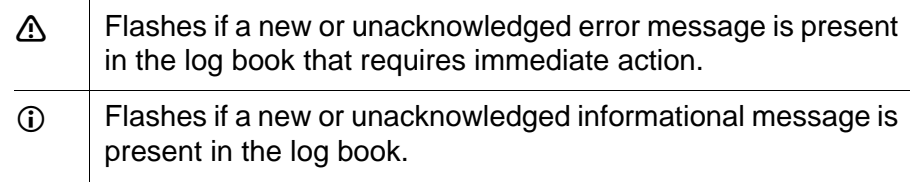

If there are info and error messages present at the same time, the error symbol  $\triangle$  flashes (more important).

The flashing of the info or error symbol only stops after all detailed message texts in the log book have been opened and marked with a tick  $(\checkmark)$ . The operating sequence to do this is described on [page 4-13.](#page-72-0)

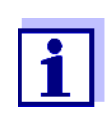

The error symbol also flashes if the operational voltage or communication in the system are faulty. You can check this in the *PROPERTIES / SYSTEM STATUS* menu (see [section 4.4.1\)](#page-67-0).

**Calibration data** You can view the data of the last calibration under the *Cal* menu item. Sensors that have not yet been calibrated do not have this menu item. The symbol in the *Cal* line quotes the validity state:

> $\odot$  = valid  $\textcircled{=}$  invalid

The content and form of the calibration data depend on the sensor type.

**Log book messages** Each log book message in the log book consists of one line. The latest message is on the first position. They are not yet marked with a tick, i.e. acknowledged.

| LOGBOOK SENSOR SO1           |
|------------------------------|
| <u> AEA2 10-Jan-05 08:44</u> |
| √EC1 01-Jan-05 16:44         |
|                              |
|                              |
|                              |

*Fig. 4-9 Log book*

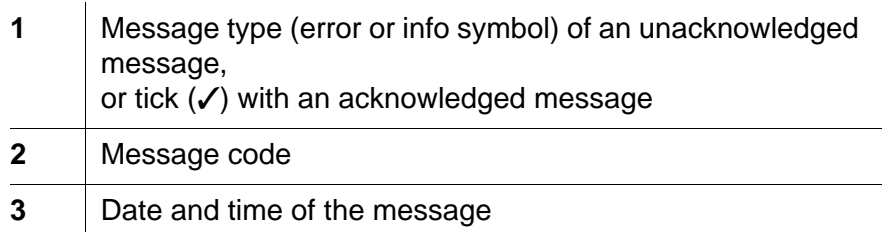

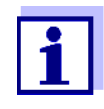

The log book shows the current status at the point of time it was opened. If new messages arrive while the log book is open, these do not appear in the log book. The new messages are only included when you switch to the measured value and status display.
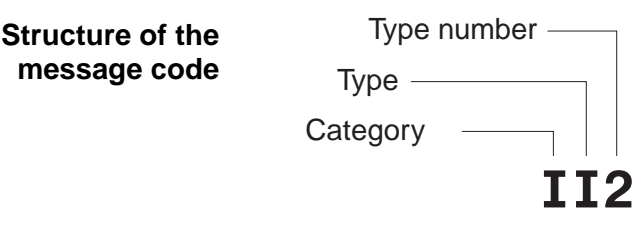

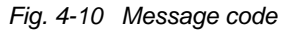

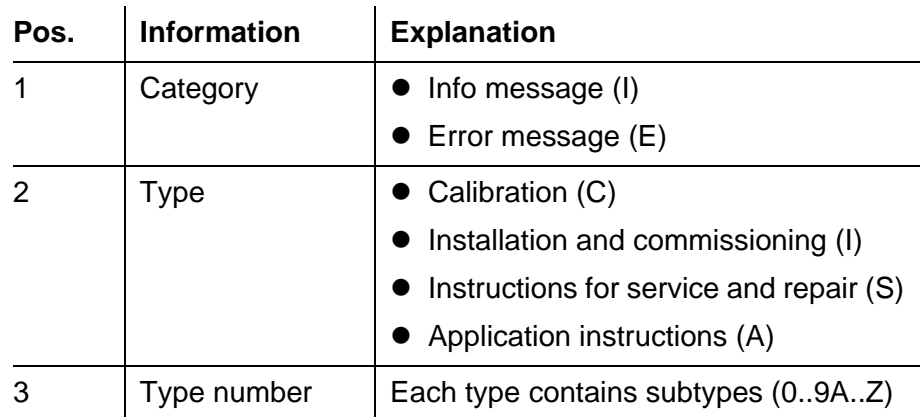

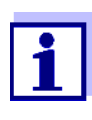

Only the last message of each message code is ever displayed. If a new message arrives with a message code that already exists in the log book, the older message is overwritten.

**Detailed message text** You can view the detailed message text when you acknowledge the

**Proceeding: Open log book, acknowledge messages and view detailed messages** if required, instructions for any further actions. The detailed message texts can also be found in the respective sensor operating manual.

message. It contains a precise description of the message codes and,

1 Open the *PROPERTIES* menu. To do so, press  $(X)$  in the measured value display.

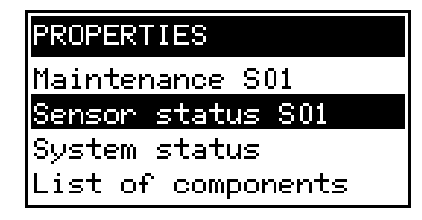

2 | Select *Sensor status Sxx* (xx = required sensor) and press  $(x)$ .

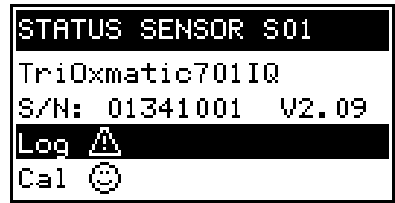

 $3$  Select the *Log...* menu item and press  $\circledR$ . The log book is displayed.

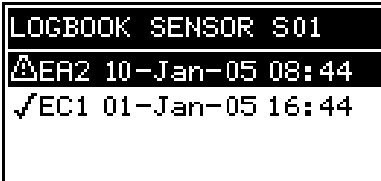

4 Highlight the message to be acknowledged and press  $\circledR$ . The detailed message text is displayed. Scroll through the text with the toggle switch  $\left(\frac{4}{7}\right)$ .

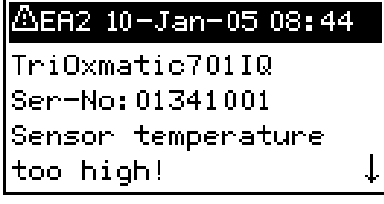

5 | Press  $(X)$ . Thus you acknowledge the message  $(V)$ .

# /EA2 10-Jan-05 08:44

TriOxmatic701IQ Ser-No: 01341001 Sensor temperature too high!

6 | Press  $\circledR$  once again. With this you return to the log book and can view and acknowledge further messages as necessary.

 $\overline{\phantom{a}}$ 

7 To exit the log book press  $\left(\frac{1}{2}S\right)$ . Return directly to the measured value and status display with  $(M)$ .

# **4.5 Calibration of sensors**

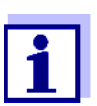

Sensors can be protected by a password against unauthorized calibration. For more detailed information on password protection, see [section 4.6.](#page-76-0)

#### **General proceeding**

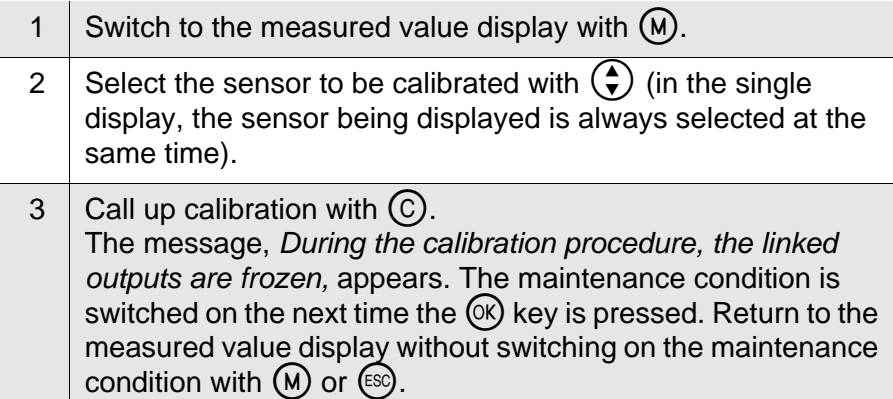

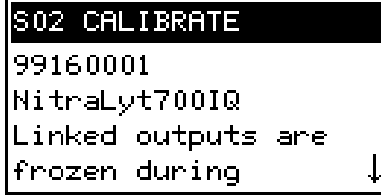

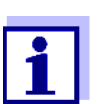

By activating the maintenance condition, linked outputs remain in their present state. The measured value or status display of the sensor flashes in the measured value display.

- 4 Confirm with  $(X)$ . The maintenance condition is active. The following proceeding is sensor type specific. The display guides you through all steps. Exactly follow the instructions. A message of the success of the calibration and the
	- determined calibration data appear at the end.

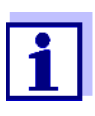

Up to this point you can cancel the calibration procedure with the  $($ with the old calibration data. The maintenance condition, however, has to be switched off again in any case.

5 Confirm the calibration data with  $\circledR$ . Calibration is completed with this. The following display message describes the further steps to put the sensor into operation again.

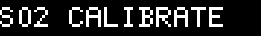

After calibration: \* Submerse sensor in sample \* When meas val. is  $\mathbf{I}$ 

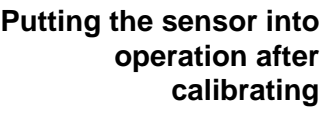

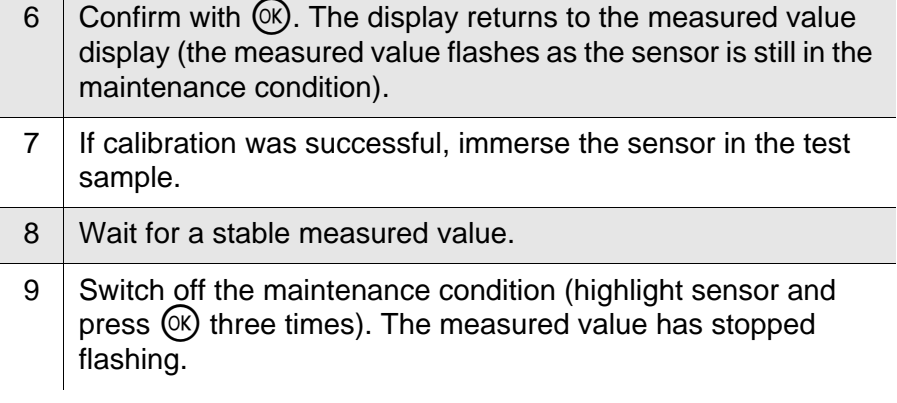

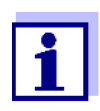

If calibration was not successful, this is indicated by "----" on the display and a corresponding message with remedial actions appears in the log book. Follow the instructions and repeat calibration.

#### <span id="page-76-1"></span><span id="page-76-0"></span>**4.6 Passwords**

You can assign and activate two passwords for the System 182.

#### $\bullet$  Settings password

protects all settings in the *SETTINGS* menu. If the password is active, all settings can be viewed but not changed. The password query appears on leaving a setting table with the *Save and quit* command. Resetting the system configuration to default is also protected.

#### **Calibration password**

protects against unauthorized calibration. If this password is active, the password query appears on calling up calibration with  $\circled{c}$ . If no valid password is entered, calibration is blocked.

#### **Configuring passwords**

Activating/deactivating and changing passwords is done in the *SETTINGS* -> *System* menu.

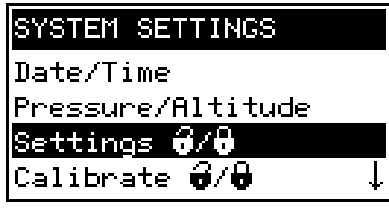

*Fig. 4-11 SYSTEM SETTINGS menu*

Operating notes

- $\bullet$  The settings password is configured with the *Settings*  $\mathbf{\hat{a}}$  /  $\mathbf{\hat{b}}$  menu item.
- $\bullet$  The calibration password is configured with the *Calibrate*  $\mathbf{\hat{a}}$  /  $\mathbf{\hat{b}}$ menu item.
- Any activating, deactivating or changing action requires the entry of the relevant current password.

# **5 The** *SETTINGS* **menu**

#### **5.1 Overview of the** *SETTINGS* **menu**

Pressing (S) switches from the measured value display to the *SETTINGS* menu (main menu).

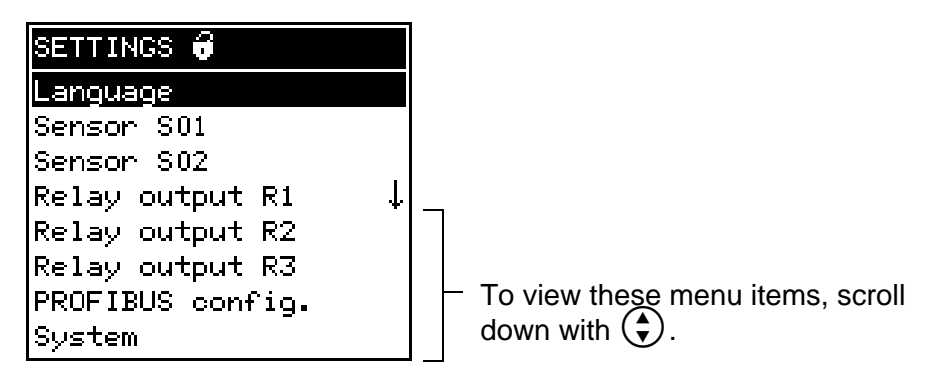

*Fig. 5-1 Submenus in the SETTINGS* menu

The individual submenus are described in the following paragraphs.

#### **5.2** *Language*

In this menu, you can set the system language.

#### **Proceeding: selecting the language**

- 1 Open the *SETTINGS* menu with S.
- 2 Select and confirm the *Language* menu item with  $\left(\frac{4}{7}\right)$  and  $\left(\frac{1}{10}\right)$ . The *LANGUAGE* display opens.

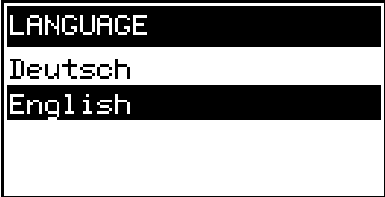

- 3 Select the required language from the list with  $\left(\bigodot$  and confirm with  $(X)$ . The selection is taken over immediately. The display switches to the higher menu level.
- 4 Switch to the measured value display with  $\omega$ .

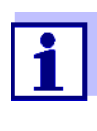

If the selected system language is not available in a sensor, all displays of this sensor appear in the standard language English. To activate the selected system language for this component, a software update of the component is required. Contact YSI.

### **5.3 Sensor S01/S02**

In this menu, you can assign a name of your choice to a sensor and adjust the sensor so it optimally meets the requirements of your application (measured parameter, measuring range, etc.).

All settings are specific for the respective sensor type. They can only be modified if the sensor is connected and communicates with the Universal Transmitter properly. Otherwise, the dataset is inactive. How to deal with inactive datasets is described below.

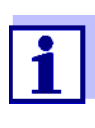

General steps for editing sensor settings are given below. The *Sensorname* menu item is always on the first position of the setting table. Details of further sensor settings can be found in the chapter, COMMISSIONING of the sensor operating manual.

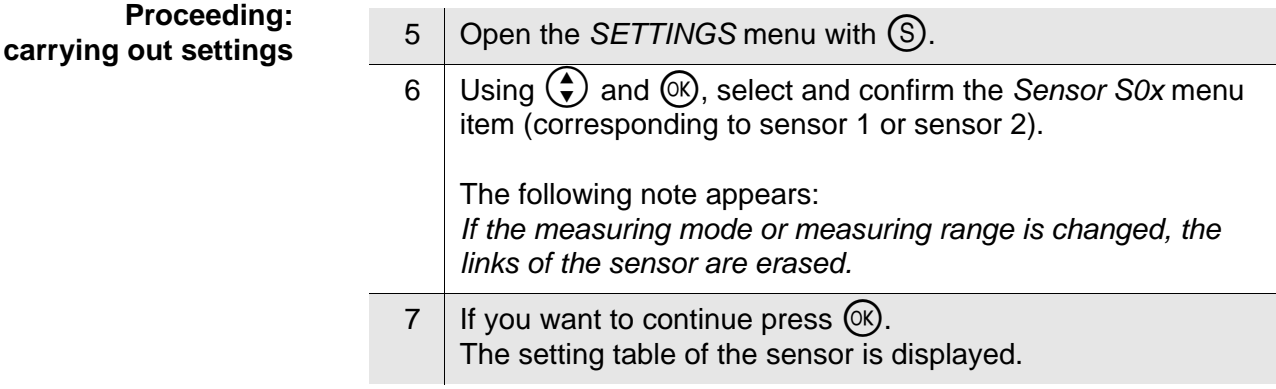

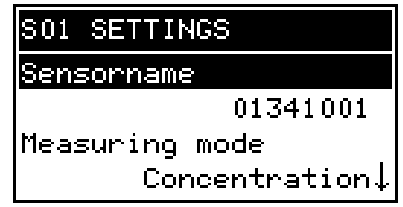

8 | Edit the setting table as described in [section 4.3.2](#page-64-0).

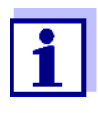

**Inactive sensor datasets** An inactive dataset for an IQ sensor arises if the Universal Transmitter press (<sup>ok</sup>). If you exit the setting table via (M), (ESO*/Beenden* or the *Beenden* menu item, all changes are ignored.

To accept all settings, you have to highlight the *Save and quit* menu item at the lower end of the setting table and

receives no signals from an already registered IQ sensor. The *Error* display appears on the measured value display instead of a measured value.

An inactive dataset can be reactivated by assigning it, e.g. to an IQ sensor of the same type (see [section 8.3.2\)](#page-112-0). All settings are retained. If you no longer require these data, you can erase them. All the settings belonging to this IQ sensor as well as any links with outputs are deleted by this action.

#### **Proceeding: deleting inactive datasets**

- 1 Open the *SETTINGS* menu with  $\Omega$ .
- 2 Using  $\left(\frac{1}{2}\right)$  and  $\left(\frac{1}{2}\right)$ , select and confirm the *Sensor S0x* menu item (corresponding to sensor 1 or sensor 2). If the dataset is inactive the following display appears:

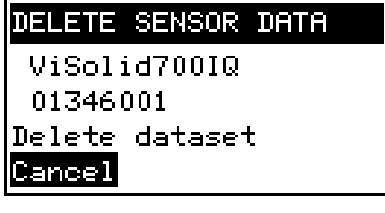

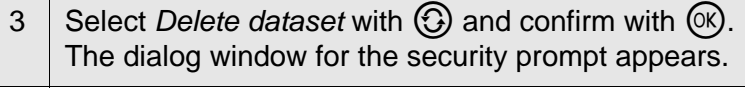

4 Select *Delete dataset* with  $\bigodot$  and confirm with  $\bigcircledR$ . The inactive sensor is erased.

# **5.4 Relay output R1/R2/R3**

In these menus you can link sensors with the relay outputs of the Universal Transmitter and adjust the outputs. The various setting options are described in detail in the [chapter 6 RELAY](#page-82-0) OUTPUTS menu.

# **5.5 PROFIBUS config.**

You can set the PROFIBUS address in this menu (see operating

manual "IQ SENSORNET Field bus linking").

# <span id="page-81-0"></span>**5.6 System**

The settings in the *SYSTEM* menu comprise:

- *Date/Time*
- *Pressure/Altitude* This setting is important if you want to carry out D. O. measurements with the System 182. (adjustable range: 500 ... 1100 mbar or 0 ... 5955 m altitude).
- $\bullet$  *Settings*  $\bullet$  /  $\bullet$ Here you can configure the password for the settings. For details on the passwords refer to [section 4.6](#page-76-1).
- $\bullet$  *Calibrate*  $\mathbf{\hat{a}}$  /  $\mathbf{\hat{b}}$ Here you can configure the password for calibration. For details on the passwords refer to [section 4.6](#page-76-1).
- *Display contrast* Here you can set the display contrast for optimum readability.
- *Delivery state* Here you can reset all settings to default. Only the date, time and contrast setting for the display will remain stored. If the settings password is active, a password prompt appears before the reset. In any case a security prompt appears to prevent an inadvertent reset.

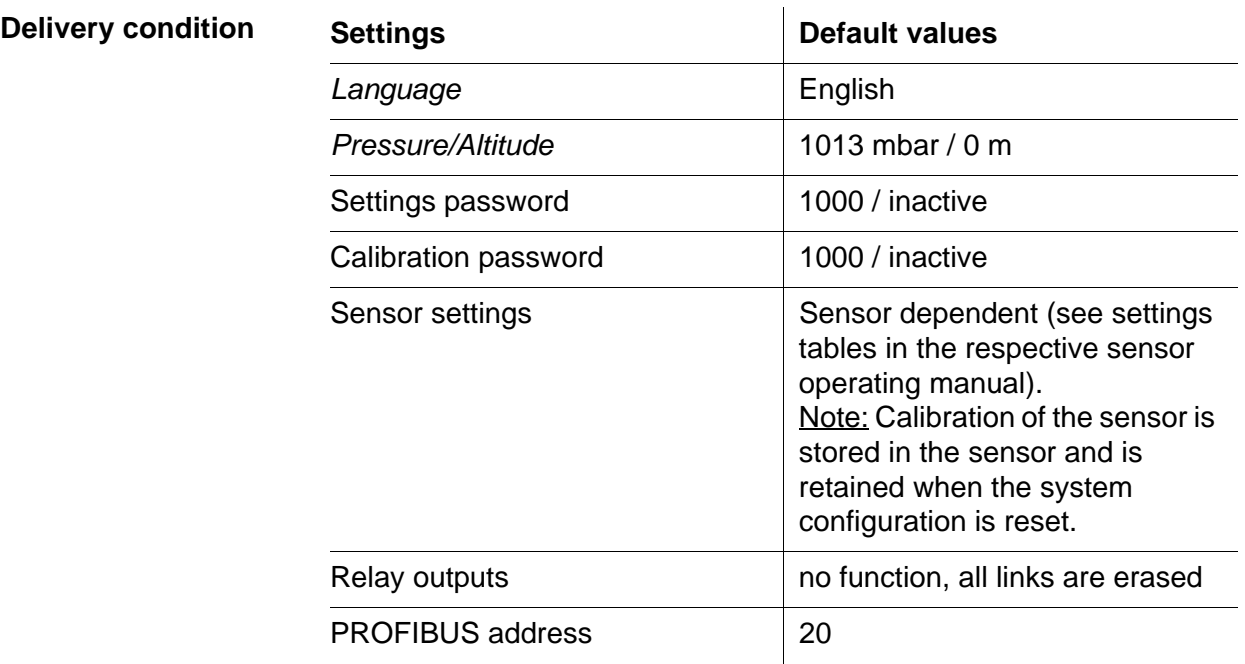

# <span id="page-82-0"></span>**6 Relay outputs**

#### **6.1 General information**

The DIQ/S 182-PR Universal Transmitter has three relay outputs and one PROFIBUS output.

#### **Functions for relay outputs**

- *System monitoring*
- *Sensor monitoring*
- *Limit indicator*
- *Frequency output*
- *Pulse-width output*
- *Sensor controlled*
- *Cleaning*
- *Manual control*

Relay outputs can be configured as opener or closer.

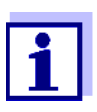

You can view the current states of the relay outputs in the measured value and status display (see [section 4.2](#page-61-0)).

<span id="page-83-0"></span>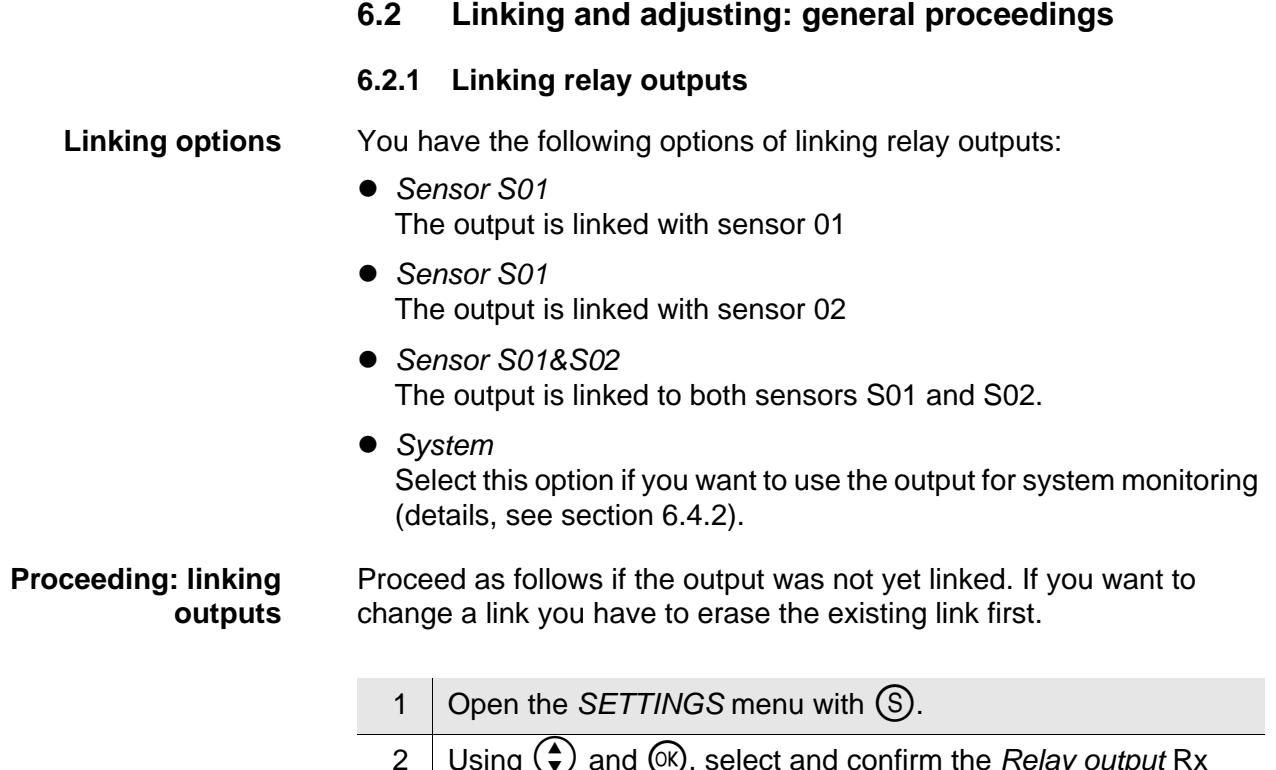

2 Using  $\left(\frac{1}{\bullet}\right)$  and  $\infty$ , select and confirm the *Relay output* Rx menu item (corresponding to sensor 1, 2 or 3). A list with all linking options is displayed.

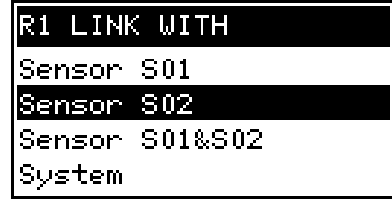

3 Select the required option with  $\left(\frac{1}{\bullet}\right)$  and confirm with  $\infty$ . The output is linked. The link is displayed in the header when the setting of the output is edited.

# **6.2.2 Deleting a link with an output**

If you no longer need a link you can erase the link.

# **Proceeding: erasing a**

- **1** Open the *SETTINGS* menu with  $\circledS$ .
- 2 Using  $\bigodot$  and  $\circledR$ , select and confirm the *Relay output* Rx menu item (corresponding to sensor 1, 2 or 3).

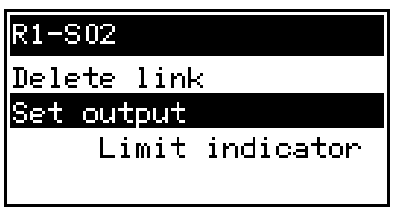

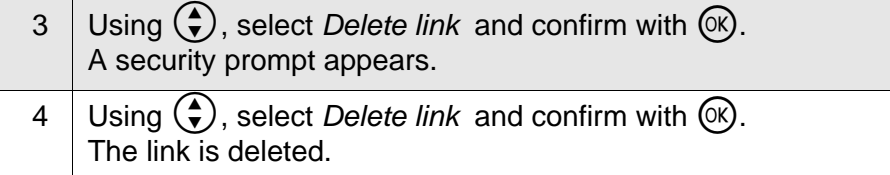

#### **6.2.3 Setting outputs**

# **Proceeding: setting an**

- 1 | Open the *SETTINGS* menu with  $\circledS$ .
	- 2 Using  $\left(\frac{2}{\epsilon}\right)$  and  $\left(\frac{1}{\epsilon}\right)$ , select and confirm the *Relay output* Rx menu item (corresponding to sensor 1, 2 or 3).

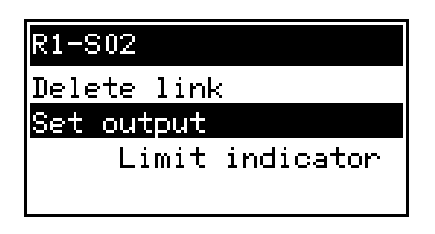

3 Confirm the selection Set output with  $\circledR$ . The setting table of the output is displayed.

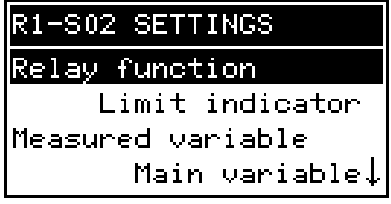

4 Edit the setting table as described in [section 4.3.2](#page-64-0).

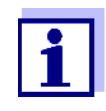

To accept all settings, you have to highlight the *Save and quit* menu item at the lower end of the setting table and press  $(X)$ . If you exit the setting table via  $(M)$ ,  $(\sqrt[3]{q}$ *Quit* or the *Quit* menu item, all changes are ignored.

#### **6.3 Basic information on relay functions**

In this chapter, you will find general basic information concerning the following relay functions:

- Event monitoring (see [section 6.3.1\)](#page-86-0)
- Limit indicator (see [section 6.3.2](#page-86-1))
- Proportional output (see [section 6.3.3](#page-88-0))

#### <span id="page-86-0"></span>**6.3.1 Event monitoring**

When using a relay for event monitoring, a relay action (*Open*, *Close*) occurs when the monitored event takes place.

This function is suitable, e.g. for the monitoring of errors in the system. If an event takes place, the relay works as an alarm contact.

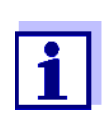

For monitoring functions, use the relay preferably as an opener. In the case of an error, the relay opens. As a result, the monitoring function operates even if, e.g. the supply voltage fails.

#### <span id="page-86-1"></span>**6.3.2 Limit indicator**

With a limit indicator, a relay switches when a specified limiting value is exceeded or undercut.

Limit indicators can be used in the following way:

- Monitoring a limiting value using a relay: when a limiting value (upper or lower limiting value) is exceeded or undercut, a relay switches. The *Open* or *Close* relay actions are possible in each case (see [page 6-6\)](#page-87-0).
- $\bullet$  Monitoring two limiting values using two relays: If the upper limiting value is exceeded or undercut, a relay switches, and if the lower limiting value is exceeded or undercut, another relay switches. The *Open* or *Close* relay actions are possible in each case (see [page 6-6\)](#page-87-0).

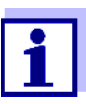

If the simple monitoring function (*Open*, *Close*) with one or two relays is not sufficient, use proportional output (see [section 6.3.3\)](#page-88-0).

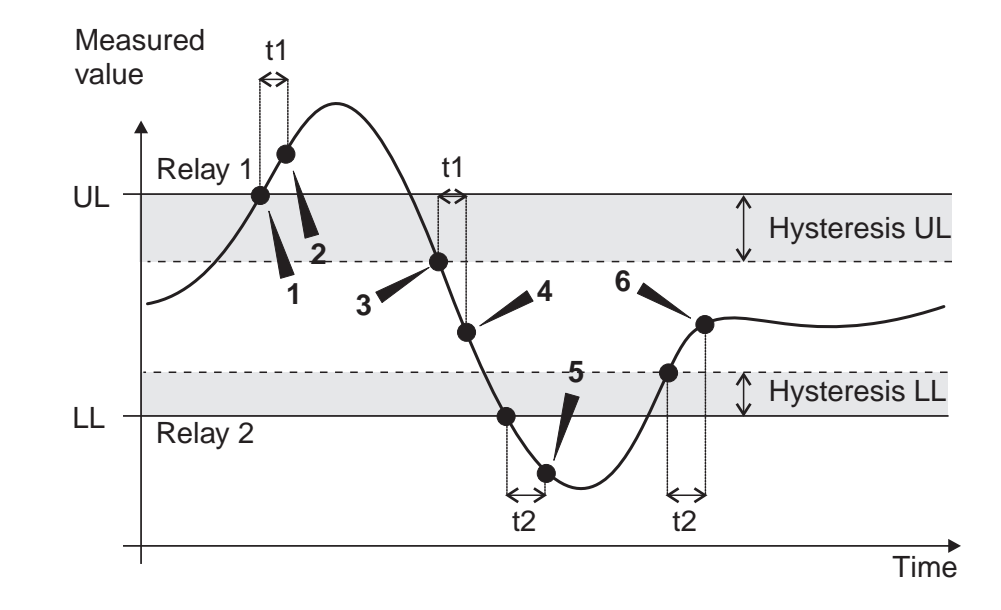

<span id="page-87-0"></span>**Monitoring limiting values using one or two relays**

*Fig. 6-1 Switching points for relays with the function of a limit indicator*

|   | Upper limit value (relay 1) exceeded                                                                                               |  |  |
|---|----------------------------------------------------------------------------------------------------|--|--|
| 2 | Selected switching delay t1 for relay 1 expired<br>Relay 1 switches                                                                |  |  |
| 3 | Hysteresis for upper limiting value (relay 1) undercut                                                                             |  |  |
| 4 | Selected switching delay t1 for relay 1 expired<br>Relay 1 switches back                                                           |  |  |
| 5 | Lower limit value (relay 2) undercut<br>Selected switching delay t2 for relay 2 expired<br>Relay 2 switches                        |  |  |
| հ | Hysteresis for lower limiting value (relay 2) exceeded<br>Selected switching delay t2 for relay 2 expired<br>Relay 2 switches back |  |  |

A switching delay (t) can be set up for each relay for switching processes. This is the time period for which a limiting value must be exceeded before the relay switches. This prevents frequent switching if the measured values are close to the limiting value.

#### <span id="page-88-0"></span>**6.3.3 Proportional output**

In the case of proportional output, a relay switches cyclically on and off in a defined measured value range (proportional range). At the same time, the relay switches with a:

- $\bullet$  duration of operation that corresponds to the measured value (pulse-width output, see [page 6-9\)](#page-90-0) or
- switching frequency (frequency output, see [page 6-10](#page-91-0)).

Proportional outputs can be used in the following way:

- Output with one relay: An output range is defined with a *Start value* and an *End value*. No output takes place above and below the output range (see [page 6-8\)](#page-89-0).
- Output with two relays: An output range is defined for each relay with a *Start value* and an *End value*. One relay outputs in the upper output range and a further relay in the lower output range (see [page 6-8](#page-89-1)).

<span id="page-89-0"></span>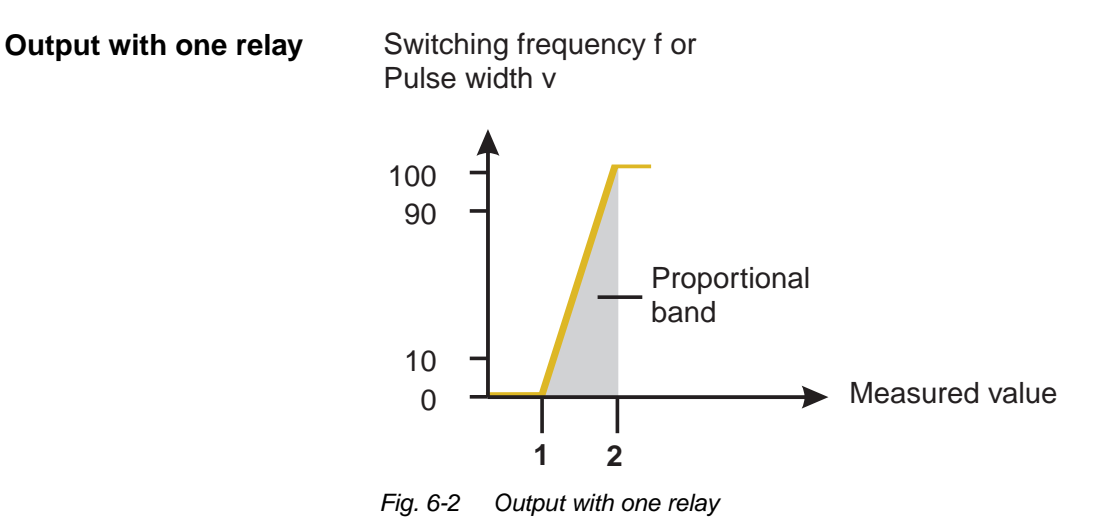

<span id="page-89-1"></span>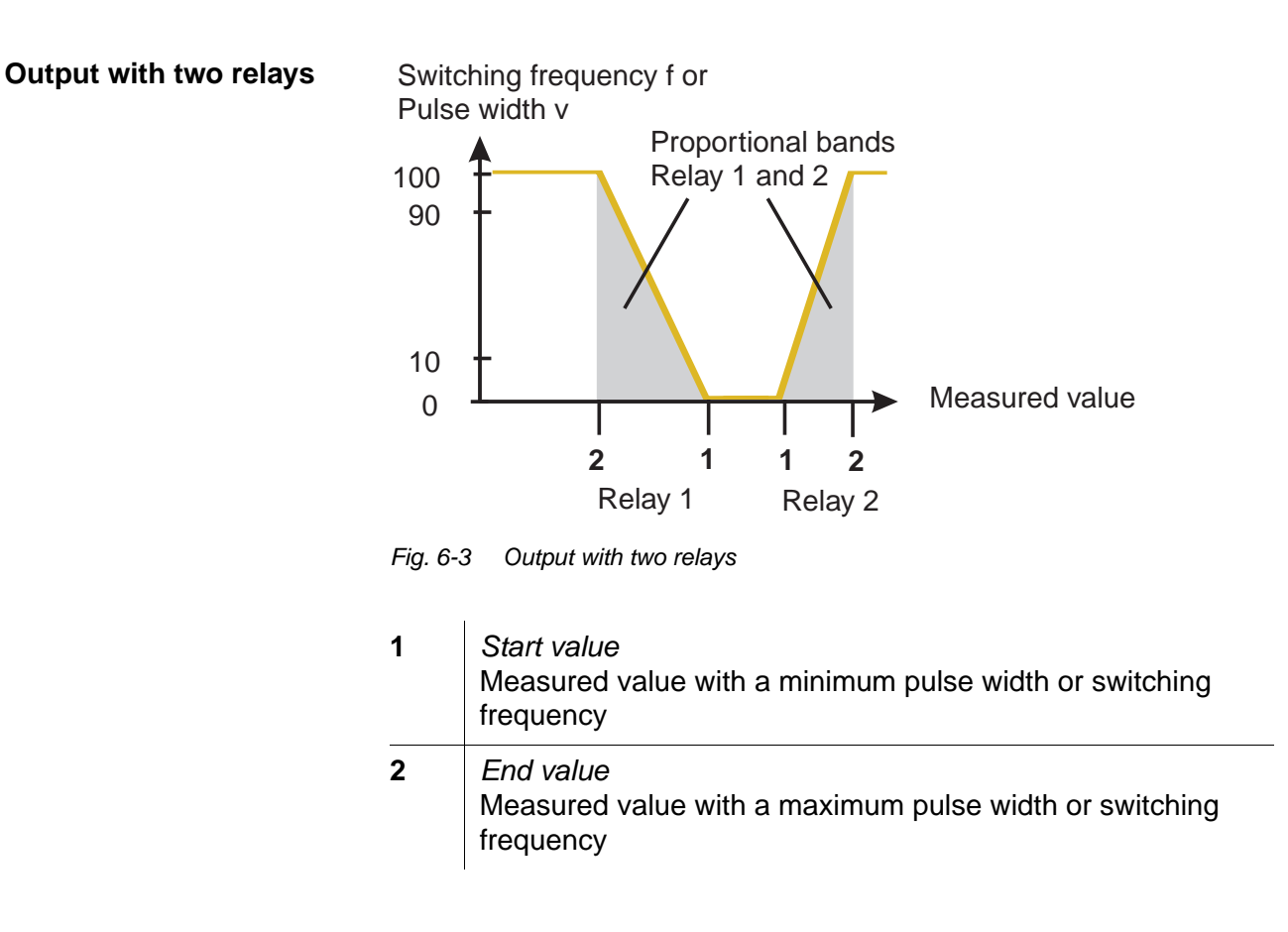

<span id="page-90-0"></span>**Pulse width output** The output via the pulse width is used, e.g. for controlling valves.

Pulse-width regulation changes the duration of operation (ton) of the output signal. Depending on the position of the measured value in the proportional range, the relay is operated for a longer or shorter period.

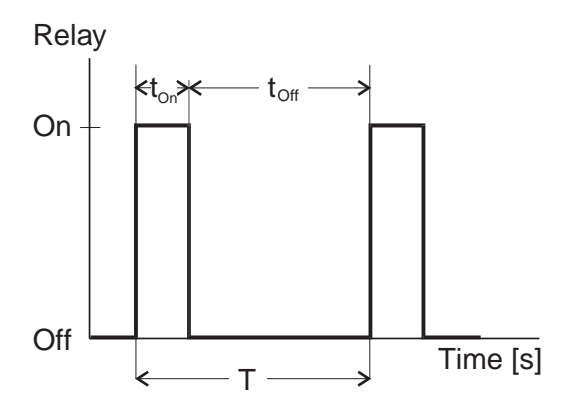

*Fig. 6-4 Relay output of the pulse-width output*

The cycle duration (T) is made up of the turn-on and turn-off switching duration  $(t_{on}, t_{off})$  of the relay together. While the selected cycle duration (T) remains constant, the turn-on duration  $(t_{on})$  changes depending on the measured value and, with it, the pulse width (v). The pulse width can be set from 0 % to 100 %.

 $v = (t_{on} / T) * 100 %$ 

- $v =$  pulse width, T = cycle duration,  $t_{on} =$  turn-on duration
- If the measured value is at the end of the proportional range (*End value*), the turn-on duration  $(t_{on})$  is long, the turn-off duration is short. This means the relay operates for a longer period.
- If the measured value is at the beginning of the proportional range (*Start value*), the turn-on duration (t<sub>on</sub>) is short, and the relay operates for a correspondingly shorter period.

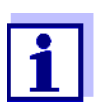

If the duration of the closing or opening pulse is shorter than 0.1 s, the relay remains open or closed for the complete cycle duration.

<span id="page-91-0"></span>**Frequency output** Switching frequency output is used, e.g. for controlling dosing pumps.

In contrast to the pulse-width output, not the pulse width is modulated with frequency output but the switching frequency of the output signal. Depending on the position of the measured value in the proportional range, the relay is switched more often or less often.

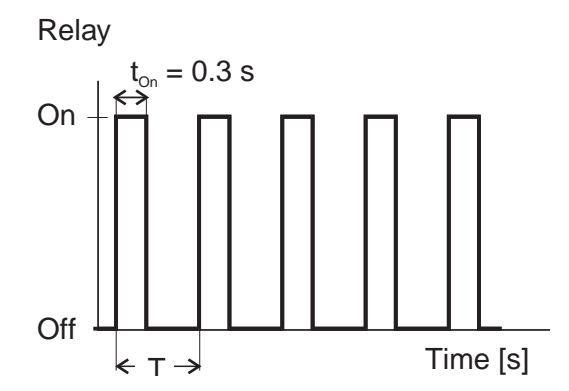

*Fig. 6-5 Relay output of frequency output*

While the selected switching duration ( $t_{on}$  = 0.3 s) always remains constant, the switching frequency at which the relay switches changes depending on the measured value.

- If the measured value is at the end of the proportional range (*End value*), the switching frequency is higher.
- If the measured value is at the beginning of the proportional range (*Start value*), the switching frequency is low.

**Characteristic curves** Through the selection of the *Start value* and *End value*, the proportional output can be operated with a positive or negative characteristic curve.

- Positive characteristic curve: Select the *End value* to be greater than the *Start value*. The turn-on duration or frequency increases with an increasing measured value (see [page 6-12\)](#page-93-0).
- Negative characteristic curve: Select the *End value* to be smaller than the *Start value*. The turn-on duration or frequency decreases with an increasing measured value (see [page 6-13\)](#page-94-0).

The maximum values for the pulse width or switching frequency are assigned to the *End value* value and the minimum values for turn-on duration or frequency are assigned to the *Start value* value.

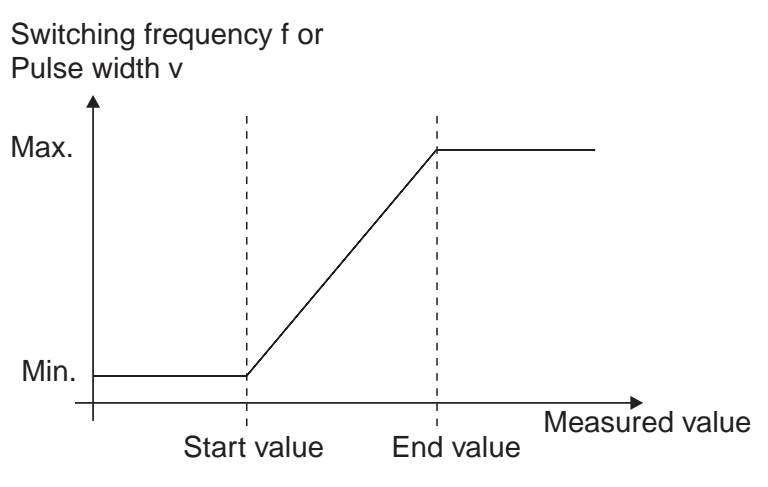

*Fig. 6-6 Positive characteristic curve*

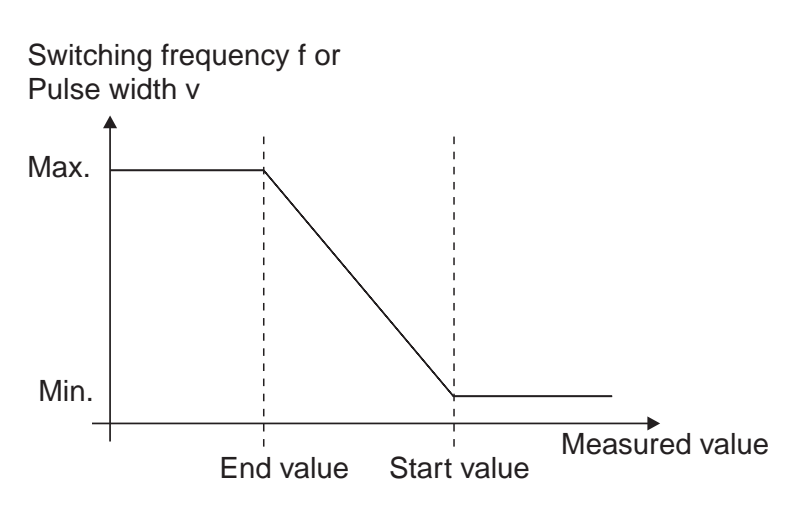

*Fig. 6-7 Negative characteristic curve*

#### <span id="page-93-0"></span>**Positive characteristic curve**

The proportional output range begins above the initial value. If the proportional range is undercut or exceeded, the selected behavior comes into force.

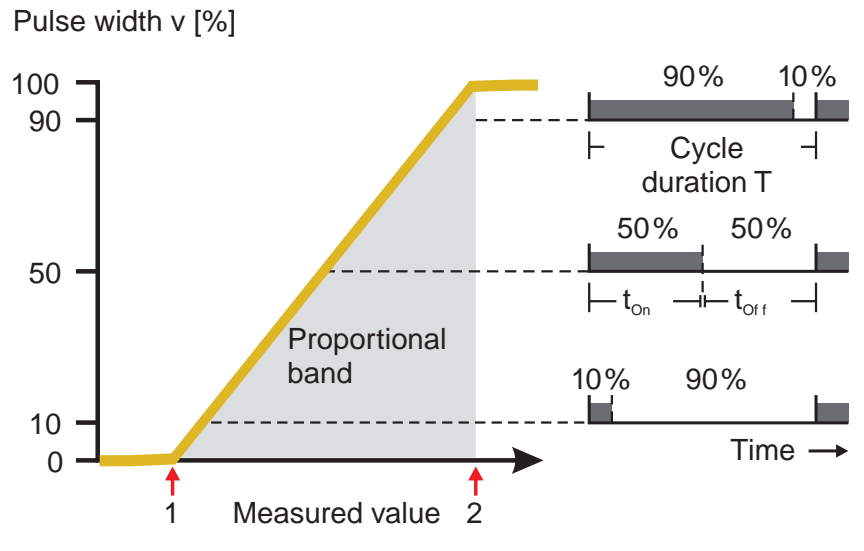

*Fig. 6-8 Pulse width output*

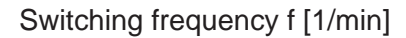

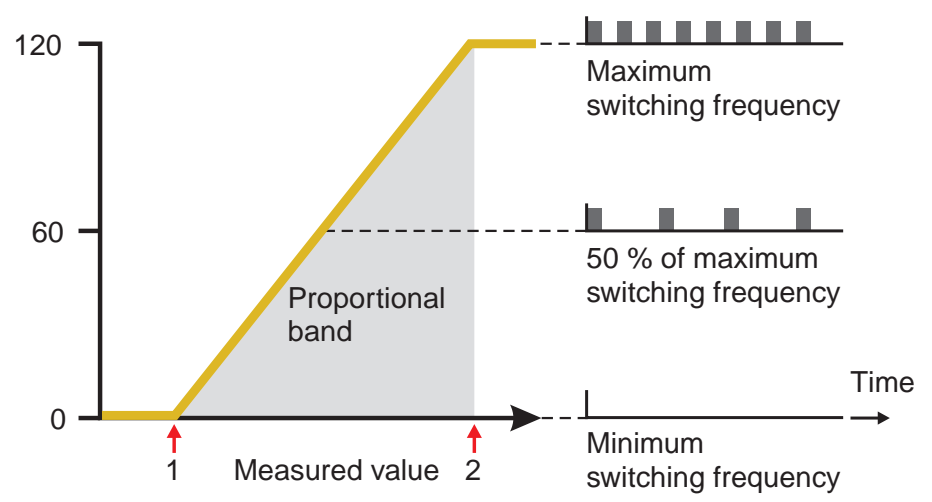

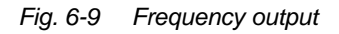

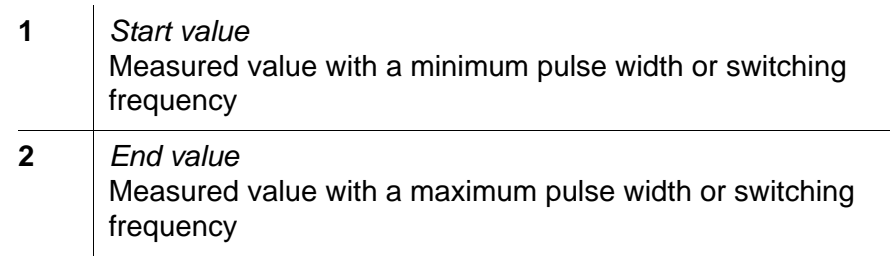

#### <span id="page-94-0"></span>**Negative characteristic curve**

The proportional output range begins below the initial value. If the proportional range is undercut or exceeded, the selected behavior comes into force.

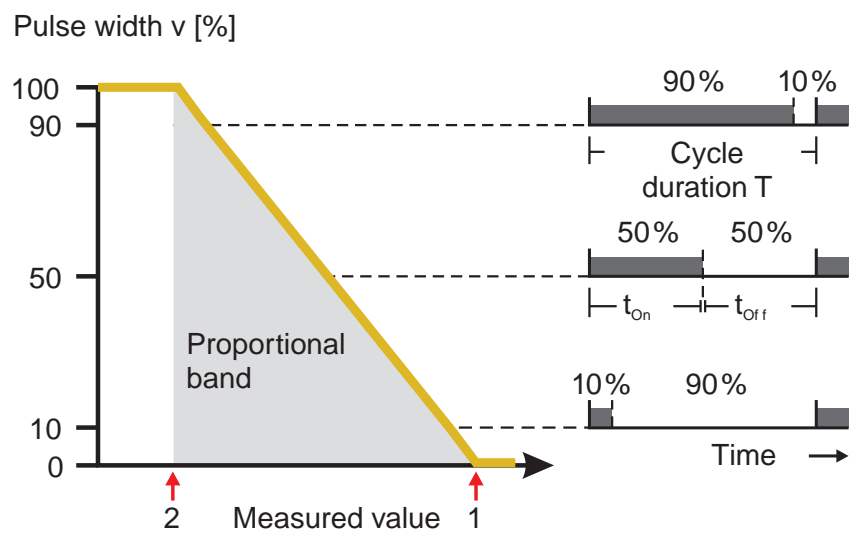

*Fig. 6-10 Pulse width output*

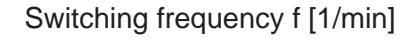

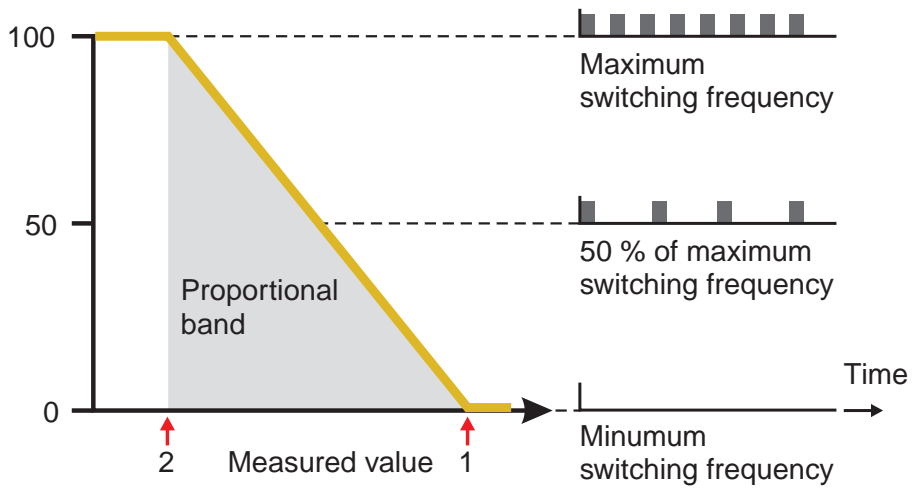

*Fig. 6-11 Frequency output*

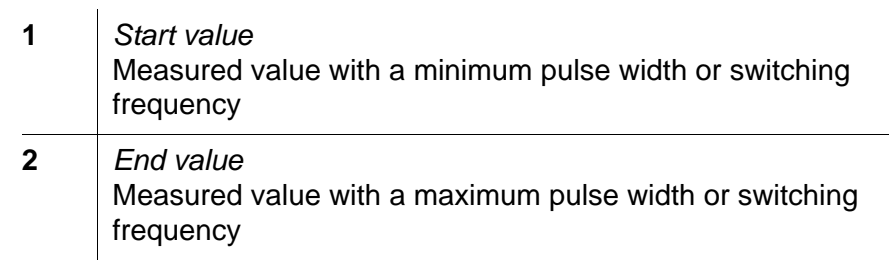

# **6.4 Setting table for relays**

#### **6.4.1 Functions and settings**

To set a relay its function has to be selected first. Then the relevant setting table is displayed:

### **Relay function and relevant setting tables**

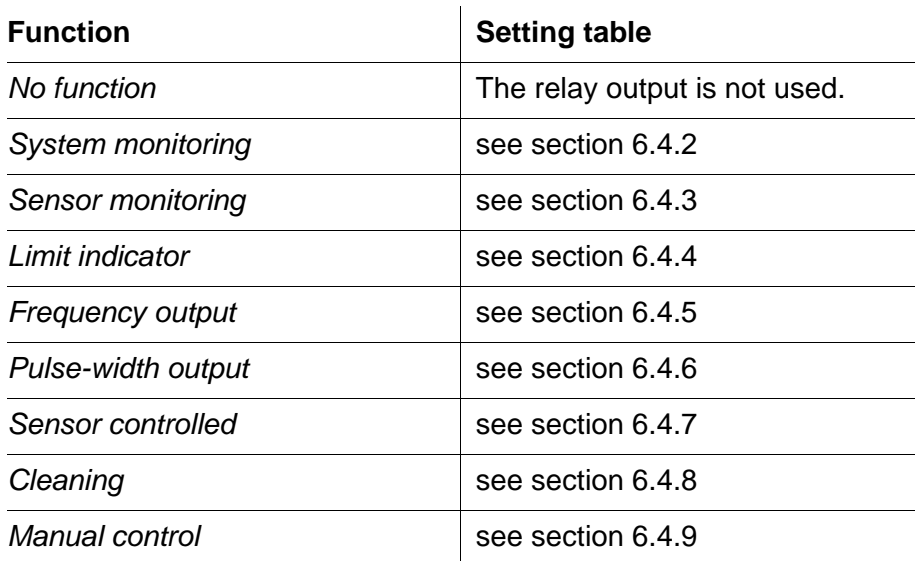

#### <span id="page-96-0"></span>**6.4.2** *System monitoring*

**Function** The *System monitoring* enables monitoring system errors.

To set up the *System monitoring* function for a relay output you have to select the *System* option when linking the relay output (see [section](#page-83-0)  [6.2.1](#page-83-0)).

It can be used to monitor the following system errors:

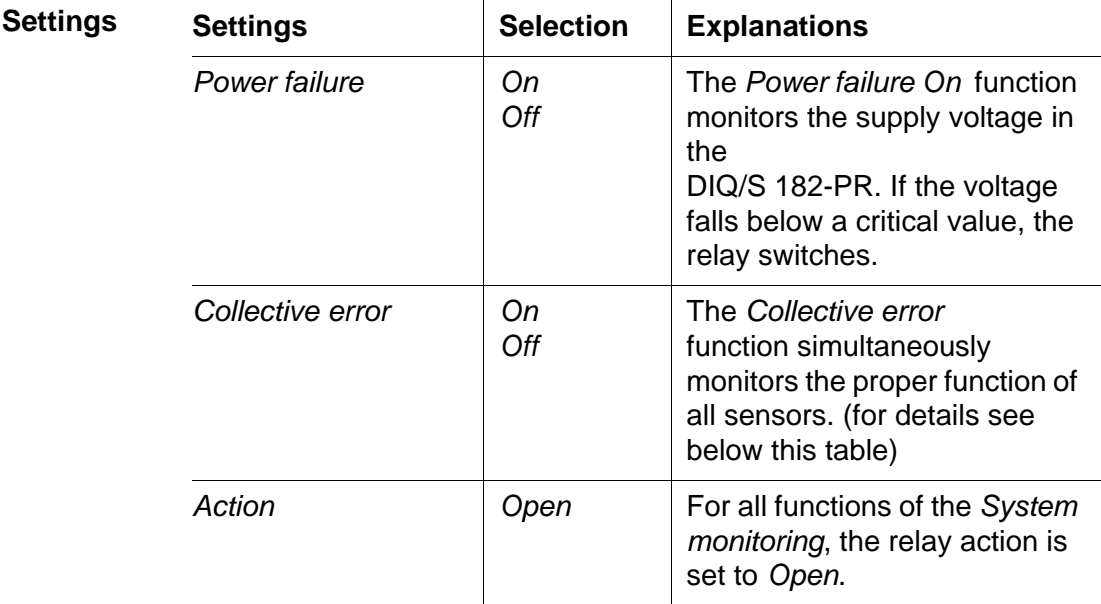

#### **Collective error message**

In the case of a *Collective error* message, the relay opens if one of the following malfunctions occurs:

- One of the sensors properly registered at the controller does not supply a valid main measured value
- $\bullet$  One of the sensors properly registered at the controller does not supply a valid secondary measured value

In any case, the relay remains open for 10 seconds and only closes when the malfunction is no longer present.

In the following cases, the relay does not open despite an invalid measured value:

- The sensor is being calibrated
- The sensor is in the maintenance condition
- The sensor is being cleaned with the aid of a valve module in the system (compressed air operated cleaning system).

#### <span id="page-97-0"></span>**6.4.3** *Sensor monitoring*

**Function** The *Sensor monitoring* function enables to monitor sensor errors and the maintenance condition.

 $\overline{a}$ 

In order to set up the *Sensor monitoring* function for a relay output, the relay output must be linked with a sensor (see [section 6.2.1](#page-83-0)).

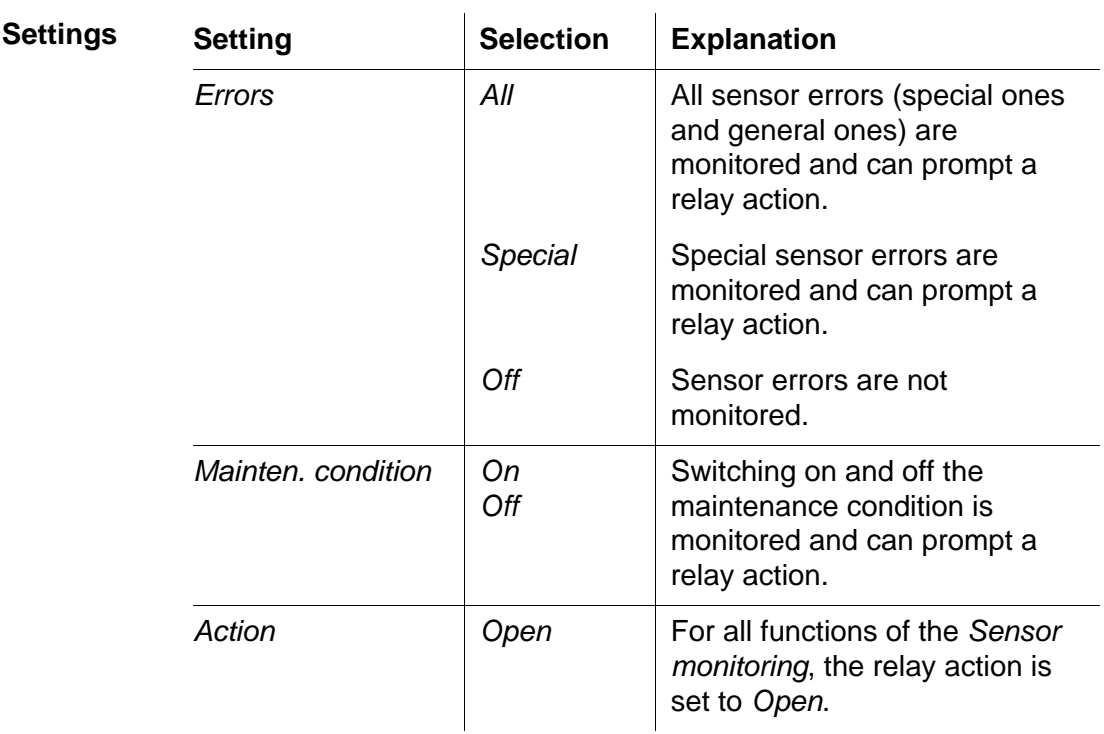

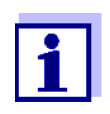

 $\mathbf{r}$ 

Preferably set up the relay output as an opener for monitoring functions.

Sensor messages include errors and information that are registered by the sensor.

#### **Special sensor errors**

**sensor errors**

**General**

The special sensor errors are sensor-dependent. Details of this are given in the component operating manual of the respective sensor.

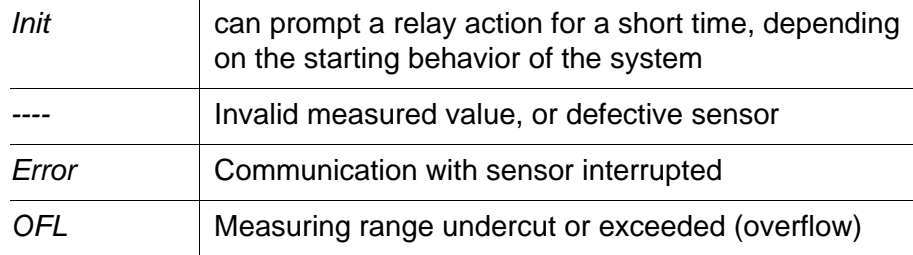

#### <span id="page-98-0"></span>**6.4.4** *Limit indicator*

**Function** The characteristic of the limit indicator is laid down in the *Limit value UL*, *Limit value LL*, *Hysteresis UL* and *Hysteresis LL* settings. The fundamentals of the function are described in the introductory chapter (see [section 6.3.2](#page-86-1)).

> In order to set up the *Limit indicator* function for a relay output, the relay output must be linked with a sensor (see [section 6.2.1\)](#page-83-0).

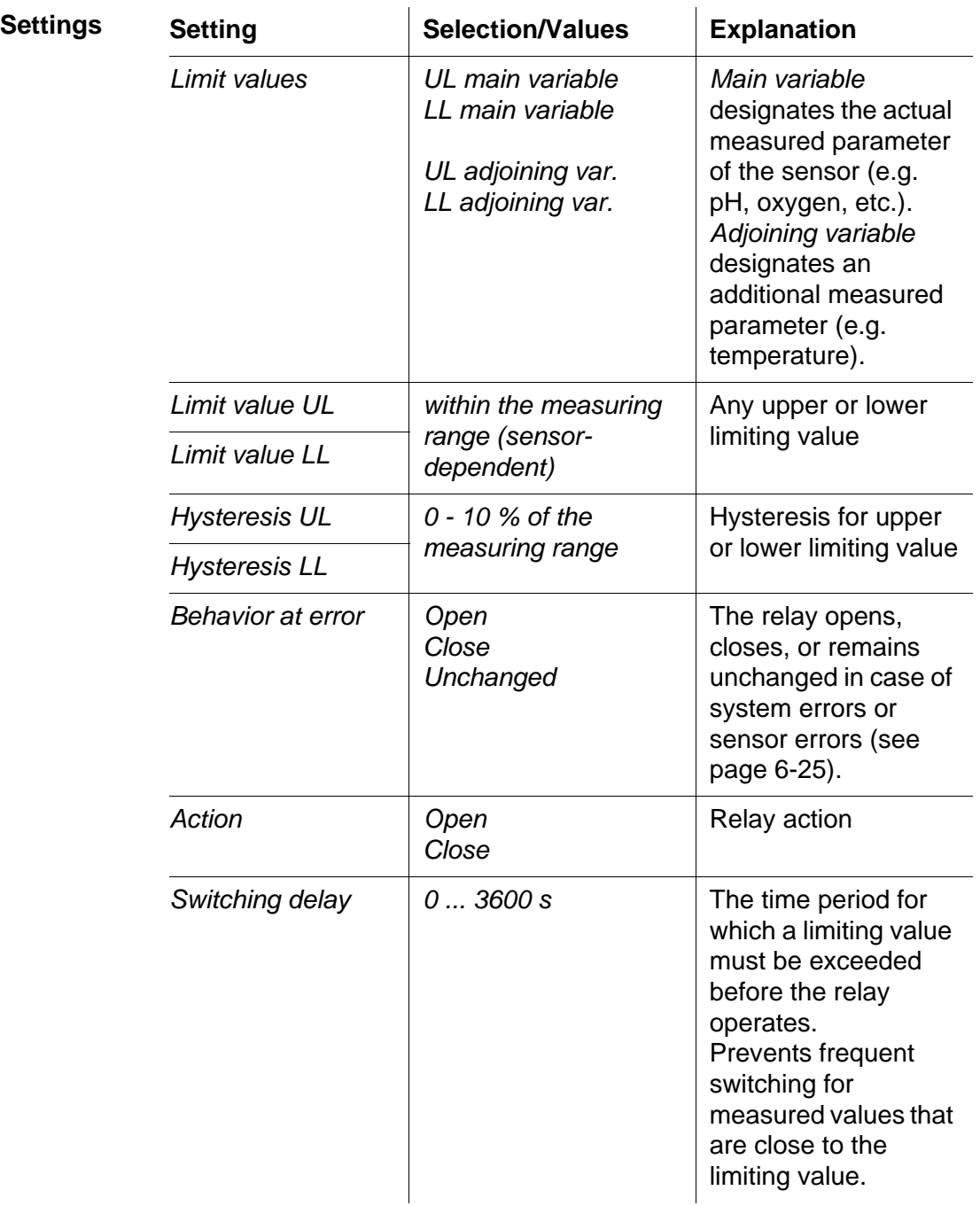

#### <span id="page-99-0"></span>**6.4.5** *Frequency output*

**Function** The characteristic of the frequency output is laid down in the *Start value*, *End value*, *Frequency (f) min.* and *Frequency (f) max.* settings. The fundamentals of the function are described in the introductory chapter (see [section 6.3.3\)](#page-88-0).

> In order to set up the *Frequency output* function for a relay output, the relay output must be linked with a sensor (see [section 6.2.1](#page-83-0)).

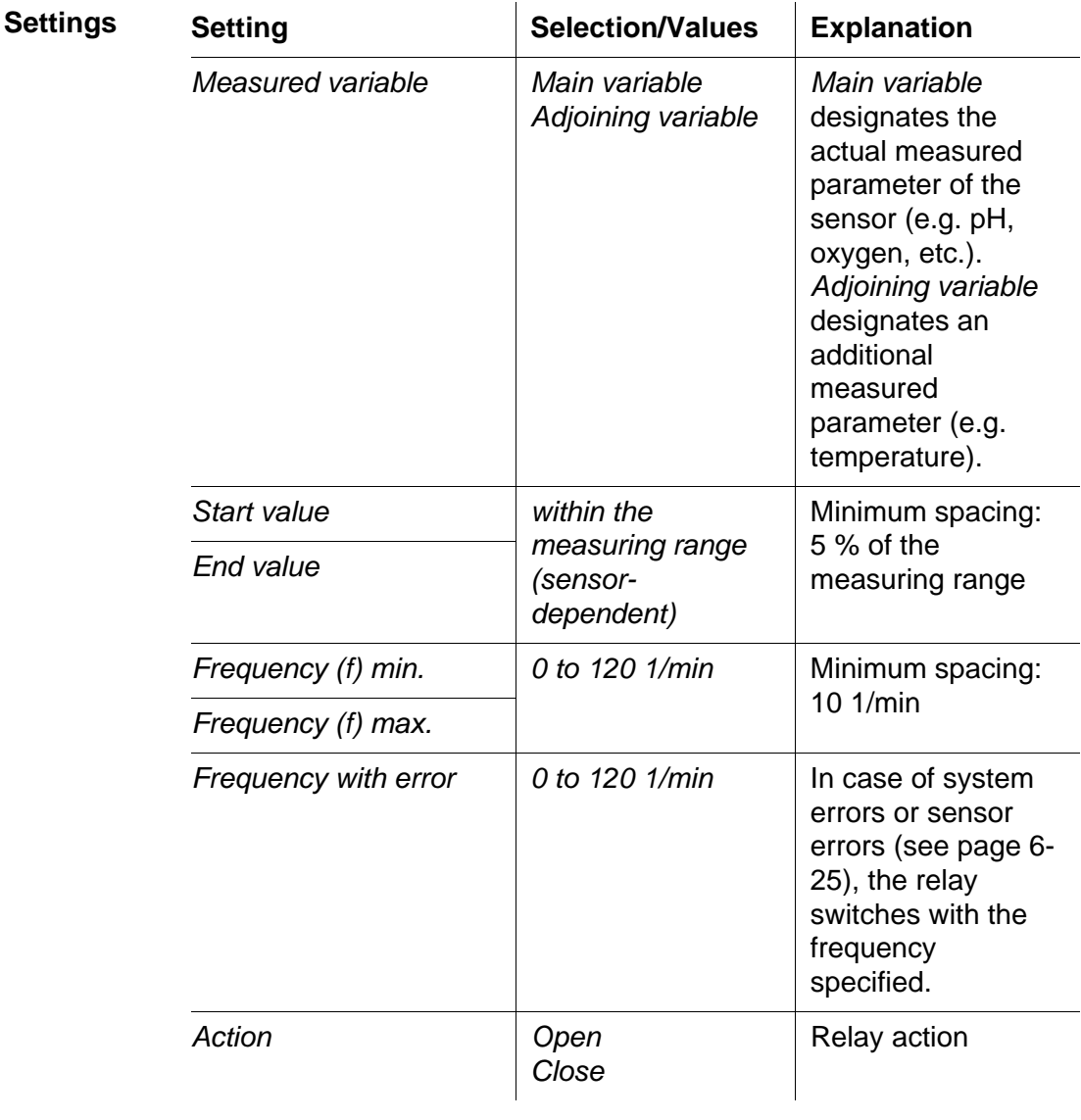

**Characteristic curve** If a value is entered for *End value* that is greater than the *Start value*, the output has a positive characteristic curve.

> In order to obtain a negative characteristic curve, a value must be entered for *End value* that is smaller than the value for *Start value*.

#### <span id="page-100-0"></span>**6.4.6** *Pulse-width output*

**Function** The characteristic of the pulse width output is laid down in the *Start value*, *End value*, *Pulse width (v) min.* and *Pulse width (v) max.* settings. The fundamentals of the function are described in the introductory chapter (see [section 6.3.3](#page-88-0)).

> In order to set up the *Pulse-width output* function for a relay output, the relay output must be linked with a sensor (see [section 6.2.1](#page-83-0)).

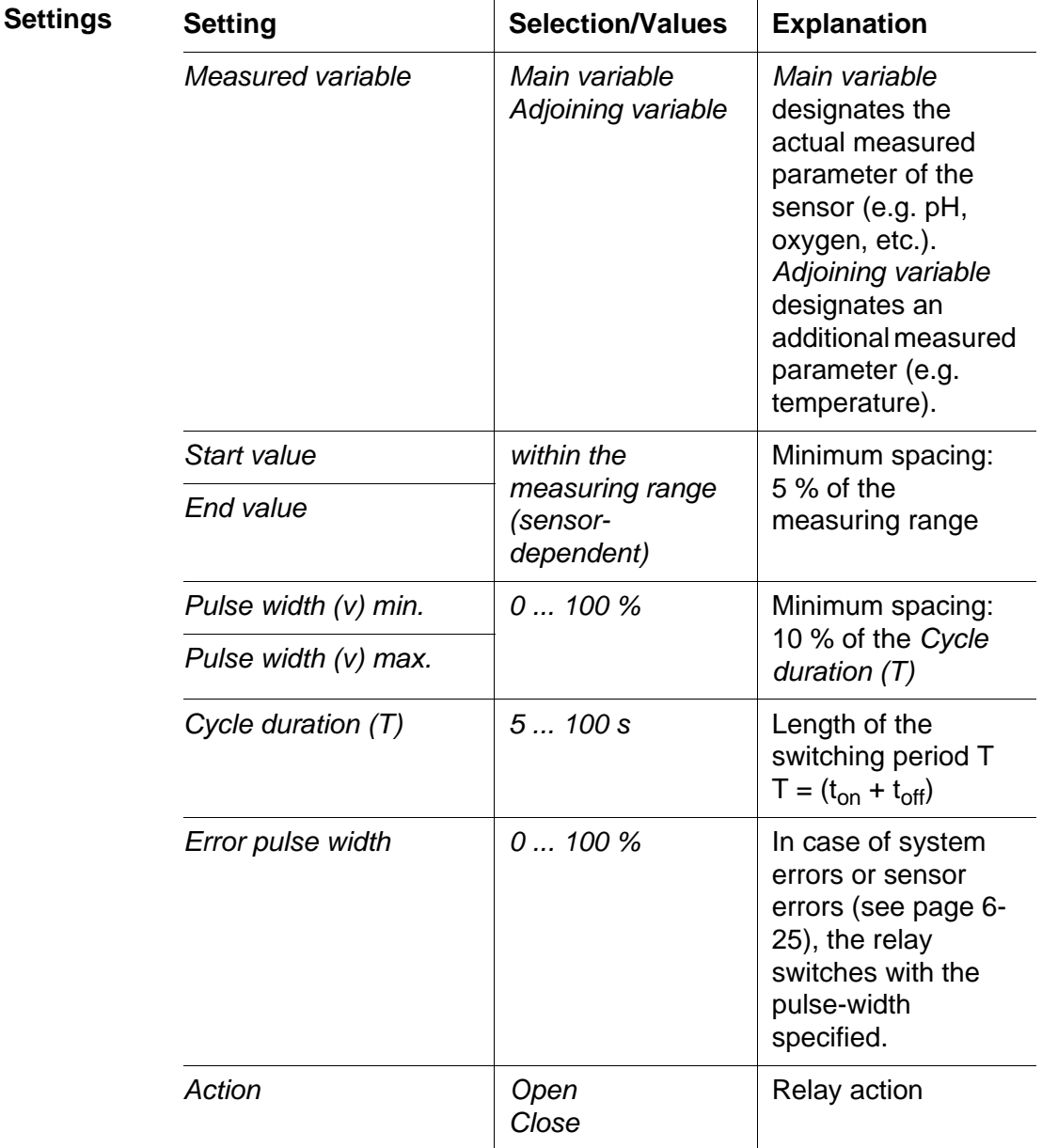

**Characteristic curve** You can specify the minimum and maximum pulse width (v). This determines the steepness of the characteristic curve of the output.

#### <span id="page-101-0"></span>**6.4.7 Sensor-controlled cleaning**

With the *Sensor controlled* function, the relay is controlled by a linked sensor.

**Requirement** Sensor that transmits signals to trigger a cleaning cycle, e.g. UV/VIS sensor

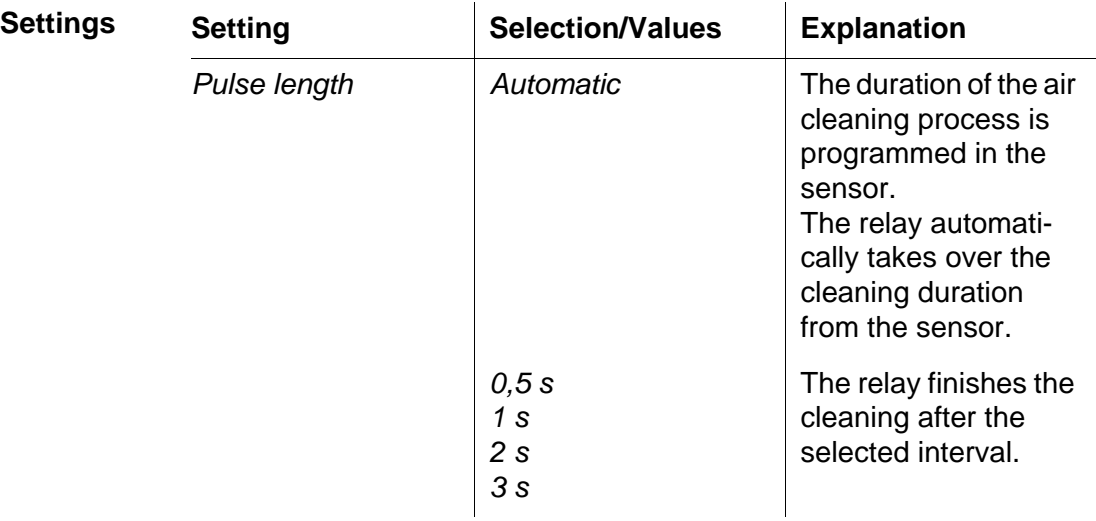

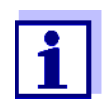

Settings of the cleaning process can be done in the *SETTINGS* menu of the respective sensor.

# <span id="page-102-0"></span>**6.4.8** *Cleaning*

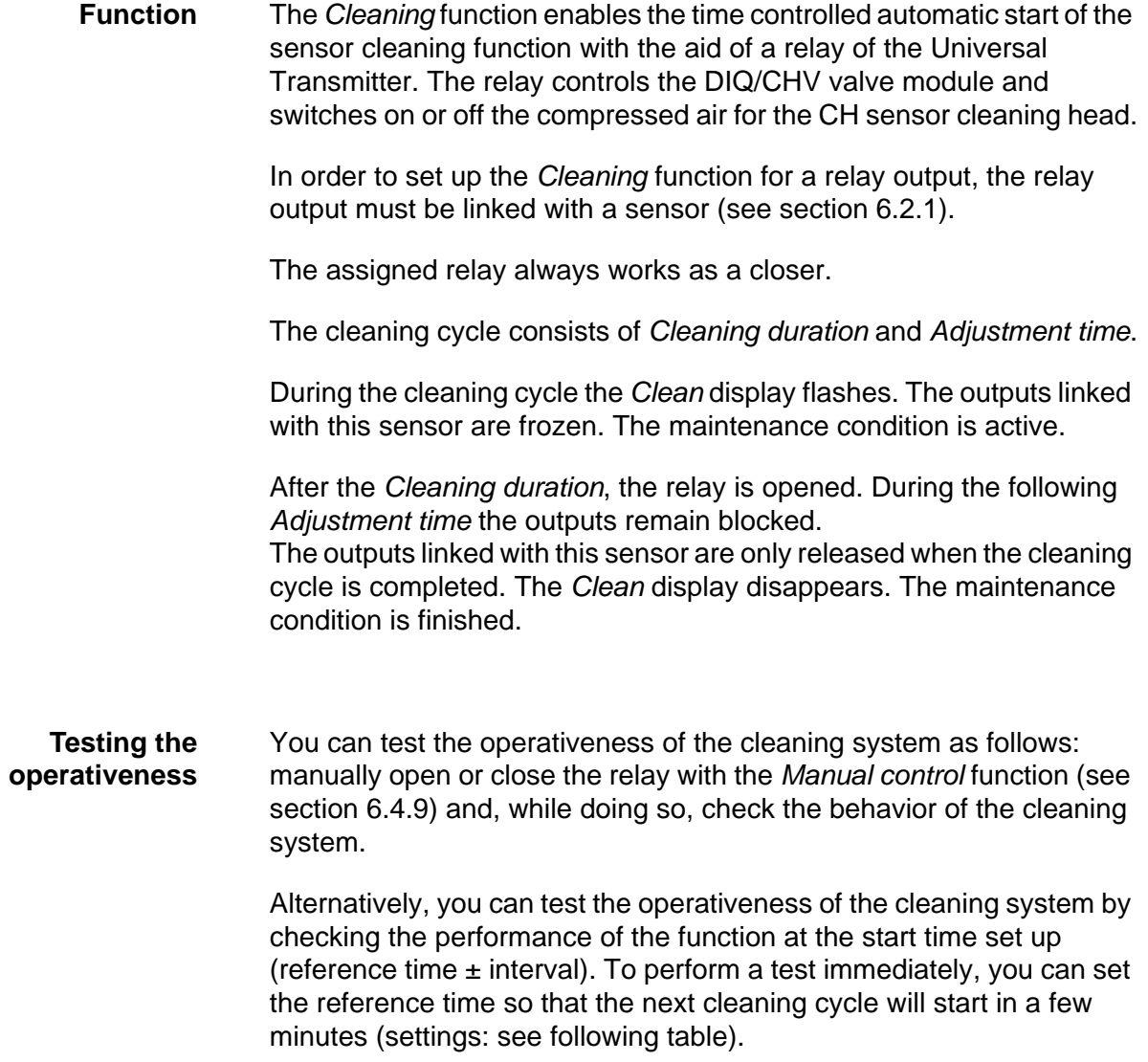

**Settings**

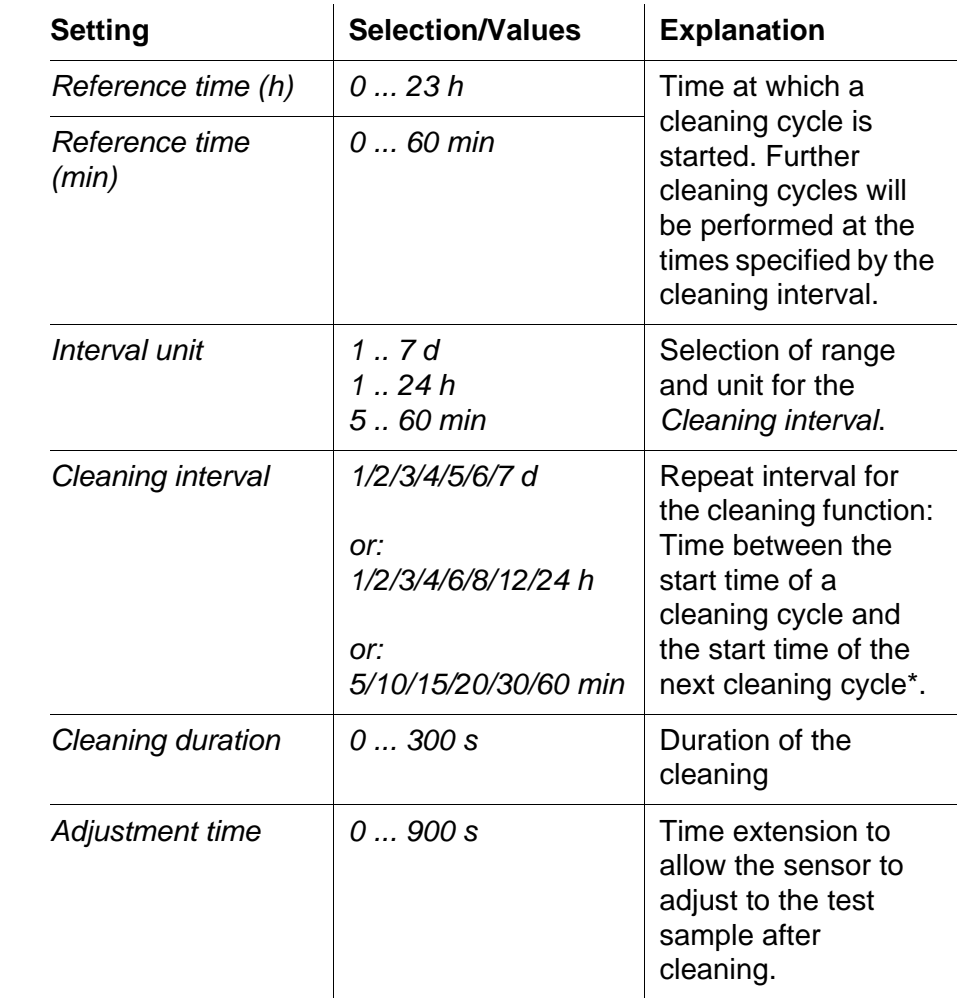

\* With short *cleaning intervals*, the adjustable values for the *Cleaning duration* and *Adjustment time* are limited. The following values apply:

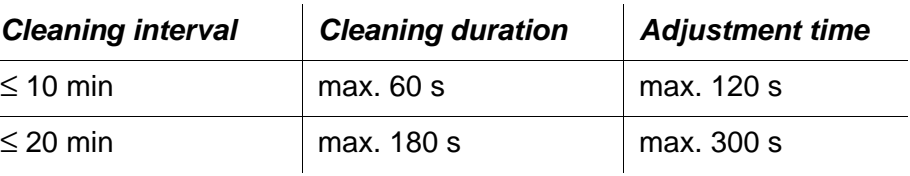

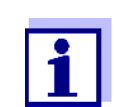

With this, the cleaning times are fixed. They only change when the *reference time* is changed.

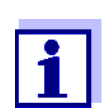

The reference time and all further cleaning times relate to the date and time of the system clock. The setting of the system clock can be found in [section 5.6.](#page-81-0)

| <b>Example</b> | <b>Setting</b>                                                                                 |                                                                   | <b>Result</b>                                                                                               |
|----------------|------------------------------------------------------------------------------------------------|-------------------------------------------------------------------|----------------------------------------------------------------------------------------------------|
|                | Reference time (h):<br>Reference time<br>$(min)$ :<br>Interval unit:                           | 12<br>$\Omega$<br>Hours (h)<br>8 h                                | Reference time: 12:00 hours<br>This specifies the following<br>start times:<br>04:00, 12:00 and 20:00 hours |
|                | Cleaning interval:<br>relay<br>condition<br>t1<br>⇔<br>closed $-$<br>open<br>ŧ2<br>00:00 04:00 | $\overline{2}$<br>1<br>$t1a$ $t1b$<br>1<br>t1<br>⊖<br>t2<br>12:00 | 3<br>4<br>t1<br>⇔<br>ŧ2<br><u>†2</u><br>20:00<br>24:00<br><b>Time</b>                                       |
|                |                                                                                                |                                                                   |                                                                                                    |

*Fig. 6-12 Cleaning cycle*

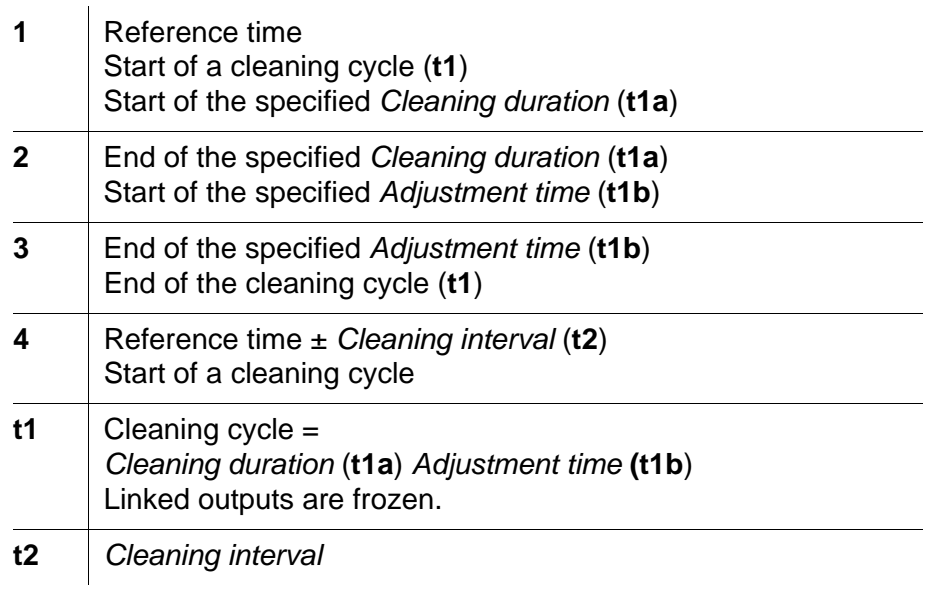

**Canceling the cleaning** A running cleaning cycle is canceled:

- Automatically
	- If the sensor switches to the inactive condition during the cleaning cycle
- Manually
	- $-$  By pressing  $\circledcirc$
	- By switching on the maintenance condition

Each time the cleaning cycle is canceled, the relay opens immediately.

If the cleaning cycle is canceled automatically, the outputs linked to the sensor are released immediately.

 If the cleaning cycle is canceled manually, the sensor is in the maintenance condition. The linked outputs are only released after the maintenance condition was terminated manually.

The next cleaning cycle will be performed at the time set up.

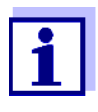

In case of a power failure, all relays open. The cleaning cycle is canceled. The outputs linked with the sensor change to the non-active condition (see [section 6.5.2\)](#page-106-1). As soon as the power is available, the outputs are released again. The next cleaning cycle will be performed at the time set up.

#### <span id="page-105-0"></span>**6.4.9** *Manual control*

**Function** With the *Manual control* function, you can test the operativeness of an instrument that is connected to the relay. To do so, close or open the relay manually and, while doing so, check the behavior of the connected instrument.

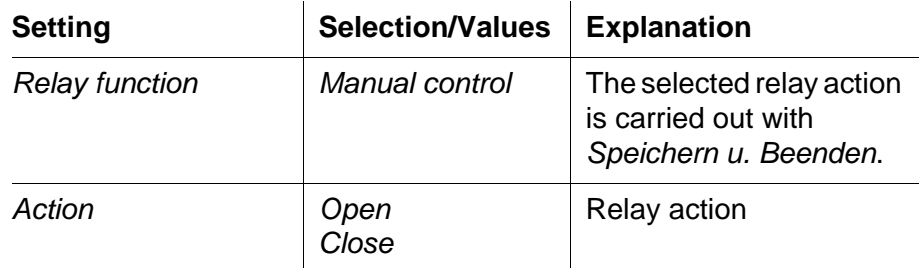

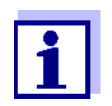

The settings for other functions in the *Relay function* menu, as for example *Frequency output* and *Pulse-width output*, are retained while the *Manual control* is carried out.

# <span id="page-106-0"></span>**6.5 Behavior of linked relay outputs**

#### **6.5.1 Behavior in case of error**

For linked relay outputs, you can specify the behavior in case of errors. Depending on the use of the output, the behavior in case of errors is set in the following menus:

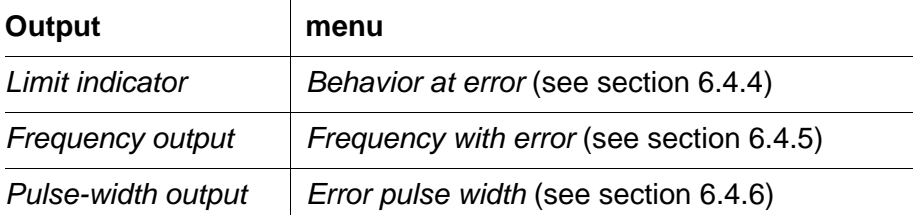

The specified behavior occurs with the following errors.

- The system is in the maintenance condition or displays *Init*, *----*, *Cal*, *Clean*, *Error* or *OFL*. The meaning of these displays is given in [section 4.2](#page-61-0) of this operating manual.
- The supply voltage is too low.

#### <span id="page-106-1"></span>**6.5.2 Behavior in non-operative condition**

An output is non-operative when no function is activated for the output. The relay contact is open in the non-operative condition.

An output becomes non-operative in case of

- **•** Power failure (As soon as the supply voltage is sufficient again, the non-operative condition of the outputs ends. The outputs function as specified by the user again.)
- Erasing a link to a sensor
- Changing the *Messmodus* sensor setting for a linked sensor
- Changing the *Messbereich* sensor setting for a linked sensor

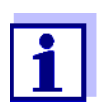

Before editing sensor settings a note appears on the display to inform you that links will be erased when you change the *Messmodus* or *Messbereich* sensor setting.
### **7 Maintenance and cleaning**

#### <span id="page-108-1"></span>**7.1 Maintenance**

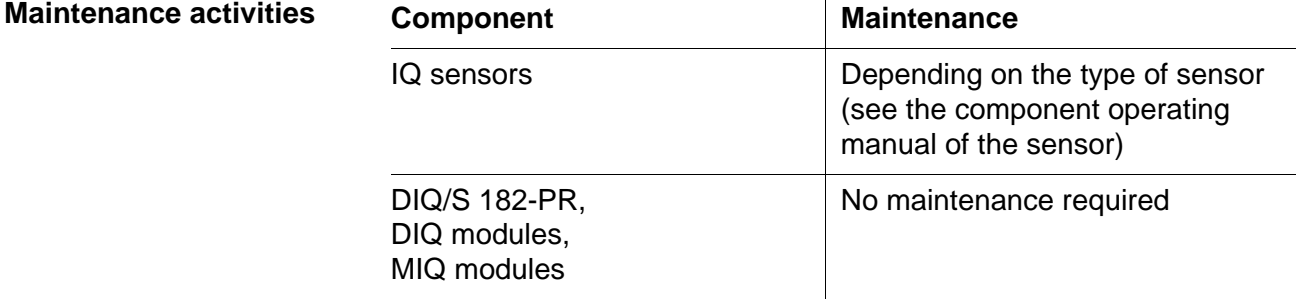

#### **7.2 Cleaning**

<span id="page-108-0"></span>**DIQ/S 182-PR, DIQ modules, MIQ modules** Clean components mounted in the open of gross contamination as necessary. We recommend to clean the worst of the dirt on the enclosure and the area around it each time before opening in order to prevent gross contamination from entering the open enclosure.

> To clean the module, wipe the enclosure surfaces with a damp, lint-free cloth. If compressed air is available on site, blow off the worst of the dirt beforehand. Keep the enclosure closed while doing so.

#### **NOTE**

The enclosure and the window of the display are made of plastic. Therefore, avoid any contact with acetone or similar cleaning agents. Any splashes must be wiped off immediately.

#### **NOTE**

Never use high-pressure cleaners to clean components of the DIQ/ S 182-PR.

**IQ sensors** The cleaning of the IQ sensors depends greatly on the respective application. Instructions for this are given in the respective component operating manual.

### **8 What to do if ...**

#### **8.1 Information on errors**

<span id="page-110-0"></span>**Log book** The DIQ/S 182-PR system performs a comprehensive cyclical self test during operation. While doing so, the system identifies all states that deviate from normal operation and enters corresponding messages in the log book (information or error message).

> With the aid of the log book, you can call up instructions on how to clear the error directly on the terminal. The log book is described in detail in [section 4.4.3 Sensor status SXX](#page-70-0).

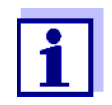

Information on possible errors in IQ sensors and MIQ output modules is given in the chapter WHAT TO DO IF ... of the respective component operating manual.

#### **8.2 Error causes and remedies**

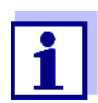

Errors of the PROFIBUS communication are dealt with in detail in section 7.7.

**The system does no longer react on entries**

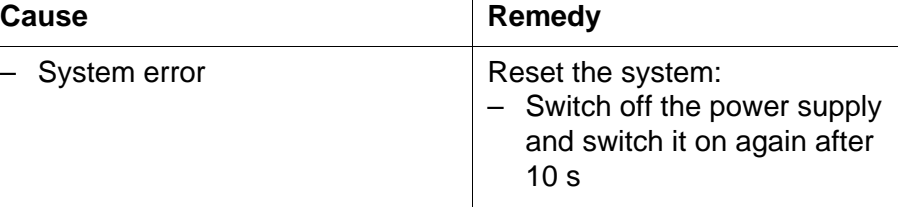

 $\mathbf{I}$ 

#### **"Error" in the measured value display**

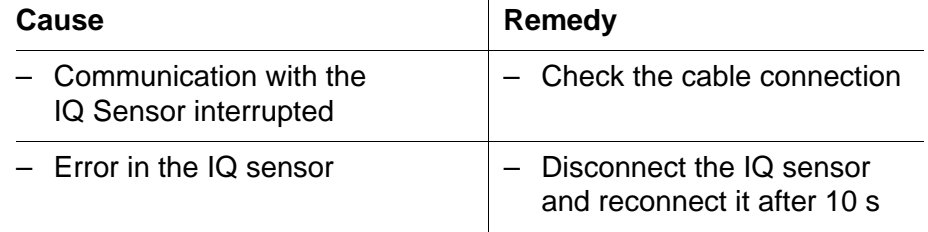

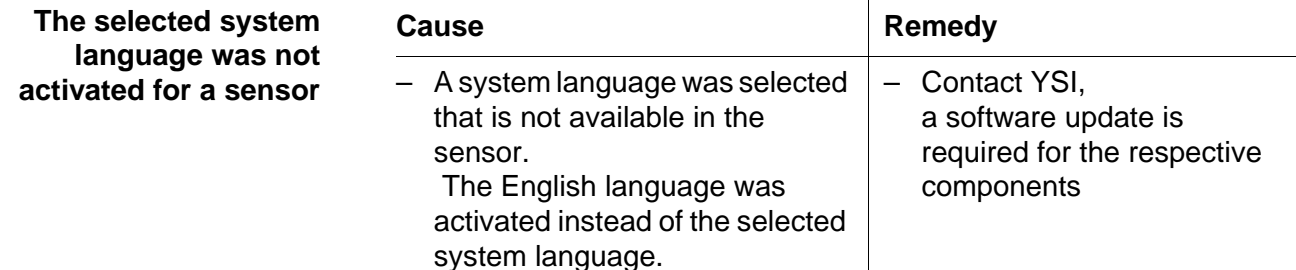

#### **8.3 Replacing system components**

#### <span id="page-111-0"></span>**8.3.1 Replacing passive components**

Passive components include all components that the controller cannot recognize.

These include:

- MIQ power supply modules
- $\bullet$  DIQ/JB
- $\bullet$  DIQ/CHV
- Cables (SNCIQ, SACIQ).

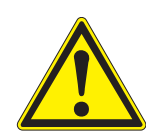

#### **WARNING**

**If the DIQ/S 182-PR Universal Transmitter is opened and the MIQ/ PS power supply module is operating, there is a danger to life due to possible hazard of electric shock from line voltage. Before opening the Universal Transmitter, switch off the system and, if necessary, all external relay circuits that present a hazard of electric shock and secure the system against being switched on again.**

Only ever replace components when the system is switched off. Defective components are removed in the reverse order to the installation (see [chapter 3 INSTALLATION\)](#page-14-0).

#### **Inactive datasets of IQ sensors**

#### <span id="page-112-1"></span>**8.3.2 Adding and replacing IQ sensors**

<span id="page-112-0"></span>If an IQ sensor is removed from the system, its settings remains stored in the Universal Transmitter as an inactive dataset. A dataset contains the following information:

- Serial number of the IQ sensor (and, with it, the type of sensor)
- Display position
- All sensor settings
- All characteristics of the link with an output.

If no suitable inactive dataset is available, a newly connected IQ sensor is recognized and added automatically.

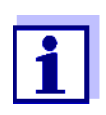

The DIQ/S 182-PR Universal Transmitter can display and administrate up to two main measured parameters. If necessary, an inactive dataset has to be erased to be able to add a new sensor.

To erase inactive datasets, see [page 5-3](#page-80-0).

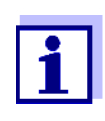

The current calibration data of the IQ sensor is always stored in the sensor. If an IQ sensor is connected that is ready for operation and calibrated, this can be used immediately without the need for recalibration.

If an IQ sensor is connected to the system when an inactive dataset is present, the following cases are possible:

#### *Case 1:*

**The serial number of the IQ sensor is identical with the serial number of an inactive dataset.** The connected IQ sensor is automatically assigned to the inactive dataset and starts to operate again. Example: Maintenance or repair. This mechanism ensures that all

IQ sensors retain their settings and links if an IQ sensor was removed for maintenance, or if the system was temporarily switched off.

#### *Case 2:*

**The type of sensor is identical with the type of sensor in an inactive dataset (or several inactive datasets), but the serial numbers differ.**

Operator intervention is required here. The connected IQ sensor can:

– be assigned to the inactive dataset (or one of the inactive datasets). Example: Replacing an

IQ sensor. Make sure that the substitute sensor has at least the

software status of the inactive IQ sensor.

– be included in the list of sensors as a new component (if the maximum number of possible sensors is not yet included).

The operating sequence to do this is described below.

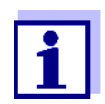

It is always possible to replace components and assign a substitute if the software state of the substitute component is as high as or higher than the software version of the original component. Otherwise the component will not be admitted as the replacement component.

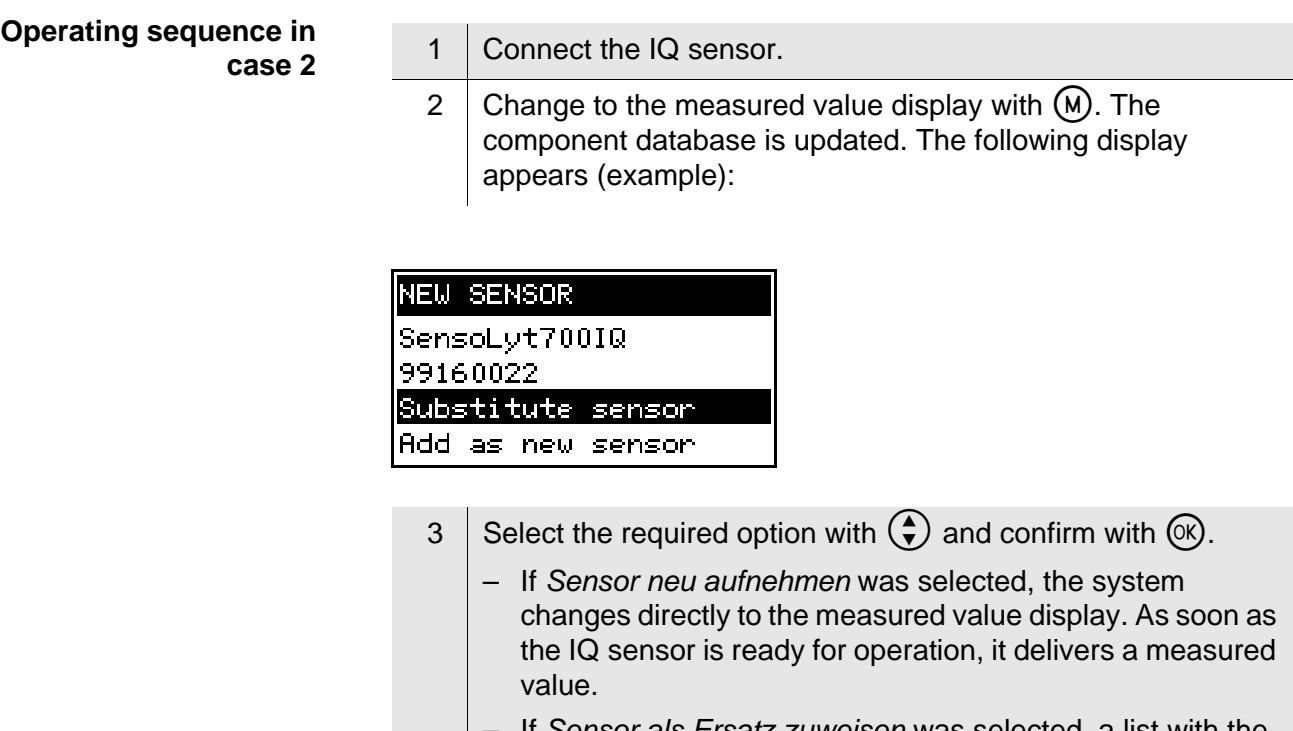

– If *Sensor als Ersatz zuweisen* was selected, a list with the assignable sensors or inactive datasets appears.

# **ASSIGNABLE SENSORS** S01 99160001

4 Select the required sensor with  $\bigodot$  and confirm with  $\circledR$ . The system changes to the measured value display. The IQ sensor takes over all settings of the inactive dataset. As soon as the IQ sensor is ready for operation, it delivers a measured value.

### **9 Technical data**

#### **9.1 DIQ/S 182-PR**

#### **Dimensions**

<span id="page-116-0"></span>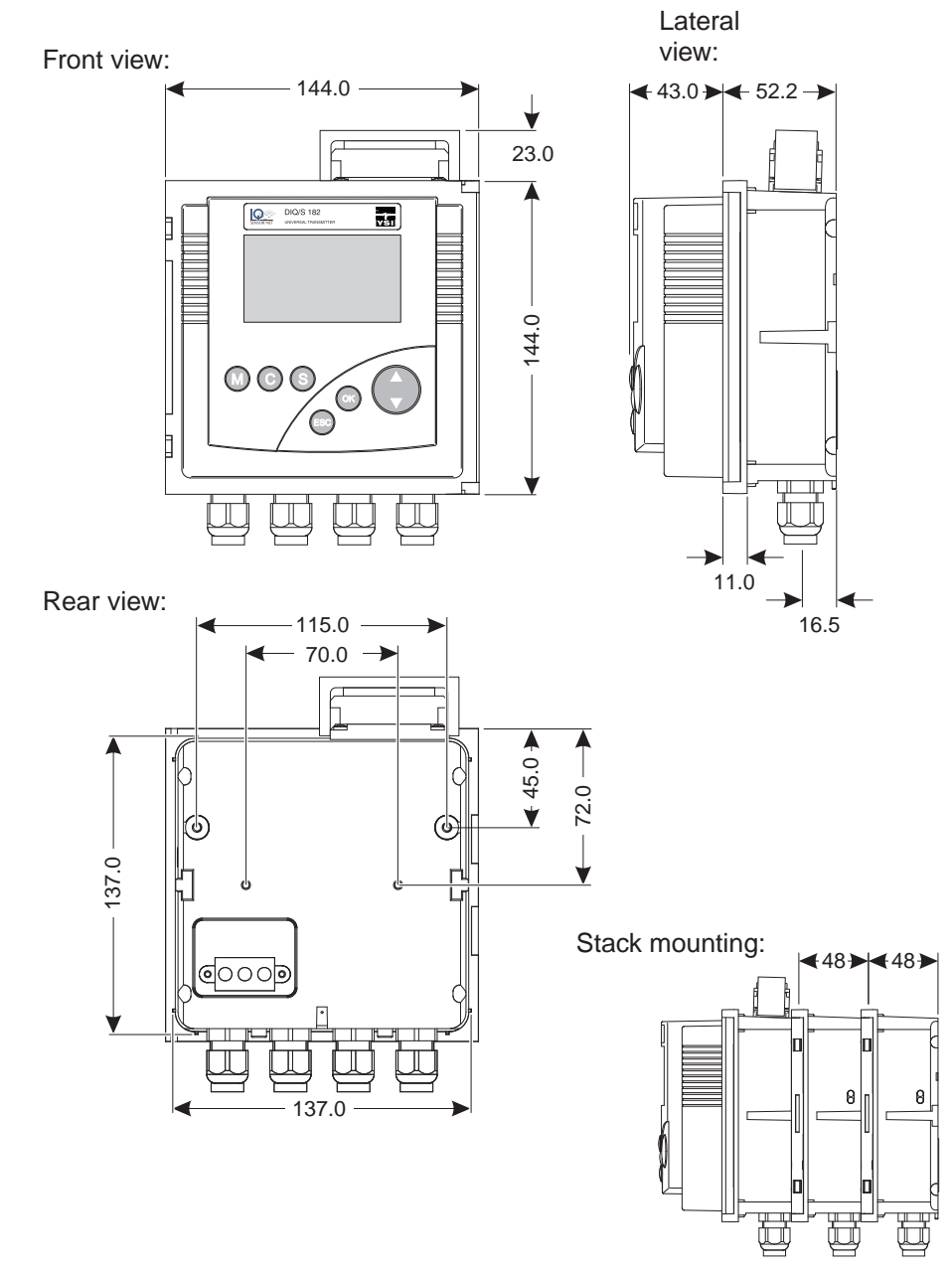

*Fig. 9-1 Dimension drawing of the DIQ/S 182-PR (dimensions in mm)*

**Test marks**

cETLus, CE

<span id="page-117-1"></span><span id="page-117-0"></span>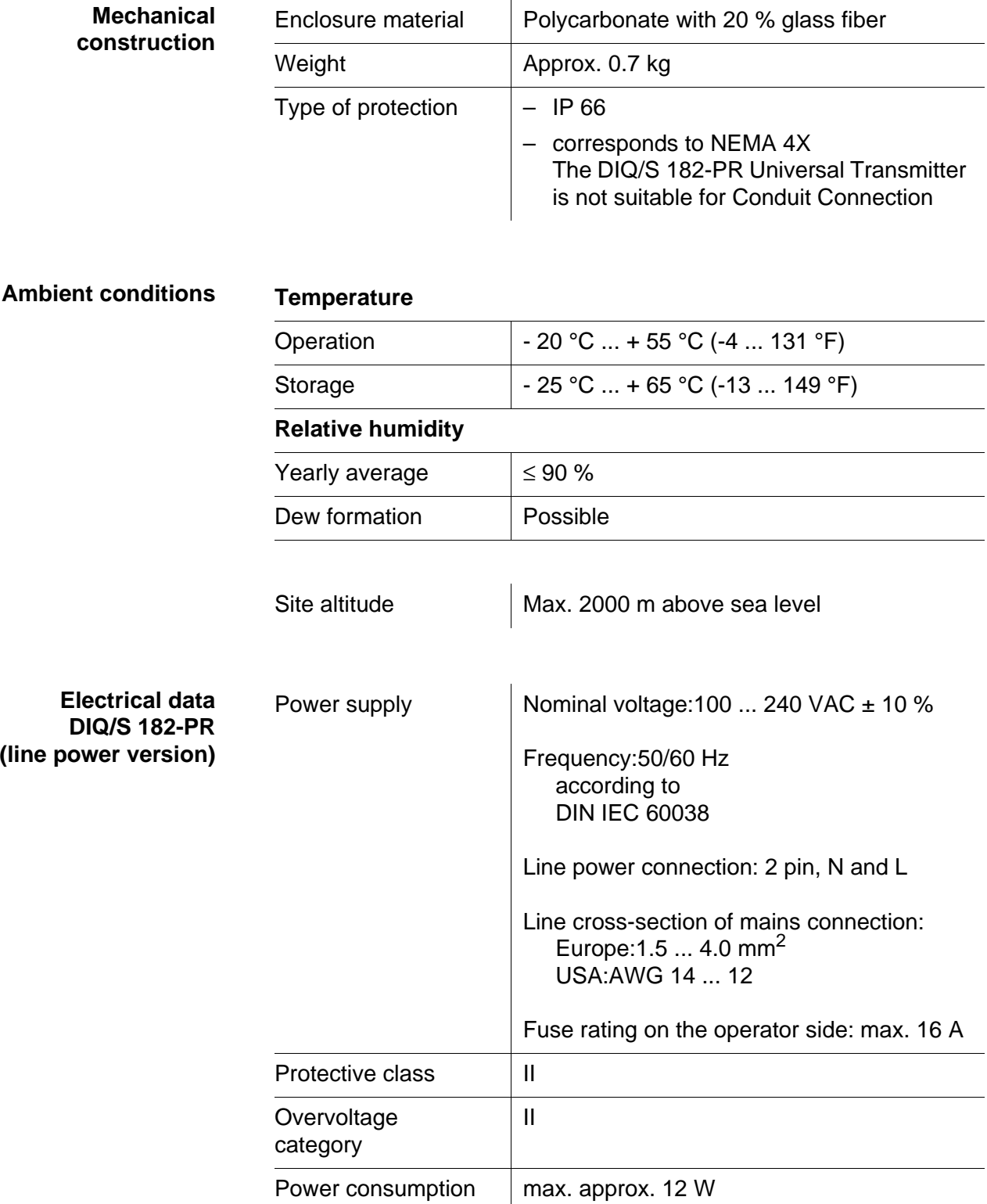

<span id="page-118-0"></span>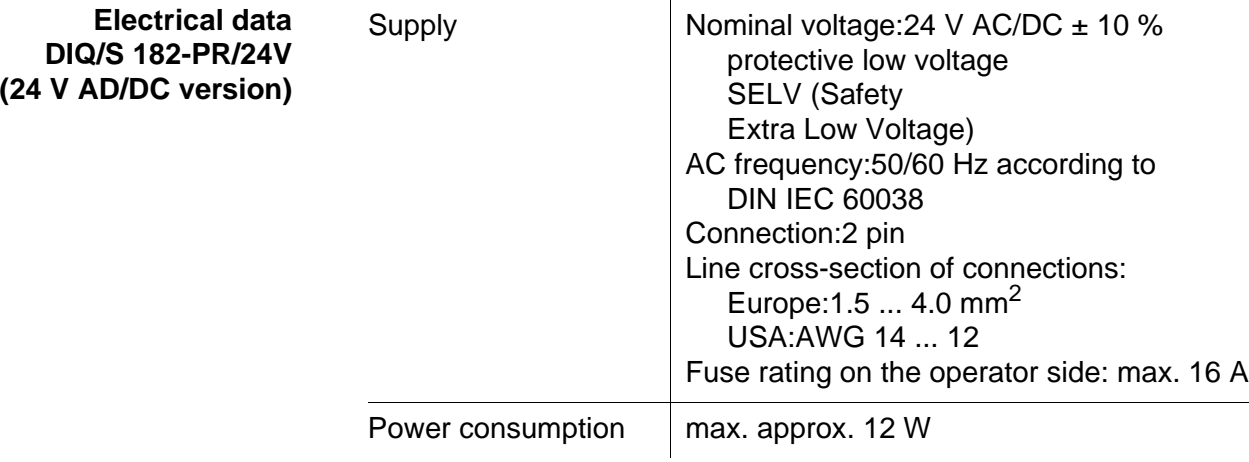

**Electrical connections DIQ/S 182-PR (line power version)** Terminal strip inside the enclosure:

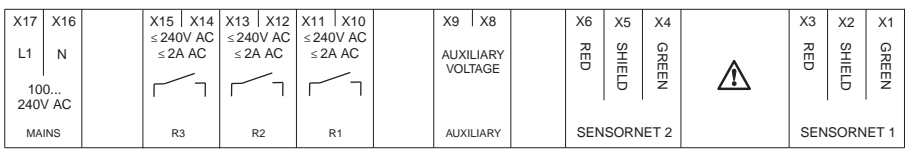

**Electrical connections DIQ/S 182-PR/24V (24 V AC/DC version)**

#### Terminal strip inside the enclosure:

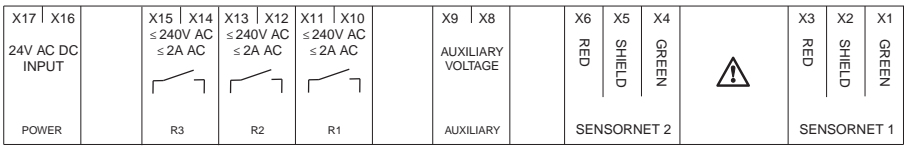

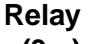

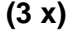

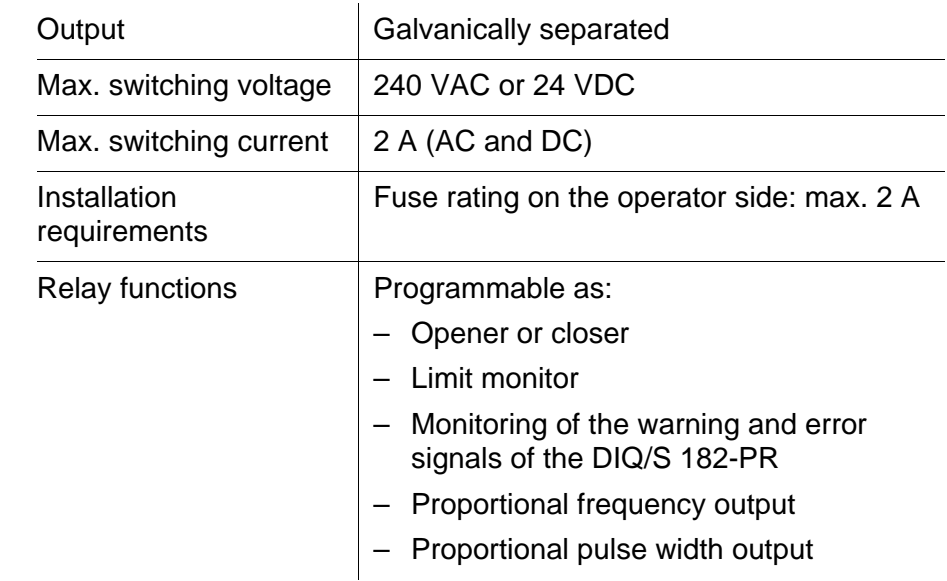

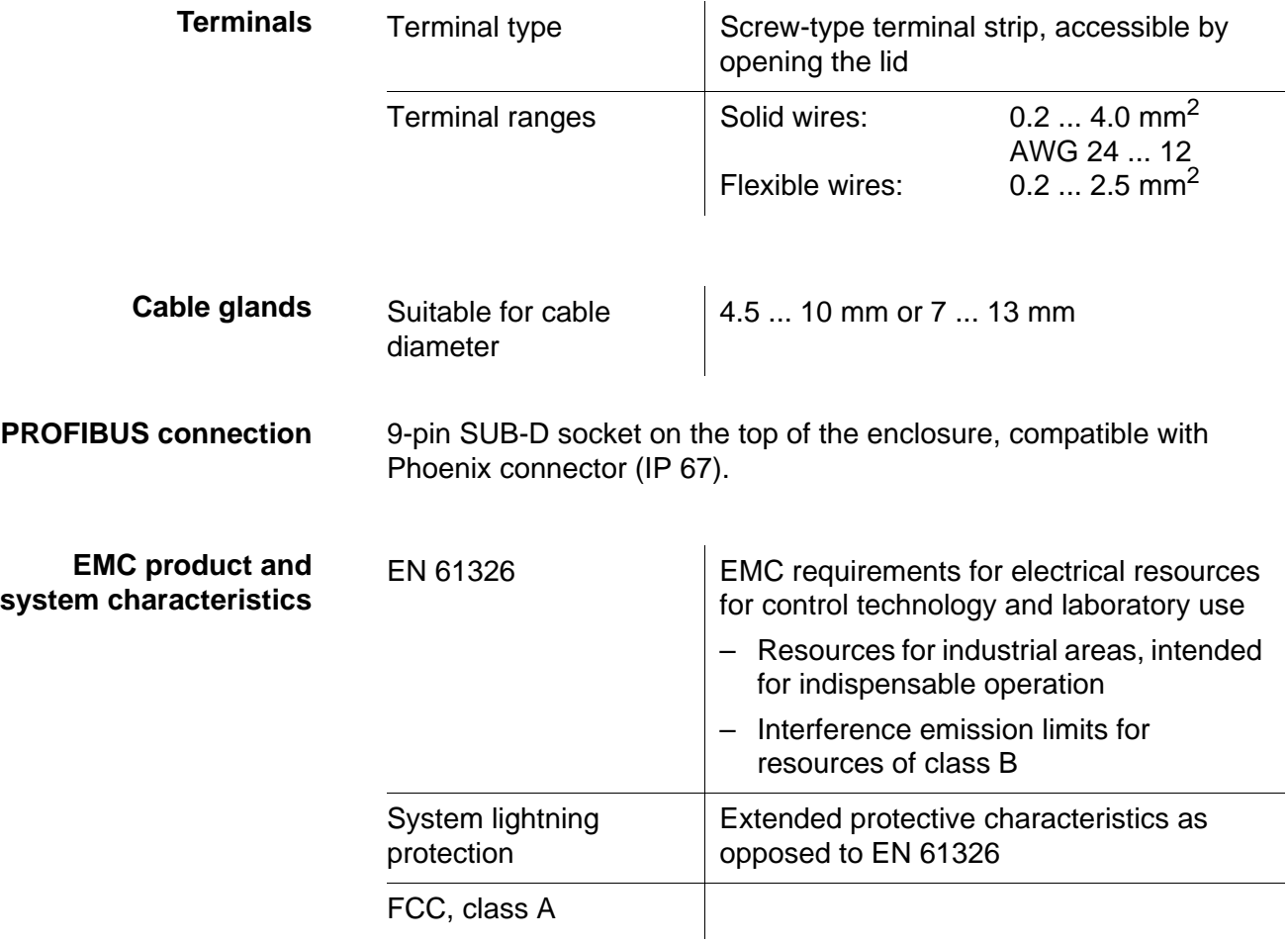

<span id="page-119-0"></span>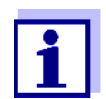

Any combination of the DIQ/S 182-PR with IQ SENSOR NET products in a user-specific system achieves the listed EMC characteristics.

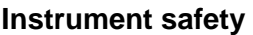

Applicable norms

- 
- UL 61010-1
- CAN/CSA C22.2#61010-1

### **9.2 MIQ modules**

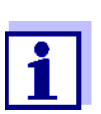

Technical data on special MIQ modules are given in the respective operating manuals.

<span id="page-120-0"></span>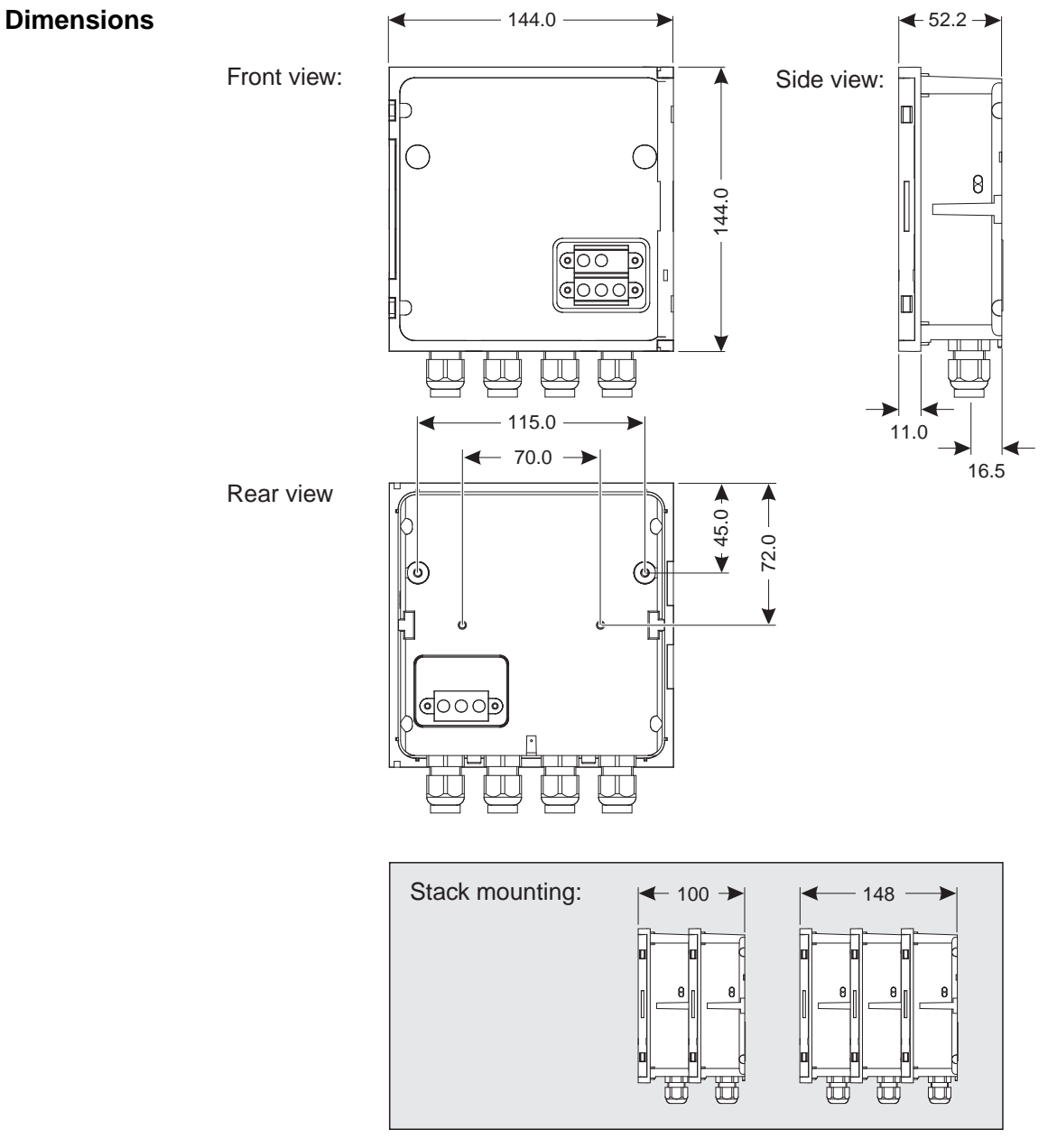

*Fig. 9-2 Dimension drawing of MIQ module (dimensions in mm)*

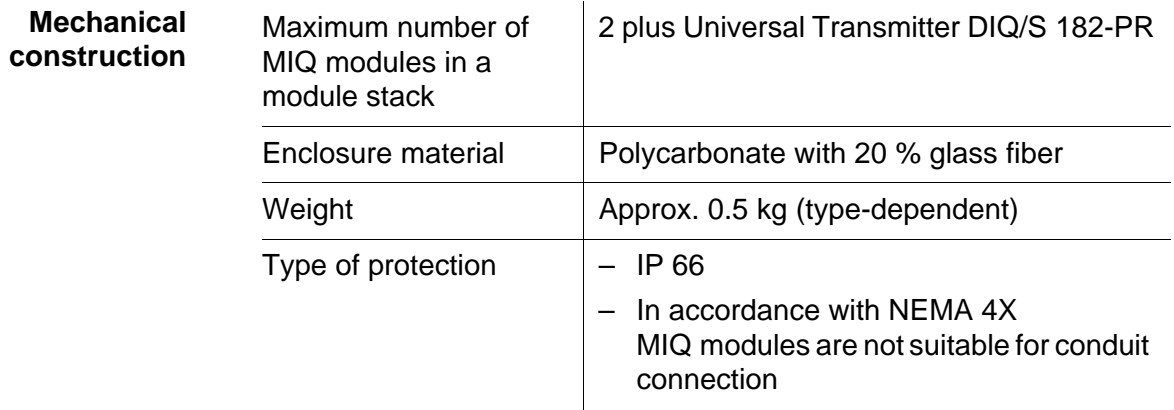

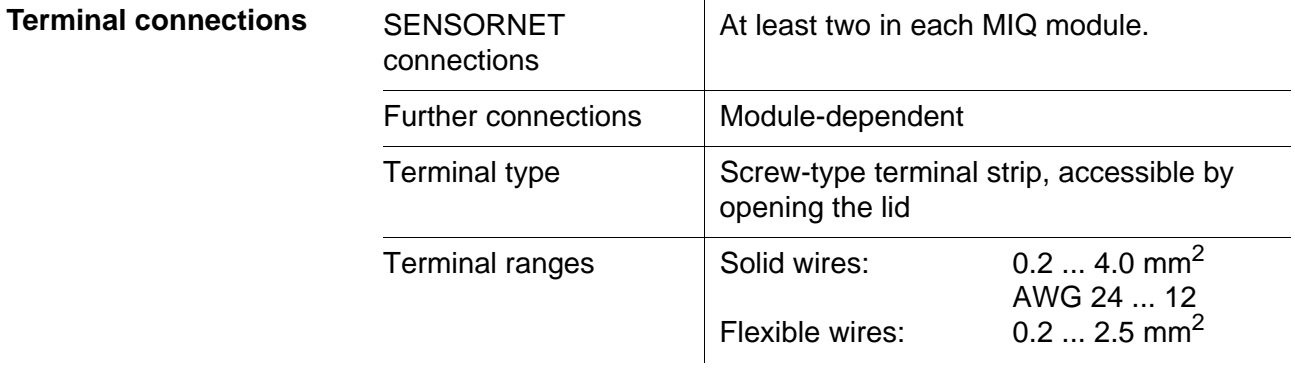

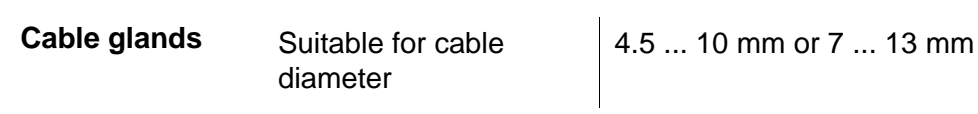

### **9.3 DIQ/JB**

**Dimensions**

<span id="page-122-0"></span>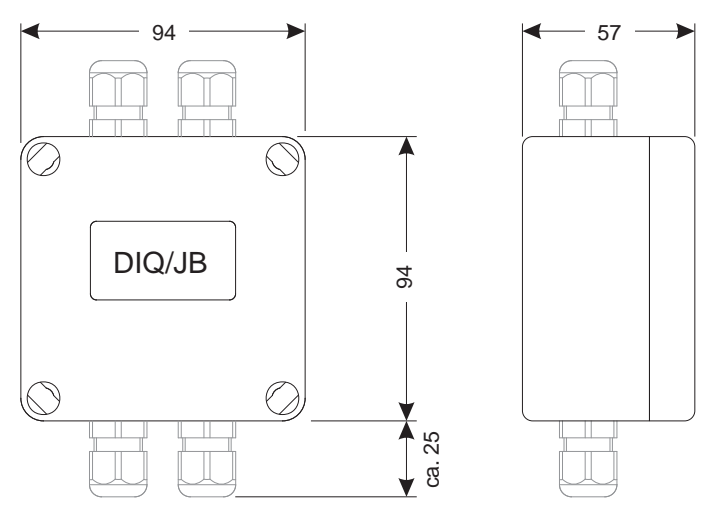

*Fig. 9-3 Dimension drawing of DIQ/JB (dimensions in mm)*

#### **Mechanical construction**

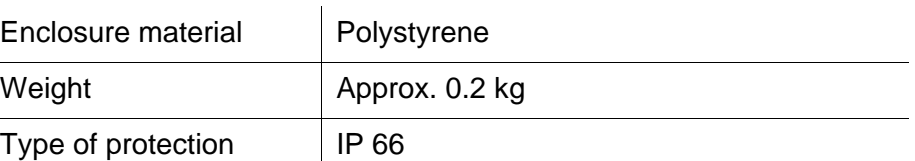

**Electrical connections**

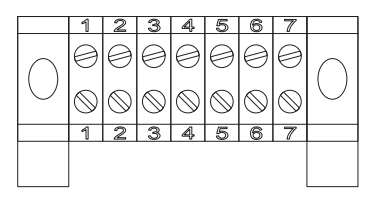

(7 passive, potential free terminals for line extension or branching)

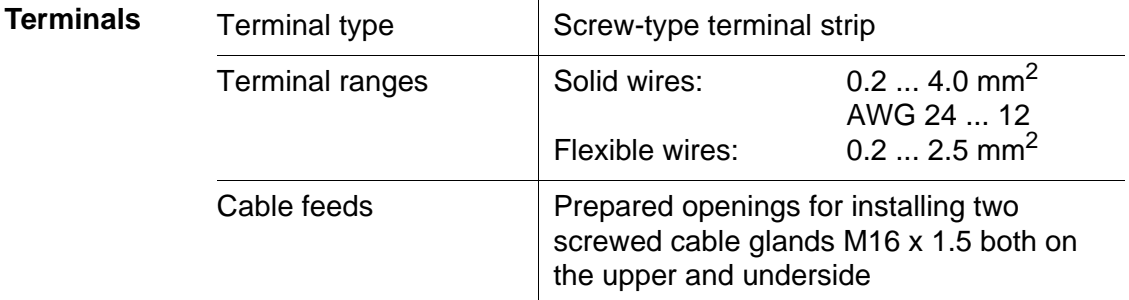

### **9.4 DIQ/CHV**

**Dimensions**

<span id="page-123-0"></span>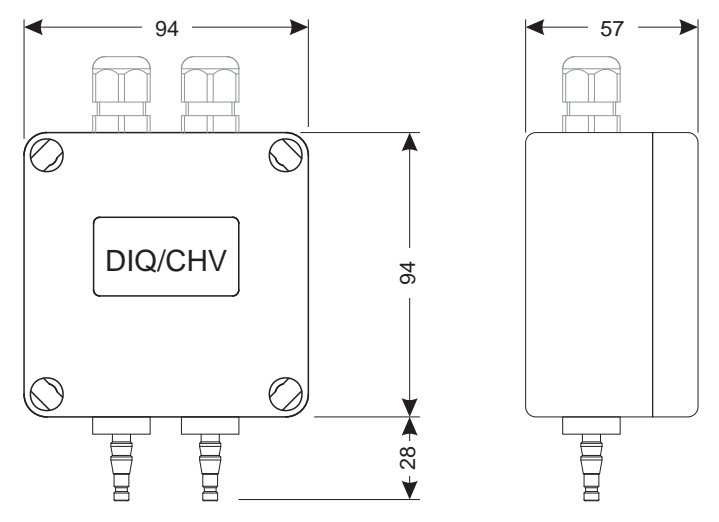

*Fig. 9-4 Dimension drawing of DIQ/CHV (dimensions in mm)*

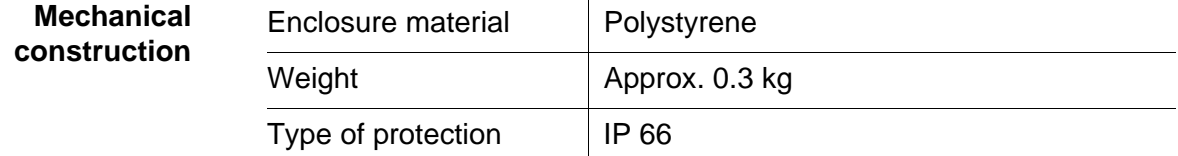

**Electrical connections 1** x valve switching contact

4 x potential-free terminals to connect interface lines

Terminal strip inside the enclosure:

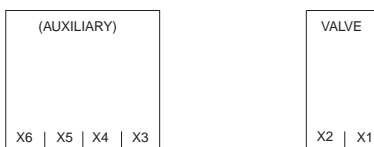

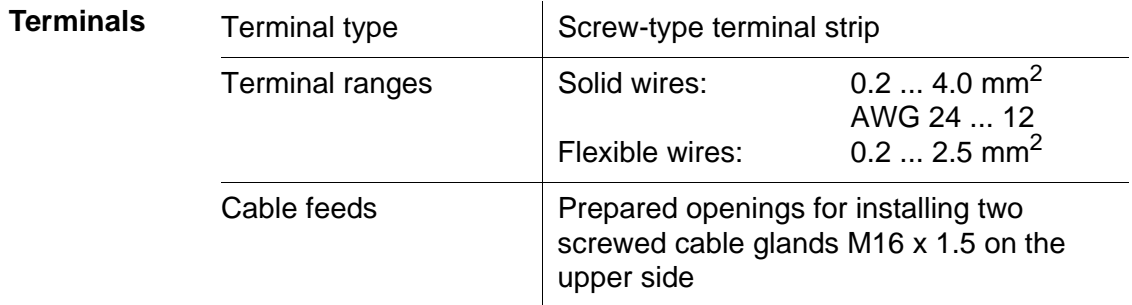

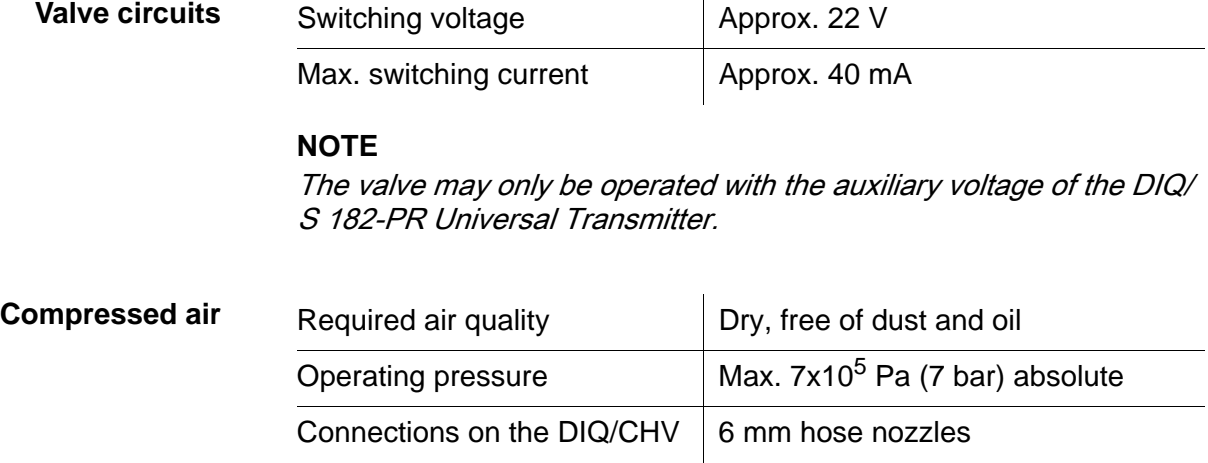

**Wall mounting and top hat rail mounting**

**Panel mounting**

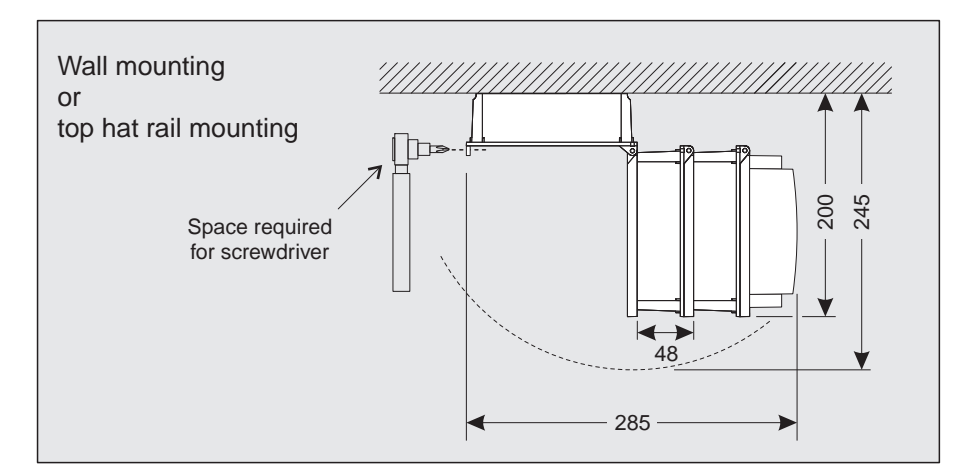

### **9.5 Space required by mounted components**

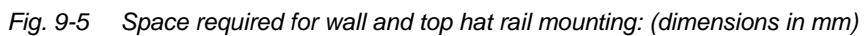

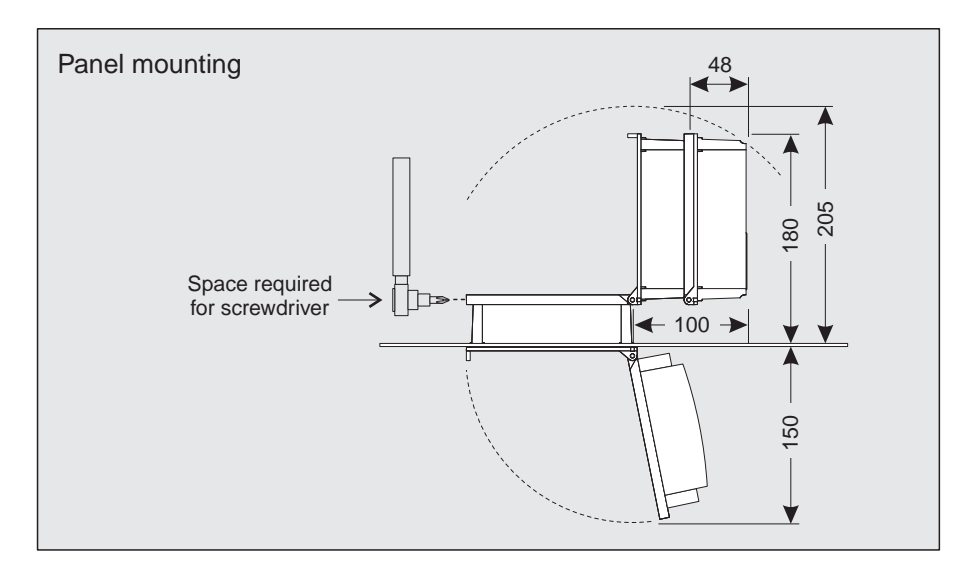

*Fig. 9-6 Space required for panel mounting (dimensions in mm)*

### **10 Accessories and options**

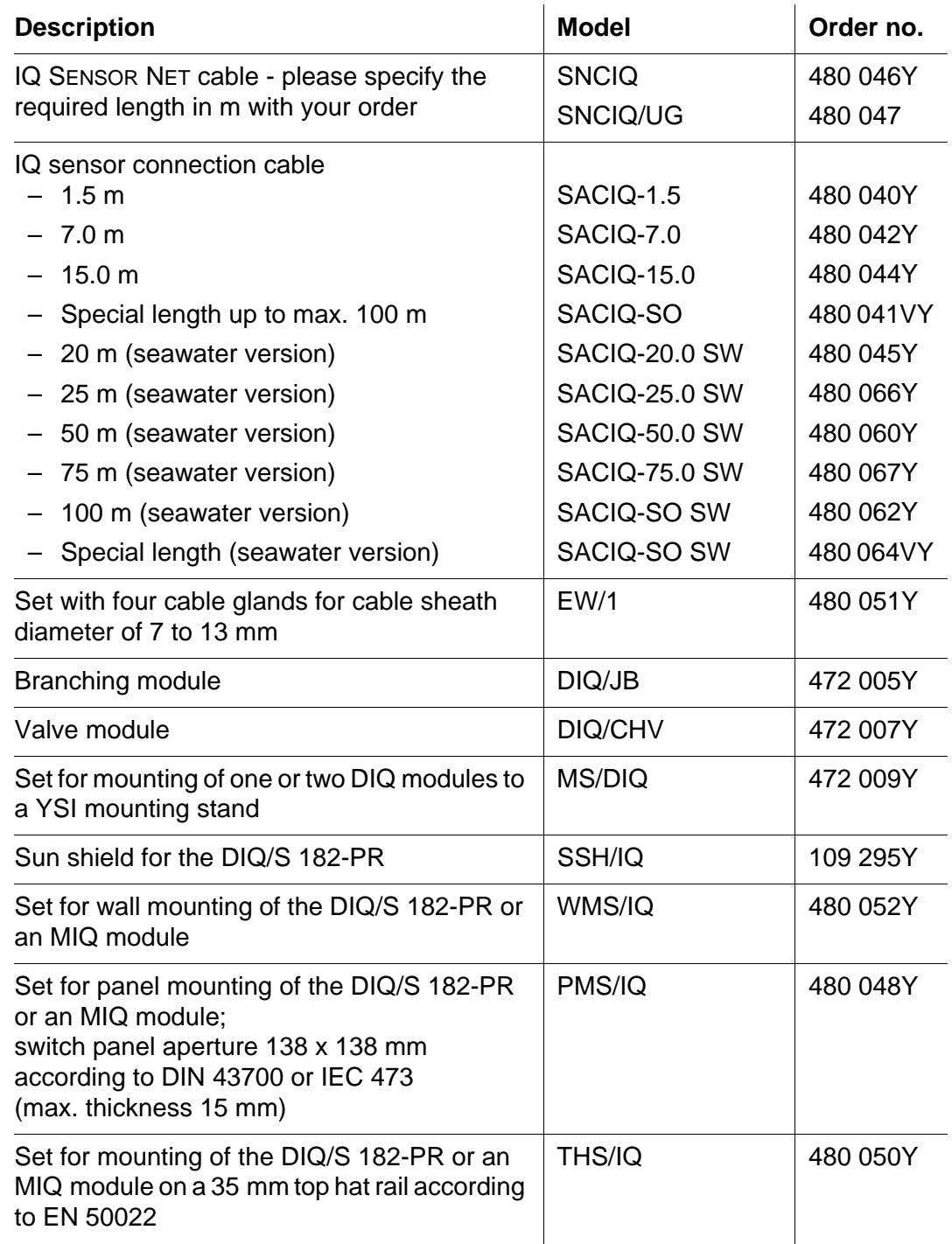

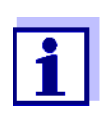

Other accessories for the System 182 are given in the YSI catalog or on the Internet.

### **11 Index**

### **A**

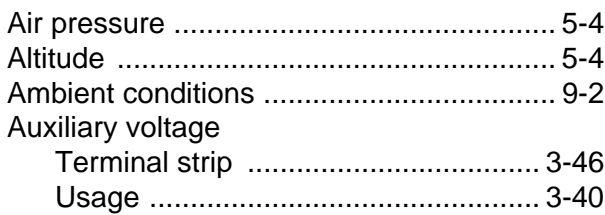

### **C**

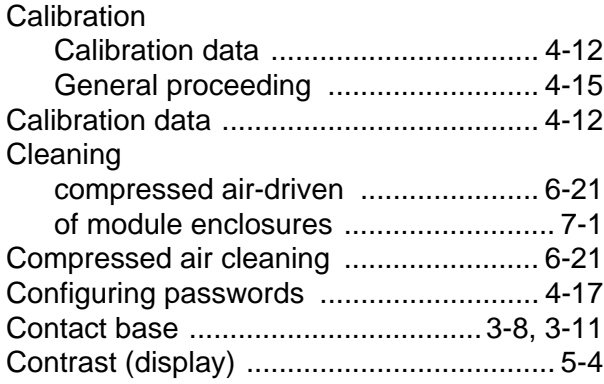

## **D**

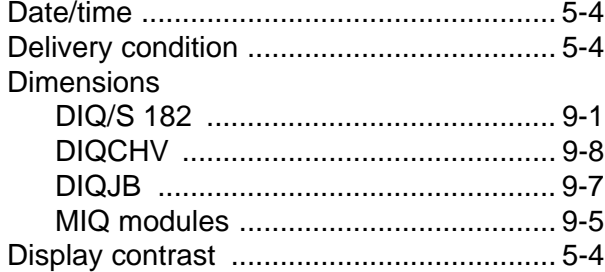

### **E**

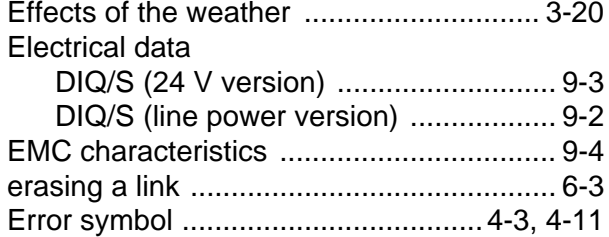

### **F**

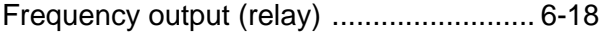

### **I**

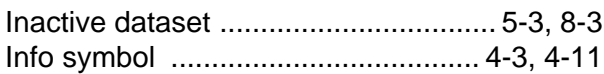

### **K**

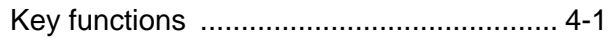

### **L**

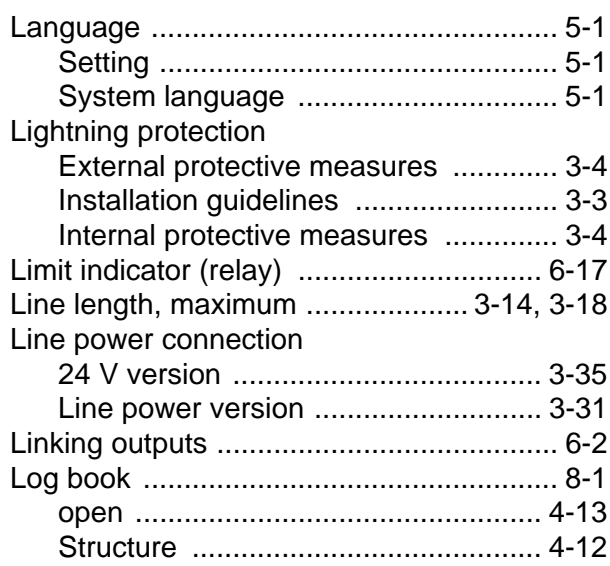

### **M**

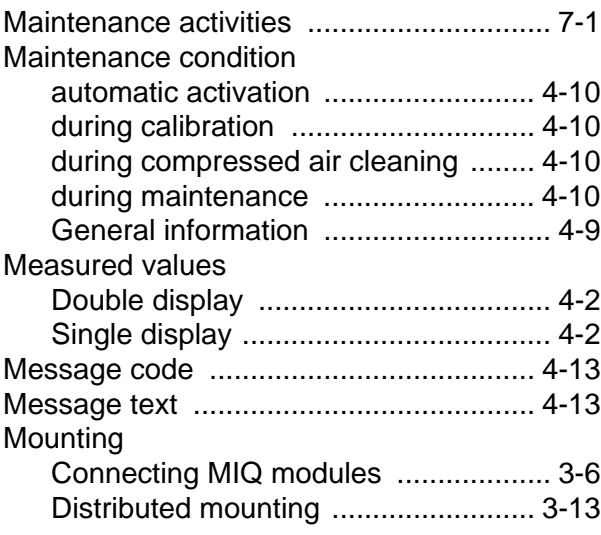

### **O**

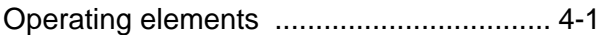

[Types of installation .................................3-20](#page-33-1)

### **P**

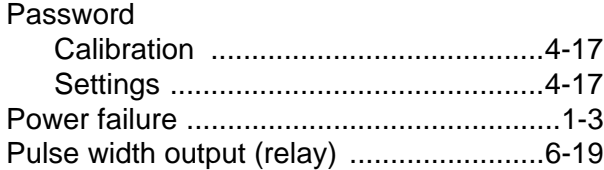

### **R**

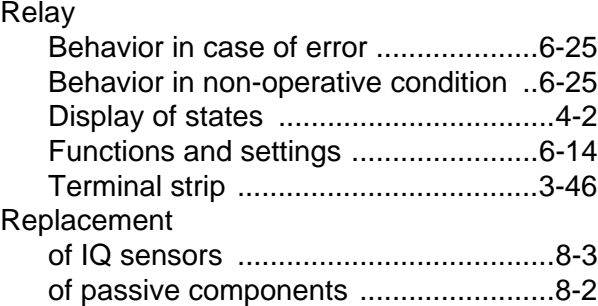

### **S**

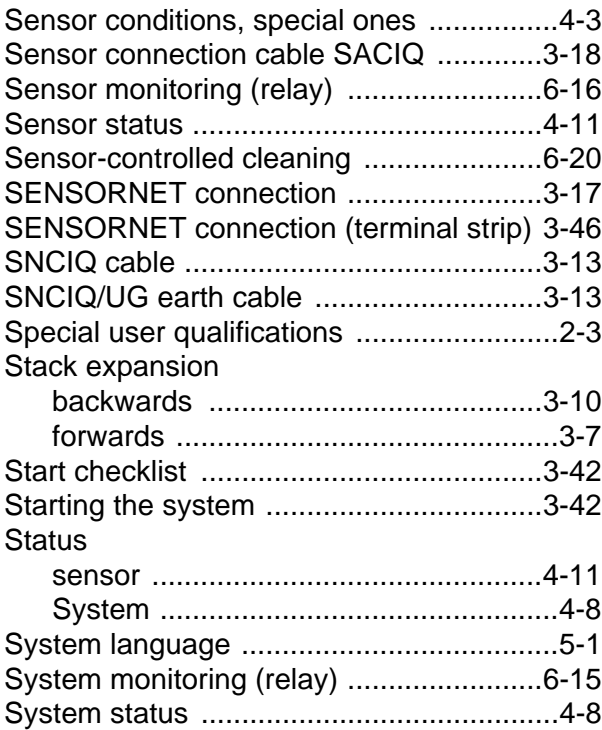

### **T**

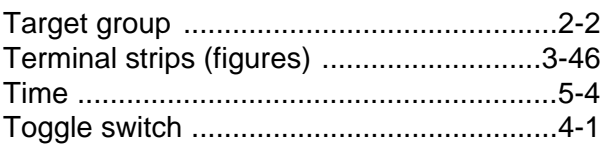

### **12 Appendix (store separately if required)**

### **12.1 Forgotten the password?**

#### **Proceeding: prompting the password**

1 | Open the *SETTINGS* menu with S.

2 Depending on the password to be prompted, use  $\bigodot$  and  $\circledR$ to select and confirm the menu item, Settings  $\frac{2}{9}$  /  $\frac{2}{9}$  or *Calibrate*  $\hat{\mathbf{a}}$  /  $\hat{\mathbf{b}}$ . The following display appears:

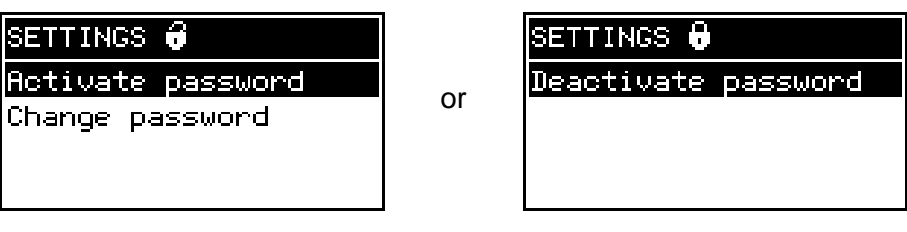

 $3$  First press  $\circled{c}$ , then press  $\circled{S}$ . The current password is displayed.

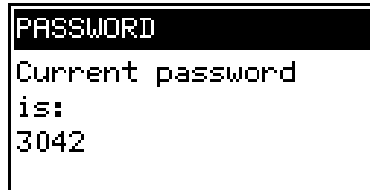

4 Quit the display of the password with  $\circledR$ .

### **12.2 Default passwords**

In the default condition of the Universal Transmitter both passwords are set to 1000.

### **13 Contact Information**

### **13.1 Ordering & Technical Support**

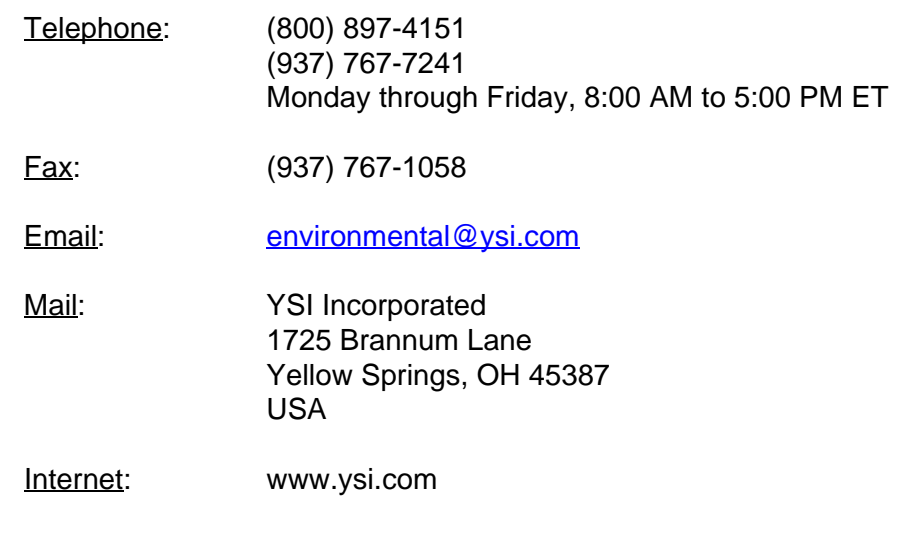

When placing an order please have the following information available:

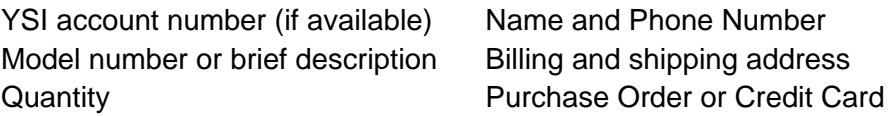

#### **13.2 Service Information**

YSI has authorized service centers throughout the United States and Internationally. For the nearest service center information, please visit [www.ysi.com](http://www.ysi.com) and click 'Support' or contact YSI Technical Support directly at 800-897-4151.

When returning a product for service, include the Product Return form with cleaning certification. The form must be completely filled out for an YSI Service Center to accept the instrument for service. The Product Return form may be downloaded at [www.ysi.com](http://www.ysi.com) and clicking on the 'Support' tab.

# **Xylem |' m| zīl**ə

**1) The tissue in plants that brings water upward from the roots; 2) a leading global water technology company.**

**We're 12,500 people unified in a common purpose: creating innovative solutions to meet our world's water needs. Developing new technologies that will improve the way water is used, conserved, and re-used in the future is central to our work. We move, treat, analyze, and return water to the environment, and we help people use water efficiently, in their homes, buildings, factories and farms. In more than 150 countries, we have strong, long-standing relationships with customers who know us for our powerful combination of leading product brands and applications expertise, backed by a legacy of innovation.**

**For more information on how Xylem can help you, go to www.xyleminc.com**

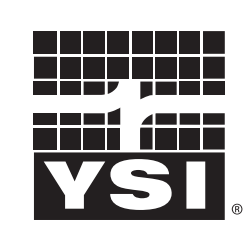

a xylem brand

YSI<br>1725 Brannum Lane Yellow Springs, OH 45387 Tel: +1 937-767-7241; 800-765-4974 Fax: +1 937-767-1058 Email: environmental@ysi.com  $W_{\alpha}$  is muuta waa com Web: www.ysi.com

©Xylem Inc